# **SURE**

**- Release Notes**

**- Release Letter**

**Release 110.1**

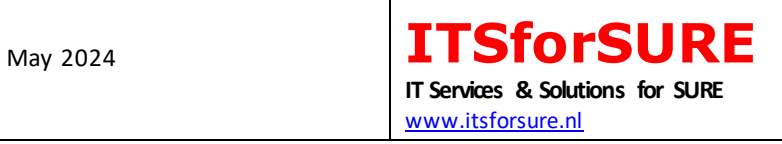

# **Content**

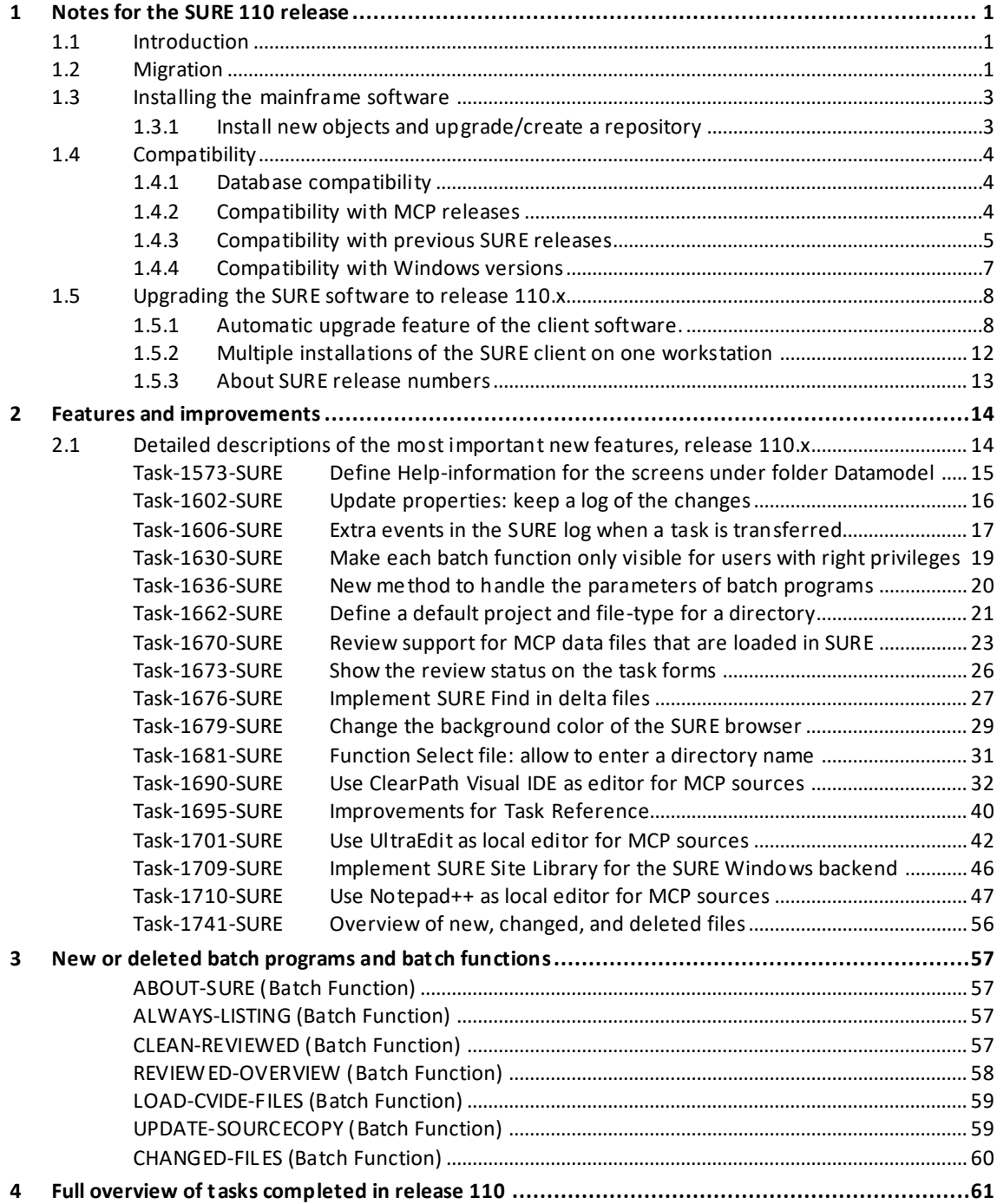

# **1 Notes for the SURE 110 release**

This document describes the major changes accomplished in all 110.x releases of the SURE software. The previous release was 100.4.

# **1.1 Introduction**

Chapter 4 gives the complete overview of all changes that we made in release 110. Tasks that are only applicable for the SURE backend on Windows are marked as such. All other tasks are applicable for both backends, or for the SUREforWindows GUI.

Details about the installation and use of SURE backend on Windows can be found in document 'SURE backend on Windows – reference guide'.

# **1.2 Migration**

Overview of previous releases:

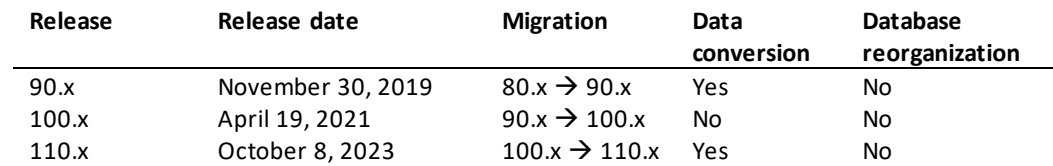

Currently the software is compiled with the MCP-601 compilers and the MCP-631 compilers. You may encounter problems if you are running on a MCP level older than 601.

Each new release provides new features in the software. It is our intention to implement these new features seamless with the existing features and procedures. However, in some cases it is necessary to perform a database-reorganization and/or a data conversion.

- The last database reorganization was with release 50.0 in December 2001.
- The last previous repository-data-conversion was with release 100 in April 2021.

Programs of two successive releases are NOT (fully) compatible if a reorganization or conversion is necessary to migrate from one release to the other.

In some cases, it can be inconvenient for a site to install a new release, and then the site may decide to skip a release and to wait for a next release.

It is obvious that the required data-conversions and database reorganizations cannot be skipped. These conversions and reorganizations will automatically be executed in the correct order when a new software release is installed.

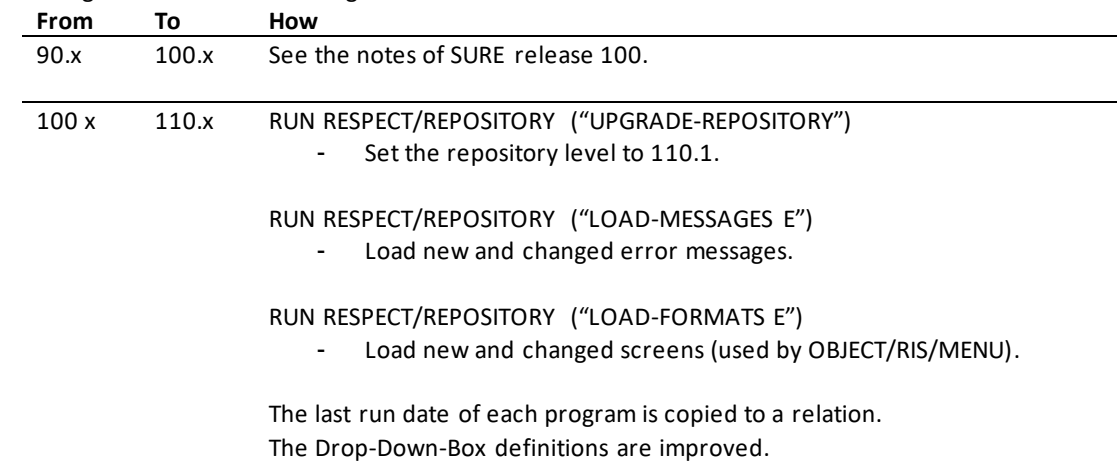

The following table shows how to migrate from one release to another:

The standard installation procedure via RESPECT/SETUP (with program RIS/INSTALL and job WFL/RIS/INSTALL) performs the correct data conversions.

# **1.3 Installing the mainframe software**

Before you start with the installation, we advise you to:

- Read the list with completed tasks.
- Contact ITSforSURE, to make sure that we are available for support.

# **1.3.1 Install new objects and upgrade/create a repository**

This procedure performs the following actions:

- Copy the objects from the container file and install them in the correct object-location.
- Do the necessary data conversions in the repository.
- Load the new screens and messages in the repository (these are used by the mainframe software).

Read document "Installation of SURE.doc". This document gives detailed information about the installation procedure.

Log on to Cande with a usercode that is equal to the usercode of the repository that you want to create or upgrade (So, if you want to create/upgrade a repository under usercode XYZ then log on to Cande with usercode XYZ).

The MCP software is delivered via a wrapped and zipped container file:

- The name of the container file contains the MCP version and the SURE version:
	- o For example: container file SURE110MCP631 contains the SURE objects of release 110 that run on the MCP. The objects are compiled with the MCP-63.1 compilers with a DMS-63.1 version of the INFDB-descriptionfile.
- Choose the correct containerfile based on your current MCP level.
	- o If your current MCP level is 59.1 or 60.1 then use container file SURE110MCP601.
	- o If your current MCP level is 62.1 or 63.1 then use container file SURE110MCP631.
- The container file must be downloaded from the Internet.
- File transfer the container file to the mainframe with binary FTP.
- Unwrap the container file with restriction = false. The files are placed on disk under usercode INFRA.

Start the installation as follows:

DO (INFRA)RESPECT/SETUP ON <install-pack>("<installation-pack>(PACK)")

The installation procedure is well described in the installation document.

RESPECT/SETUP initiates the installation program where the following questions have to be answered:

- Do you want to install a new repository or upgrade an existing repository?
- What objects do you want to install: the RESPECT software, the SURE Explorer interface or both?
- Where do you want to install the objects?
- What are the database family, the dmsupport family and the auditfile family?
- What is your current DMSII release level?
- What is the repository environment?

If you currently use release 80: read paragraph Task-0272-SURE in the notes of release 90 for the detailed steps how to upgrade your repository from 80.x to release 90.6 and then further.

# **1.4 Compatibility**

Refer to the list of frequently asked question on our website www.itsforsure.nl for the last remarks about compatibility.

# **1.4.1 Database compatibility**

The Download Website contains two wrapped container files with SURE mainframe software. The only difference between these three container files is that the software is compiled with different versions of the ALGOL compiler and different versions of the INFDB description file.

The layout of database INFDB is not changed since December 2001. The only different between the description file versions is that they are compiled with different versions of the DASDL compiler.

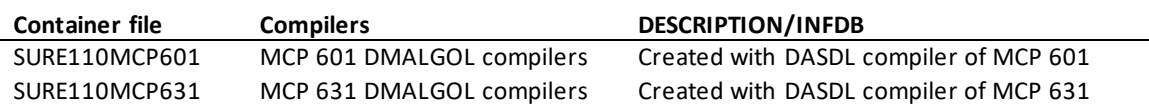

We upgrade the original INFDB description file for each MCP release and keep the upgraded description file as RELEASE/DESCRIPTION/INFDB/INFRA/DMSxx

This sequence of original description files is also added to the release container file:

LFILE (INFRA)RELEASE/DESCRIPTION: RELEASEID #RUNNING 6936 #? ON IDRD (INFRA): DIRECTORY . RELEASE: DIRECTORY . . DESCRIPTION: DIRECTORY . . . INFDB: DIRECTORY . . . . INFRA: DIRECTORY . . . . . DMS60 : DASDLDATA RELEASEID="INFDB\_2\_DMS601"

. . . . . DMS62 : DASDLDATA RELEASEID="INFDB\_2\_DMS621"

. . . . . DMS63 : DASDLDATA RELEASEID="INFDB\_2\_DMS631"

#### **Example**

- Container file SURE110MCP601 contains SURE software that is compiled with a DMS-60 version of the descriptionfile. To run this software it is required that your INFDB is upgraded to DMS level 60.1 or 61.1.
- The layout of the INFDB is not changed, so there is no database reorganization required. That means that an object which is compiled against the DMS-60 version of the descriptionfile, still runs when the database is upgraded to level 61.

If you did intermediate database updates (for example to change packnames or areasizes of datasets), then newly delivered SURE software may fail with DMS-VERSIONERROR when you run it. In that case, it is necessary to do a 'dummy' database upgrade of your INFDB to make your database available for our newly compiled software. Refer to the SURE manual chapter 9.2.3 '(installation) SURE objects and database compatibility' for a detailed explanation why you get the version error and how to fix this.

# **1.4.2 Compatibility with MCP releases**

No compatibility issues were found.

## **1.4.3 Compatibility with previous SURE releases**

The software consists of the following parts:

- 1. The SURE client software
- 2. The SURE server on the mainframe
- 3. Other SURE mainframe software (libraries and batch programs)

The release number of your installed software is found in the SURE GUI, via toolbar  $\rightarrow$  help  $\rightarrow$  about:

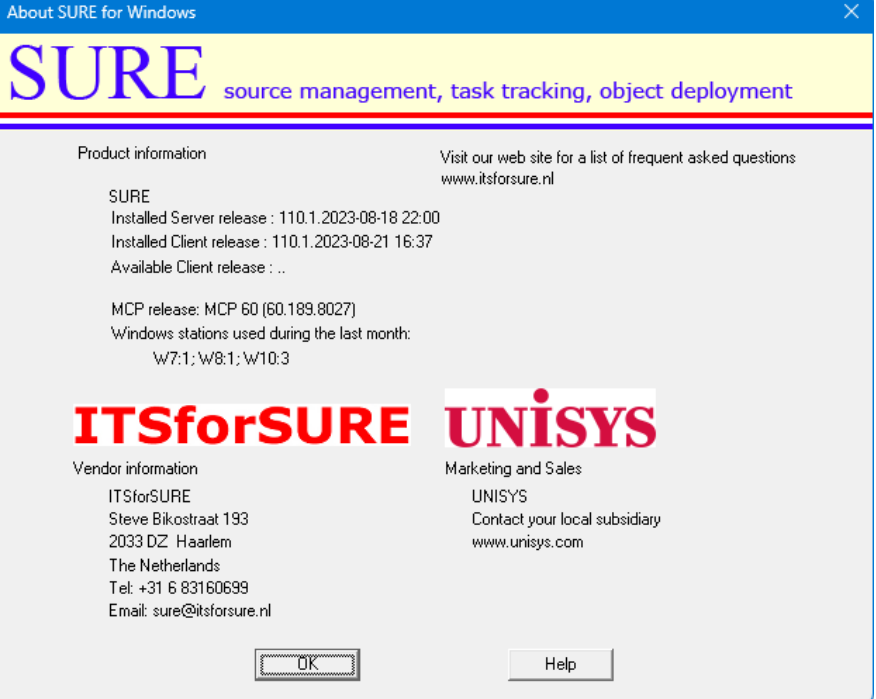

The above example screen shows two release numbers:

- The release number of the MCP software (110.1 compiled on Aug 18, 2023, at 22h00)
- The release number of the client software (110.1 built on Aug 21, 2023, at 16h37)

Both release numbers (MCP and client) consist of three parts:

- 1. The major release number (in this case 110)
	- o We do not do any database reorganization or any data conversion inside the repository as long as the major release number remains the same.
	- o There can be a database reorganization or data conversion between two major releases.
- 2. The minor release number (in this case 1)
	- $\circ$  The minor release number guards the compatibility between the client and server within a major release.
		- Sometimes we must make a modification on the client side and on the server side to solve an issue, and then we upgrade the minor release number.
		- In other cases, we only have to modify something on the client side or on the mainframe side, and then the minor release number is not raised.
- 3. The compile/build timestamp.
	- o The timestamps are the moments of the compilation of the mainframe software and the build of the client software.

#### **Compatibility of the Client software:**

The SURE client is only compatible with the SURE server on the mainframe if the major release number and the minor release number are equal.

#### **Example**

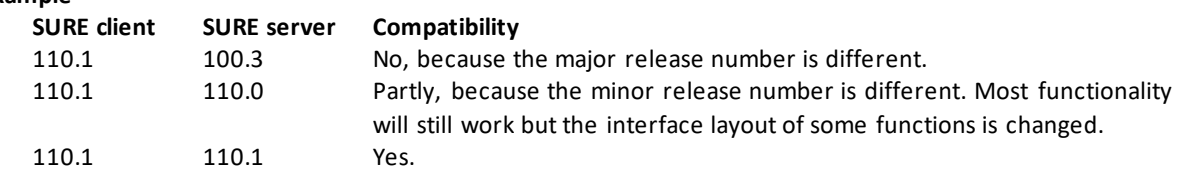

#### **Compatibility of the Mainframe software:**

SURE on the mainframe consists of three parts:

- Database INFDB
- 

The SURE server OBJECT/RIS/API/=

- SURE libraries and batch programs OBJECT/RESPECT/= and OBJECT/RIS/=

The following compatibility rules apply:

- A 100 style INFDB is compatible with the 100.x libraries and batch programs.
- A 110 style INFDB is compatible with the 110.x libraries and batch programs.
- The 110.x SURE server is compatible with the 110.x and 100.x libraries and batch programs
- The 110.x SURE server is **only** compatible with the 110.x SUREforWindows GUI.

# Possible configurations

Possible temporary configuration:

- SURE release 100 is still active
- SURE release 110 is available for some users as a pilot.
- In this case the SURE-110 server cannot be located under the same usercode/pack as the SURE-100 server.

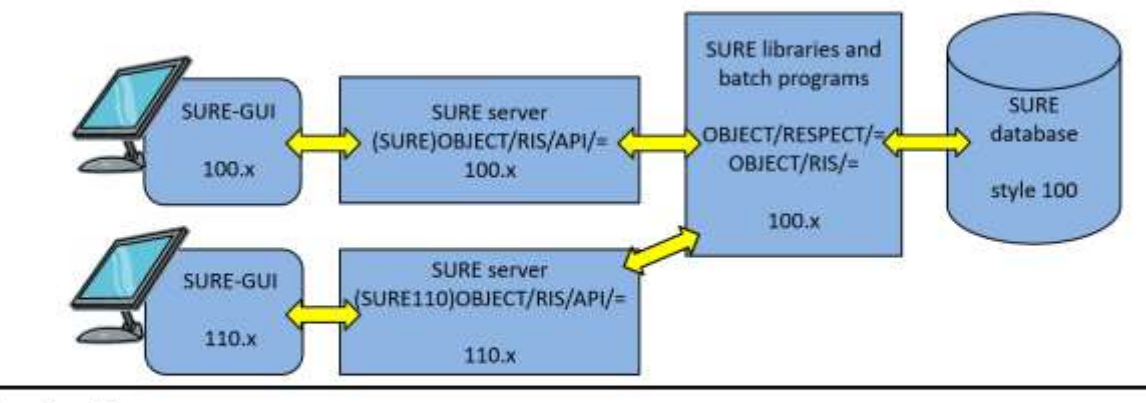

#### Final configuration:

All components of SURE are upgraded to release 110. **SURE libraries and** batch programs **SURE server SURE-GUI SURE** OBJECT/RIS/API/= OBJECT/RESPECT/ database 110.x OBJECT/RIS/=  $110.x$ style 110  $110.x$ 

The style of database INFDB is set by program RESPECT/REPOSITORY ("UPGRADE-REPOSITORY").

- Don't run this program when release 110 is installed temporarily as pilot for some test users.
- Run this program when release 110 is installed permanently for all users.

# **1.4.4 Compatibility with Windows versions**

The SURE client is tested under Windows-8, Windows-10, and Windows-11. The SURE client configured as SURE build server is tested under Windows Server 2008, 2012 and 2016

No compatibility issues were found.

# **1.5 Upgrading the SURE software to release 110.x**

There are several ways to upgrade to a newer release. Read the installation manual for details. The preferred method is as follows:

#### **Upgrading the SURE server software and the repository:**

- ?DISABLE the SURE Explorer interface on the mainframe.
- Install the new SURE Explorer interface software on the mainframe **under the same usercode and with the same port-number** as where the old SURE Explorer interface software is resident. This overwrites the old SURE Explorer interface on the mainframe.
- Install the new general objects, and upgrade database INFDB to style 110 using the installation job WFL/RIS/INSTALL.

#### **Upgrading the SURE client software:**

- Install the new client software on each workstation with an **upgrade installation**. This overwrites the old client software on the workstation.
- When all workstations are upgraded: ?ENABLE the SURE Explorer interface on the mainframe.

# **1.5.1 Automatic upgrade feature of the client software.**

The automatic upgrade feature of the client software checks the current version of the client software with the available version of the client software. If both versions are not the same, an installation screen is presented.

#### **Detailed information**

Updating the SURE client software may require effort when having a large network. For this reason, SURE supports different styles of installation:

- a) Local client installation on each applicable workstation
- b) Server based installation with personalized options
- c) Full server installation.

#### **Server installations (options b and c)**

In the case of a server installation, the SURE client software is placed on a central server that is accessed by the workstations of the developers. Because of this central installation, a software update is reasonable easy to install for the first time. Upgrading a server installation to a newer SURE release requires a few extra steps. The tradeoff for a server installation is that the network throughput must be sufficient (100KBS). It does not support wide area networks with a low bandwidth.

#### **Local client installations (option a)**

In the case of a local client installation, the SURE-PC-software is placed on the workstation of a developer. Installing the SURE PC-software as a local client is very easy for initial and upgrade installations. The tradeoff is that it is difficult to synchronize the upgrade to a newer SURE release when the SURE client software is installed locally at many workstations.

#### **Solution**

SURE can check the version of the PC-software at logon time and may initiate a local client installation. This combines the benefits of an easy local client installation with the benefits of a synchronized server installation.

## **Example**

The following dialog is shown after logon when the versions of the installed client release and the available release for the client do not match.

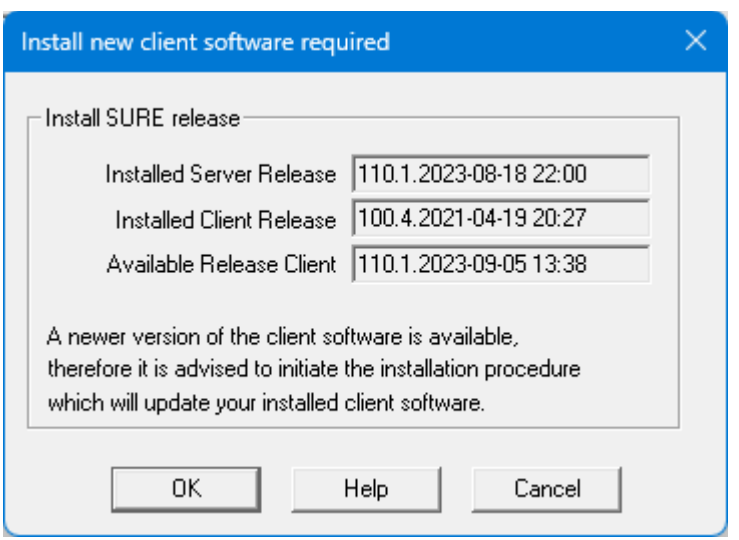

This example screen describes the following situation:

- o The version number of the SURE server on the MCP is 110.1, built on August 18, 2023.
- o The version number of the 'available' SURE PC software is 110.1, built on September 5, 2023
- o The version number of the client software that is now installed on this workstation is 100.4.
- $\circ$  So, in this case the SURE server software is already upgraded to version 110.1 and the client software is still of the old release but can be upgraded via the 'available' client version.

Click OK to start the installation. This installs the available client software.

Click 'Cancel' to skip the installation, however the same message is then issued after the next logon.

- A possible reason to skip the automatic installation is for example when the developer works at home via a slow internet connection, and he does not want to upgrade his SURE-GUI via that slow connection. A solution is to upgrade the SURE-GUI later when he has a fast connection to the location where the new SURE-Client software is placed.
- It is possible to work with a SURE client that has another software version number than the SURE Server software, but some actions may issue an unexpected error message.

The release number of your installed software is found in the SURE GUI, via toolbar  $\rightarrow$  help  $\rightarrow$  about:

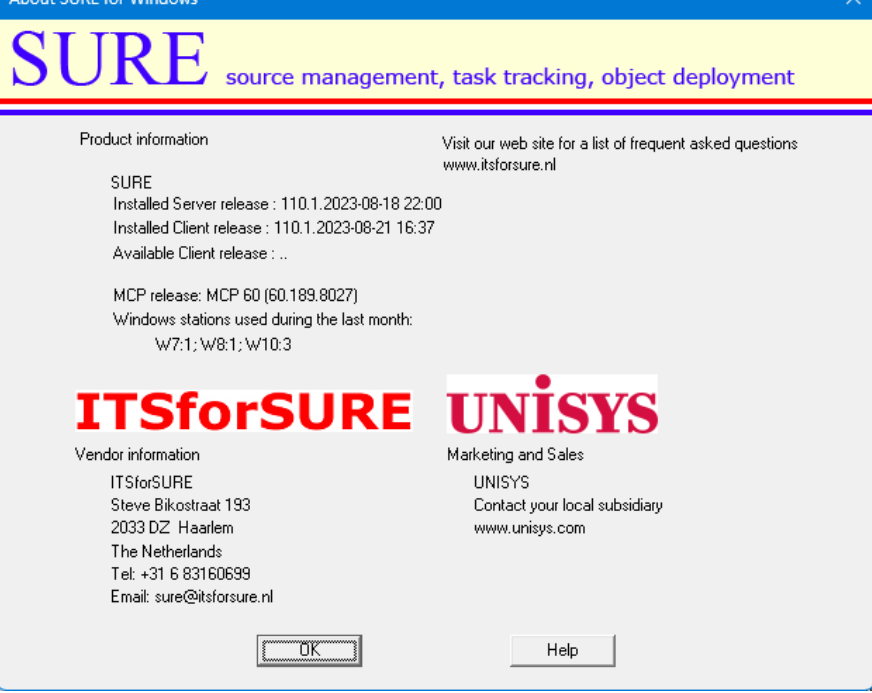

- The release number of the MCP software (110.1 compiled on Aug 18, 2023, at 22h00)
- The release number of the client software (110.1 built on Aug 21, 2023, at 16h37)

Both release numbers (MCP and client) consist of three parts:

- 4. The major release number (in this case 110)
	- o We do not do any database reorganization or any data conversion inside the repository as long as the major release number remains the same.
	- o There can be a database reorganization or data conversion between two major releases.
- 5. The minor release number (in this case 1)
	- $\circ$  The minor release number guards the compatibility between the client and server within a major release.
		- Sometimes we must make a modification on the client side and on the server side to solve an issue, and then we upgrade the minor release number.
		- In other cases, we only have to modify something on the client side or on the mainframe side, and then the minor release number is not raised.
- 6. The compile/build timestamp.
	- o The timestamps are the moments of the compilation of the mainframe software and the build of the client software.

## **Technical details and considerations**

The following procedure is required to trigger the automatic client installation.

The delivered SURE software package contains the SURE CP/NX modules and the SURE client modules. The two modules are compatible and have the same version number.

The entire installation consists of three steps:

- 1. Copy the new version of the SURE CP/NX software to the correct location on the mainframe.
- 2. Define the location of the available client software in SURE: Global Options  $\rightarrow$  field 'installation location'

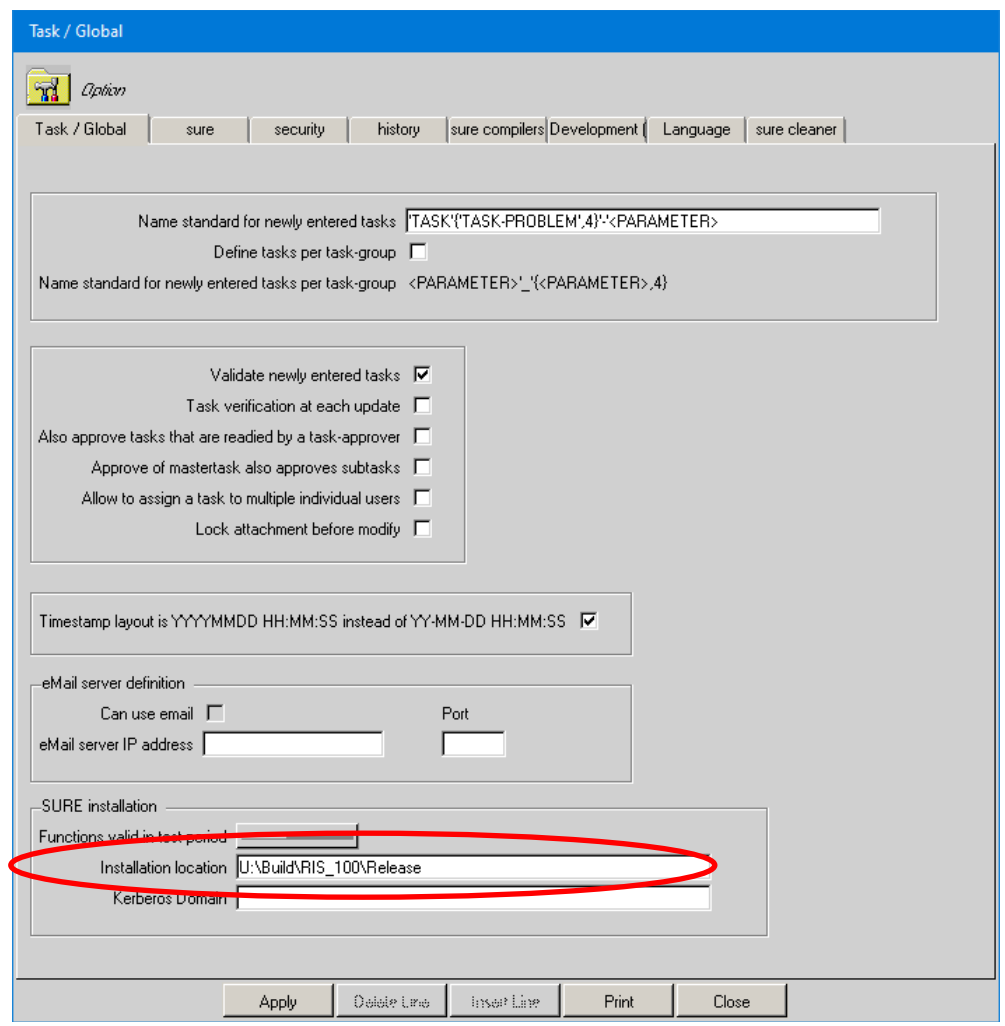

The location of the available client software is in this example: U:\Build\RIS\_100\Release

3. Copy the new version of the SURE-PC-software to that location:

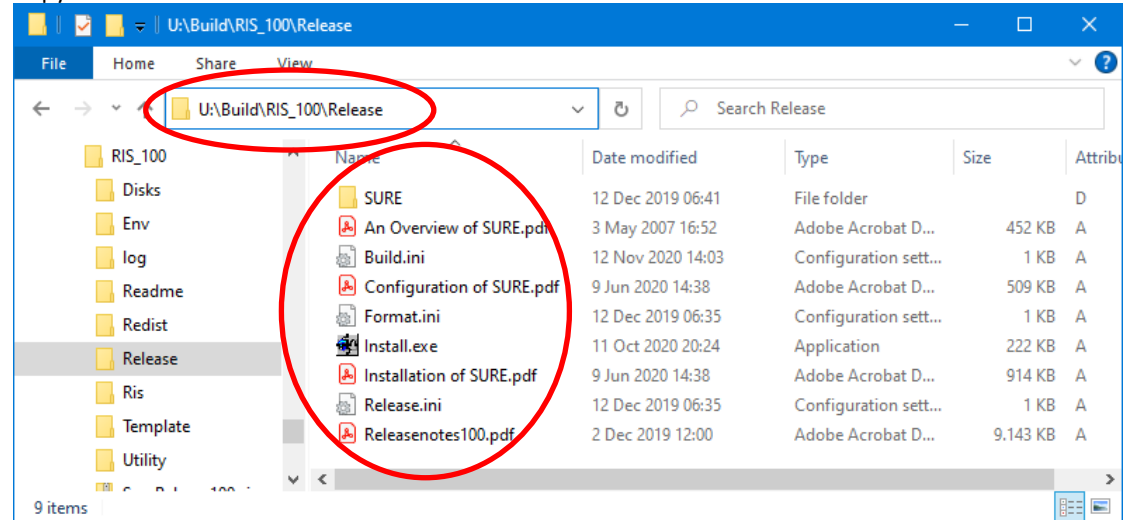

In this example, the SURE client software is available in directory 'U:\Build\RIS\_100\Release\'. This directory contains three files that control the version number of the release:

- Release.ini
	- o The number in this file defines the first part of the software version. This number is raised by one with every major release (about 1 time per two years).
- Format.ini
	- $\circ$  The number in this file defines the middle part of the software version number. This number is raised by one if the layout of the interface between client and server is changed.
- Build.ini
	- o The date in this file defines the last part of the software version number. It is the build date of the software.

If any of the three files (step 3) is missing, or if the installed location (step 2) is not defined, then the automatic upgrade dialog is skipped.

#### **1.5.2 Multiple installations of the SURE client on one workstation**

It is possible to install multiple instances of SUREforWindows on one PC. Information about each SUREforWindows installation is kept in file RFW.INI in directory C:\ProgramData\ITSforSURE\.

The following example RFW.INI file contains information about two installations: an installation for the 'REND' repository and an installation for a 'DEMO' repository.

```
[GLOBAL]
APPLICATION1=SURE for Windows\REND
APPLICATION2=SURE for Windows\DEMO
[SURE for Windows\REND]
SETUP=SURE
DIRECTORY=C:\SURE\REND
INSTALLED3=SURE,100.4.0,BASE,DOCS
[SURE for Windows\DEMO]
```
SETUP=SURE DIRECTORY=C:\SURE\DEMO INSTALLED3=SURE, 110.1.0, BASE, DOCS

Each instance of the SURE client should be installed in a separate directory. In this example:

- The SURE client for the REND repository is installed in directory  $C:\S$ URE $\R$ END $\Lambda$ .
- The SURE client for the DEMO repository is installed in directory C:\SURE\DEMO\.

#### **Multiple SURE clients in combination with the automatic upgrade feature**

When a SURE client is installed for the first time on a workstation, the installation process asks for a program folder name. This program folder name is used for four purposes:

- Create a program folder in the Windows startup menu.
- This name becomes the title of the SUREforWindows client (in the title bar).
- This name is placed in the AW\_OBJ.INI file ([global]title).
- This name is used as a key for the RFW.INI file.

The automatic installation searches for an application with the program folder name in the RFW.INI file. If the program folder name is not found in the RFW.INI file, then the automatic installation is aborted with an error message. If the program folder name is found, then the software is installed in the directory that is defined for the program folder name.

#### **Example**

A user starts 'SURE for Windows\DEMO' and logs on. An automatic installation is required, and the user clicks on the OK button to start it. The automatic installation is started with parameter 'SURE for Windows\DEMO'. The automatic installation process opens the RFW.INI file and searches for application 'SURE for Windows\DEMO'. If that application is found, then the software is installed in the directory that is defined in paragraph [SURE for Windows\DEMO]. This is directory C:\SURE\DEMO.

#### **1.5.3 About SURE release numbers**

The release number of your installed software is found in the SURE GUI, via toolbar  $\rightarrow$  help  $\rightarrow$  about:

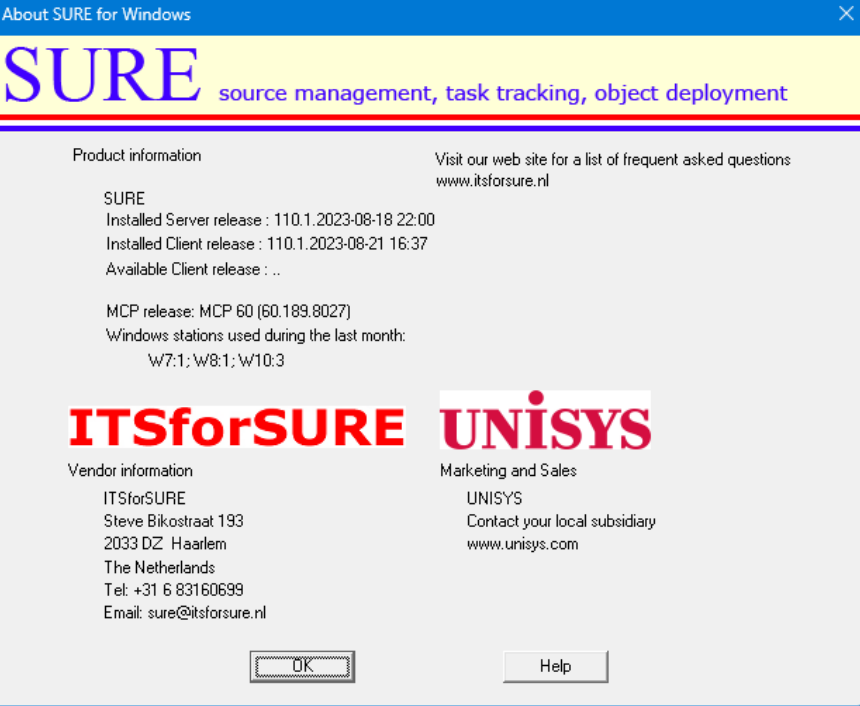

The above example screen shows two release numbers:

- The release number of the MCP software (110.1 compiled on Aug 18, 2023, at 22h00)
- The release number of the client software (110.1 built on Aug 21, 2023, at 16h37)

Both release numbers (MCP and client) consist of three parts:

- 7. The major release number (in this case 110)
	- o We do not do any database reorganization or any data conversion inside the repository as long as the major release number remains the same.
	- o There can be a database reorganization or data conversion between two major releases.
- 8. The minor release number (in this case 1)
	- o The minor release number guards the compatibility between the client and server within a major release.
		- Sometimes we must make a modification on the client side and on the server side to solve an issue, and then we upgrade the minor release number.
		- In other cases, we only have to modify something on the client side or on the mainframe side, and then the minor release number is not raised.
- 9. The compile/build timestamp.
	- o The timestamps are the moments of the compilation of the mainframe software and the build of the client software.

The About screen shows also:

- The current MCP release. In this example: MCP 60.1
- The Windows-releases of the workstations where the SUREforWindows GUI was used during the last month. In this example: 1 time Windows-7, 1 time Windows-8, 3 times Windows-10.

# **2 Features and improvements**

**A full list of all tasks that are completed during this release can be found at the end of this document**.

# **2.1 Detailed descriptions of the most important new features, release 110.x**

This chapter gives examples and details about the most important new features that were completed during this release.

The following information is given per task:

- Task description + detailed description
	- o This describes the new feature plus the reason why the feature was implemented.
- Examples
- Optional: Technical details and considerations
	- o This describes compatibility issues and gives tips and hints.

### **Task-1573-SURE Define Help-information for the screens under folder Datamodel**

All screens under folder Datamodel have now a [Help] button in the right upper corner of the screen

Pressing [Help] gives information about all fields on the screen

#### **Example**

Right click on folder 'Transaction'  $\rightarrow$  Refresh, gives the screen to select transactions:

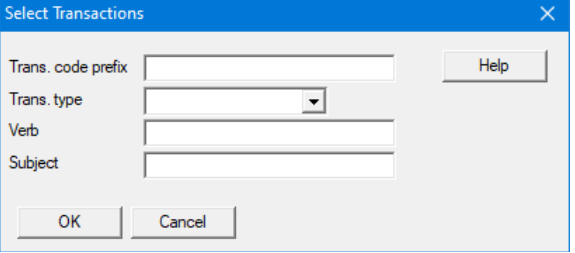

Button [Help] gives the help information of function 'Select transaction'

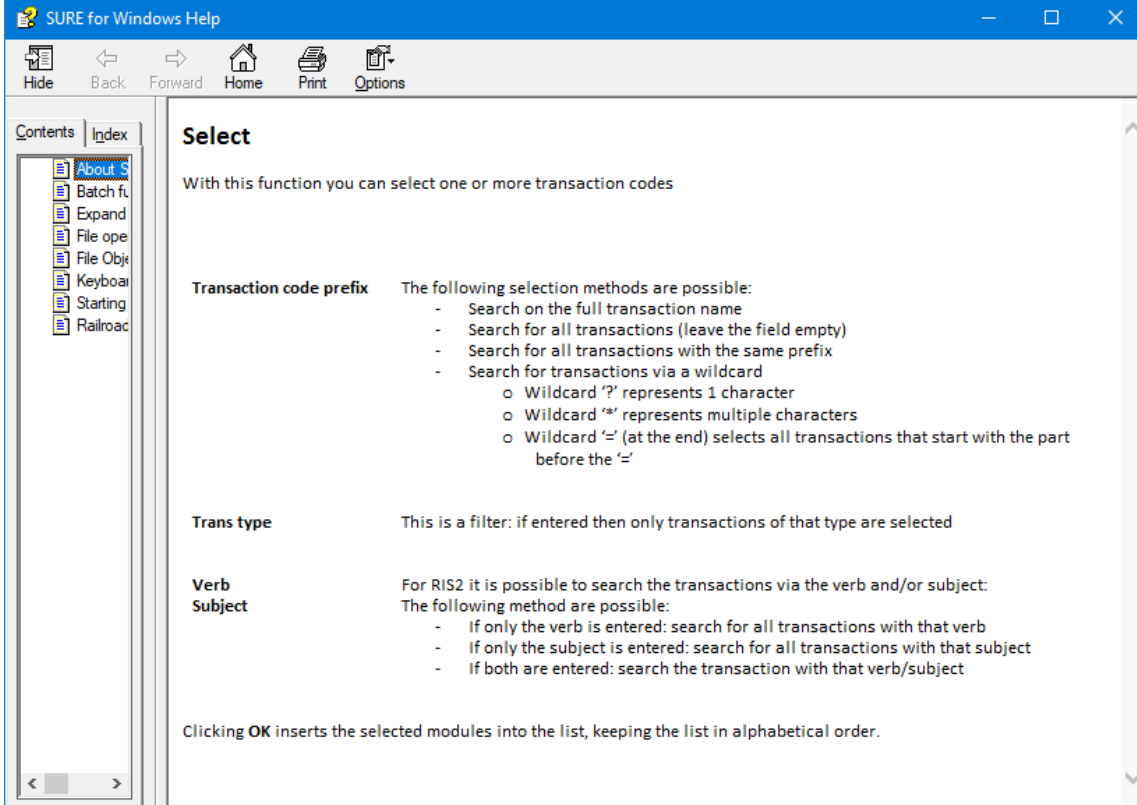

## **Task-1602-SURE Update properties: keep a log of the changes**

SURE keeps now for each file a log of the properties that were changed via function Modify Properties. This log is never cleaned.

The log is visible via function: right click on the file  $\rightarrow$  Miscellaneous  $\rightarrow$  Update history

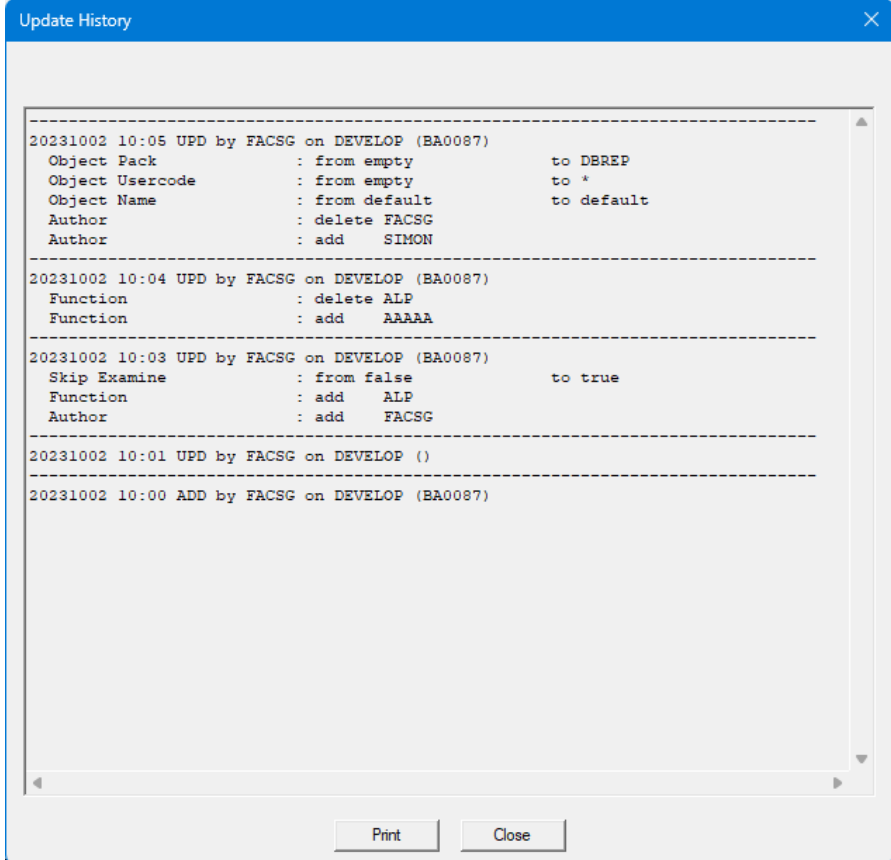

- The log shows the old and new value for each changed attribute
- The log can be printer via button [Print]

For RIS-users:

- If the properties of a RIS-module are changed then those changes are also logged, similar as how the changed file properties are logged.
- The log is visible via function: right click on RIS module  $\rightarrow$  Update history

#### **Task-1606-SURE Extra events in the SURE log when a task is transferred**

SURE generates extra events in the SURE log when a task is transferred. The events can be intercepted in the SURE event library to create detailed overviews about the task transfer.

Using the additional log events, the following situations can be identified in the SURE event library:

- Multiple users can transfer tasks at the same time
- The transferred task can be a release task (or master task) containing multiple sub tasks

The following events are now passed to the Event Library when a task, a master task or a group of tasks is transferred

At the beginning of the transfer session:

```
 Call SITE_EVENT with:
     owner = <empty>
     ,class = LOGUSER
     ,prog = "Xfer"
     ,func = "Transfer"
     ,environment = <destination-environment>
     ,task = <empty>
     ,group = PROBLEM
    ,user = <user-id>
     ,text = BEGIN-SESSION
At the beginning of a task:
  Call SITE_EVENT with:
     owner = <task-name>
     ,class = LOGUSER
     ,prog = "Xfer"
     ,func = "Transfer"
     ,environment = <destination-environment>
    ,task = <task-name>
     ,group = PROBLEM
```
For each file or RIS-module (this event existed already and is also logged):

```
 Call SITE_EVENT with:
```
 ,user = <user-id> ,text = BEGIN-TASK

```
 owner = <file or RIS-module>
 ,class = LOGUSER
 ,prog = "Transfer"
 ,func = "Transfer"
 ,environment = <destination-environment>
 ,task = <task-name>
 ,group = FILE-CONTROL or <RIS-module>-CONTROL
 ,user = <user-id>
 ,text = <variable text>
```
At the end of a task:

```
 Call SITE_EVENT with:
   owner = <task-name>
   ,class = LOGUSER
   ,prog = "Xfer"
   ,func = "Transfer"
   ,environment = <destination-environment>
   ,task = <task-name>
   ,group = PROBLEM
```
 ,user = <user-id> ,text = END-TASK <number of files and RIS-modules that were transferred for this task> At the very end of the transfer session: Call SITE\_EVENT with: owner = <empty> ,class = LOGUSER ,prog = "Xfer" ,func = "Transfer" ,environment = <destination-environment> ,task = <empty> ,group = PROBLEM ,user = <user-id> ,text = END-SESSION <total number of files and RIS-modules that were transferred during this session>

The flow is as follows:

- 1. The transfer session starts always with an event with PROG = "Xfer" and TEXT = "BEGIN-SESSION" Parameter USER gives the user who started the transfer session
- 2. A transfer of a task starts with an event with PROG = "Xfer" and TEXT = "BEGIN-TASK" and USER = <user of step 1>
	- Parameter OWNER gives the task name
	- Parameter TASK also gives the task name
- 3. A transfer of a file or RIS-module has an event with PROG = "Transfer" and FUNCTION = "Transfer" and TASK =  $lt$ task of step 2> and USER =  $lt$ user of step 1>
	- Parameter OWNER gives the filename or RIS-module
	- Parameter TASK gives the task name
	- Parameter GROUP is "FILE-CONTROL" in case of a file, and otherwise <RIS-module>-CONTROL
- 4. A transfer of a task ends with an event with PROG = "Xfer" and TEXT = "END-TASK" and USER = <user of step 1>
	- Parameter OWNER gives the task name
	- Parameter TASK also gives the task name
	- END-TASK is followed by the number of files and RIS-modules that were transferred for this task
- 5. The transfer session ends always with an event with PROG = "Xfer" and TEXT = "END-SESSION" and USER = <user of step 1>
	- END-TASK is followed by the total number of files and RIS-modules that were transferred during this session

The check on USER is necessary because multiple users can do a task-transfer at the same time.

## **Task-1630-SURE Make each batch function only visible for users with right privileges**

The list of batch functions is filtered based on the user's privileges.

The list of batch function is opened via function Toolbar  $\rightarrow$  Tools  $\rightarrow$  Server environment  $\rightarrow$  Batch functions

A batch function van be linked to an employee function, to make that batch function visible for all users with that role. This makes it possible to hide batch functions for certain users and to make them visible for other users. Each user his own list with available batch functions.

#### Example:

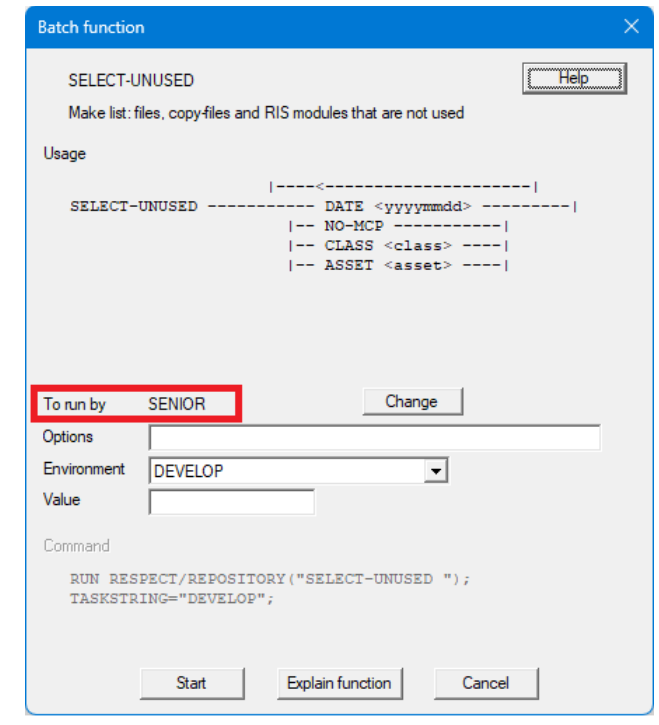

In this example: Batch function SELECT-UNUSED is visible for all users with employee-function SENIOR

The following filters apply:

- 1. Batch functions that have anything to do with users, teams, or the authorization mechanism of SURE are visible for:
	- a. If one or more users are defined as security administrator: the Security administrators.
	- b. If no user is defined as security administrator: the users with privilege 'Global: Securities'
- 2. The other batch functions are visible for:
	- a. The users with privilege 'Global: SURE maintenance' can see **all** other batch functions
	- b. The user without privilege 'Global: SURE maintenance' can only see the batch function that are linked to one of there roles.

# **Task-1636-SURE New method to handle the parameters of batch programs**

Sometimes a batch program needs an input parameter in lowercase.

The old method: a token of an input parameter was automatically translated to uppercase if it was completely written in lowercase.

The new method: if a token is surrounded with extra single quotes, then it is not translated to uppercase. The surrounding quotes are automatically removed from the token.

#### **Example**

RUN RESPECT/REPOSITORY("TOKEN1 Token2 token3 'token4' ");

- TOKEN1 is already in uppercase.
- Token2 is mixed case, so it won't be translated to uppercase.
- token3 is completely in lowercase and has no surrounding single quotes, so it will be translated to uppercase.
- 'token4' is completely in lowercase and has surrounding single quotes, so it remains lowercase and the quotes are removed.

## **Task-1662-SURE Define a default project and file-type for a directory**

It is now possible to define a default project and file-type for a directory. When a new file is added to the directory then the defaults are pre-filled on screen 'Add new File'.

File-type and project are important in SURE because these file attributes determine how a source is compiled, and where the object is placed.

When a new source is added to SURE then it must get the correct file-type and project to improve a smooth introduction of the program in the run time environment.

Define the default attributes as follows:

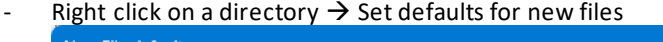

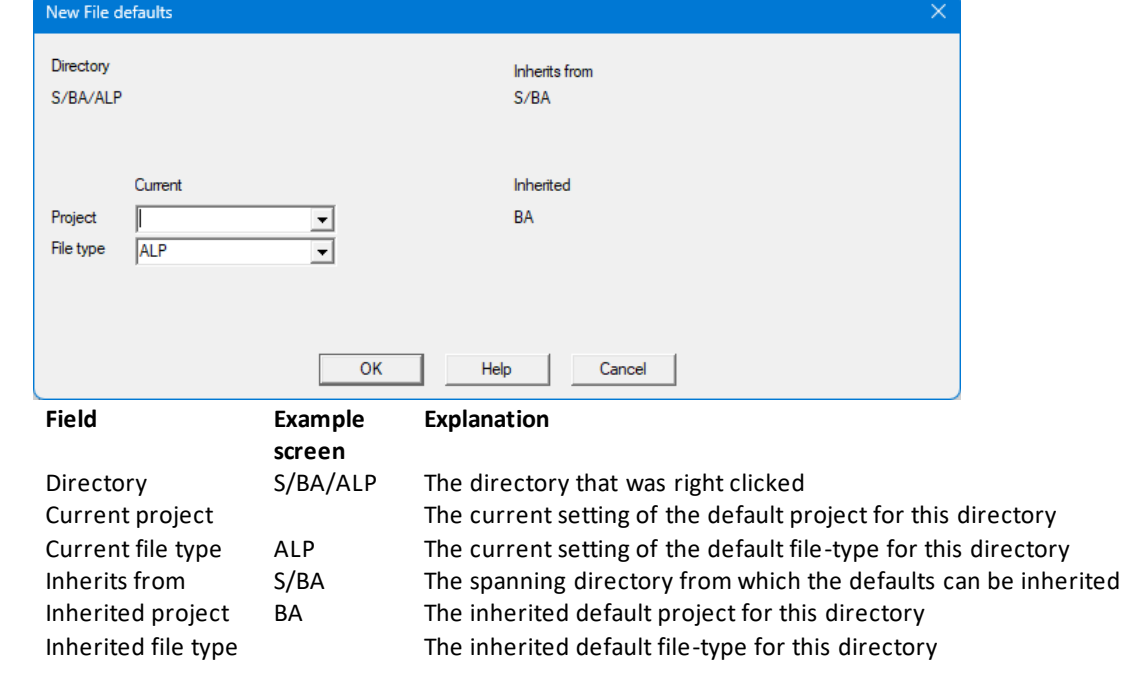

In this example:

- o A default project BA is defined for directory S/BA and inherited by S/BA/ALP.
- o A default file-type ALP is defined for directory S/BA/ALP.
- o So, directory S/BA/ALP has default project BA and default file-type ALP.

It is possible to define defaults for a directory and to define other defaults for a subdirectory.

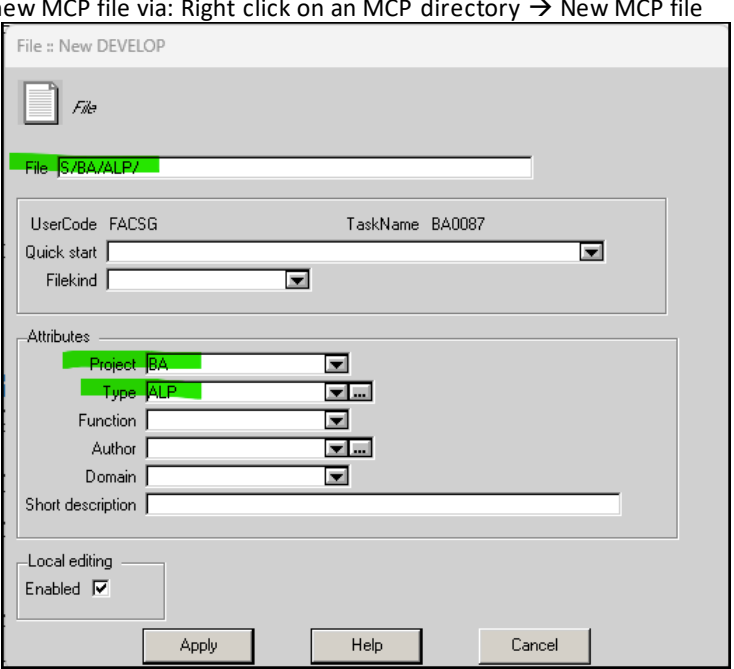

Enter a n

Enter a new PC file via: Right click on a PC directory  $\rightarrow$  New PC file

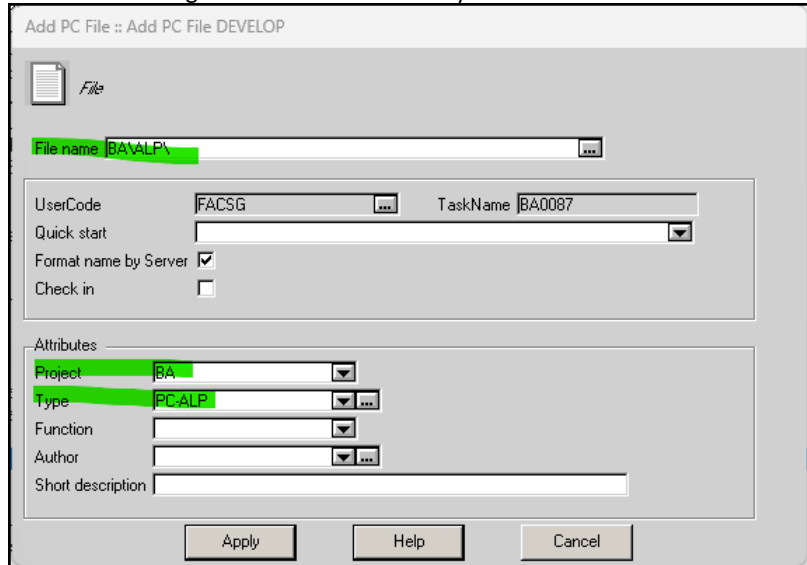

In both cases:

- The name of the directory is prefilled, you only have to complete that to the name of the file that must be added.
- The default project and file-type of the directory are prefilled on the screen.
- You still have the option the change the defaults.

SURE gives a warning if a new file is added with a file-type or project that differs from the default. You have then the option to correct the input and use the default values, or to ignore the warning and add the file with deviating attributes.

# **Task-1670-SURE Review support for MCP data files that are loaded in SURE**

MCP data files can be loaded in SURE.

- An MCP data file can be copied from SURE to the Windows platform with two different layouts:
	- A carriage return plus line feed is placed behind each record in the local work file, so each record becomes a separate line in the local editor.
	- All records in the data file are not separated by a CR/LF. The records are placed in the local work file behind each other as one long stream of data.

## **Check-out/Check-in MCP data file**

The behavior of these functions depends on options 'Local Editing' and 'Insert CR/LF'.

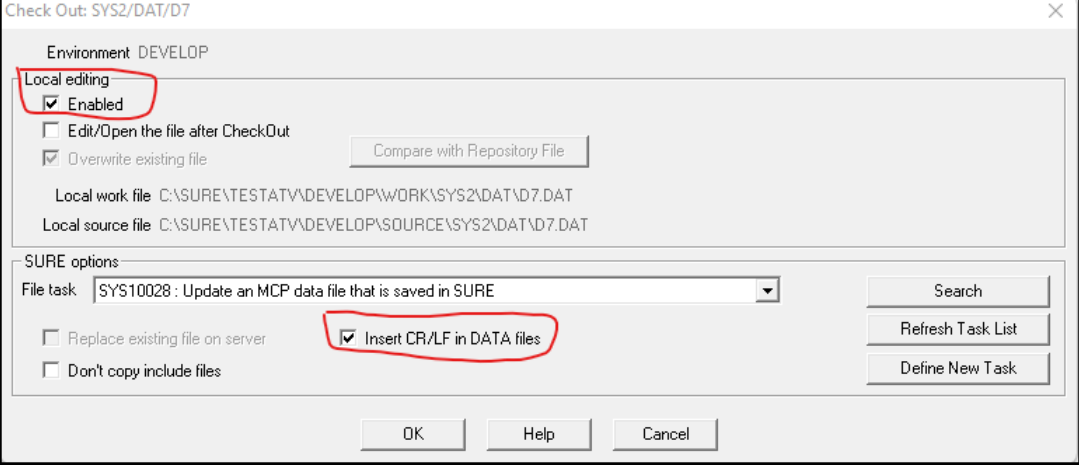

In case of a multi check-out the options apply for all data files that are selected.

If 'Local Editing' is disabled:

- At check-out, the data file is placed in the users Cande directory with the same record size as how the file was previously loaded or checked in.
- The file can be modified via the Cande editor, or via Programmers Workbench, or via a program.
- In this mode it is also possible to change the record size of the data file.
- At check-in, the changed file is saved in SURE with its (changed) record size.

If 'Local Editing' is enabled and 'Insert CR/LF' enabled:

- At check-out, the data file is always copied from SURE to the local work directory on Windows.
- A carriage return plus line feed is placed behind each record in the local work file, so each record becomes a separate line in the local editor.
- The trailing spaces of the records are removed.
- At check-in:
	- o The CR/LF characters at the end of the lines are removed, and the data file is saved in SURE with the original record size.
	- o In this mode it is not possible to change the record size.
	- o Lines that are shorter than the original record size are filled up with spaces.
	- o Lines that are longer than the original record size are split and become two lines of that size.

If 'Local Editing' is enabled and 'Insert CR/LF' is disabled:

- At check-out, the data file is always copied from SURE to the local work directory on Windows.
- The trailing spaces of the records are not removed, so each record keeps it original size.
- All records in the data file are not separated by a CR/LF. The records are placed in the local work file behind each other as one long stream of data.
- At check-in:
	- o The data file can only be checked-in if the total file size is a multiple of the original record size.
- o The data file is split in records, each record has the original record size.
- o In this mode it is not possible to change the record size.

### **View MCP data file**

This function copies the file from SURE to the local source directory on Windows. Right click on the data file in SURE  $\rightarrow$  View or Get Latest Version

SURE asks how the file must be downloaded: as a text file (with CR/LF behind each record) or not:

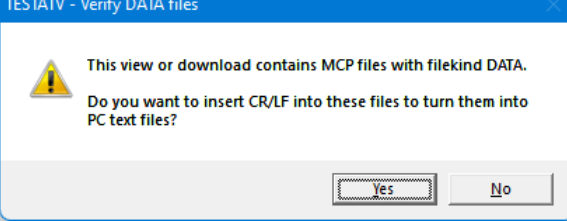

# **Download MCP data file**

This function copies a file from the users Cande location to the download folder on Windows.

- Folder SURE Server → Sources → Right click on the destination directory → Download

SURE asks how the file must be downloaded: as a text file (with CR/LF behind each record) or not:

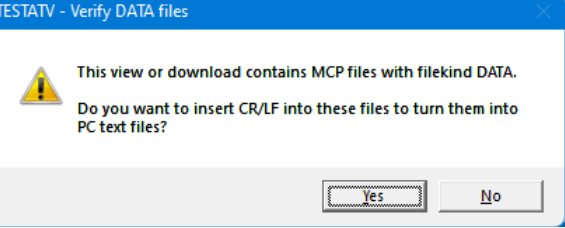

## **Upload MCP data file**

This function copies a file from the download folder on Windows to the users Cande location.

Folder SURE Server  $\rightarrow$  Sources  $\rightarrow$  Right click on the destination directory  $\rightarrow$  Upload file

SURE asks if the file on the Windows platform a text file is (with CR/LF behind each record) or not:<br>
TESTATV - Verify DATA files

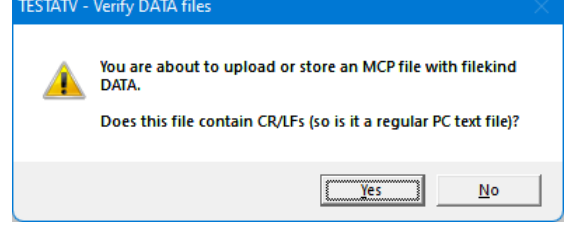

The user must enter the record size:

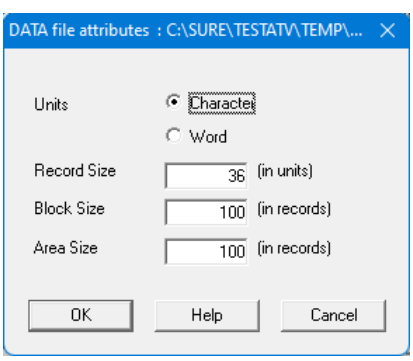

If the file is not a text file (with CR/LF behind each record) then the total file size must be a multiple of the record size.

# **Task-1673-SURE Show the review status on the task forms**

The task form reports show review information about the linked files.

#### **Example**

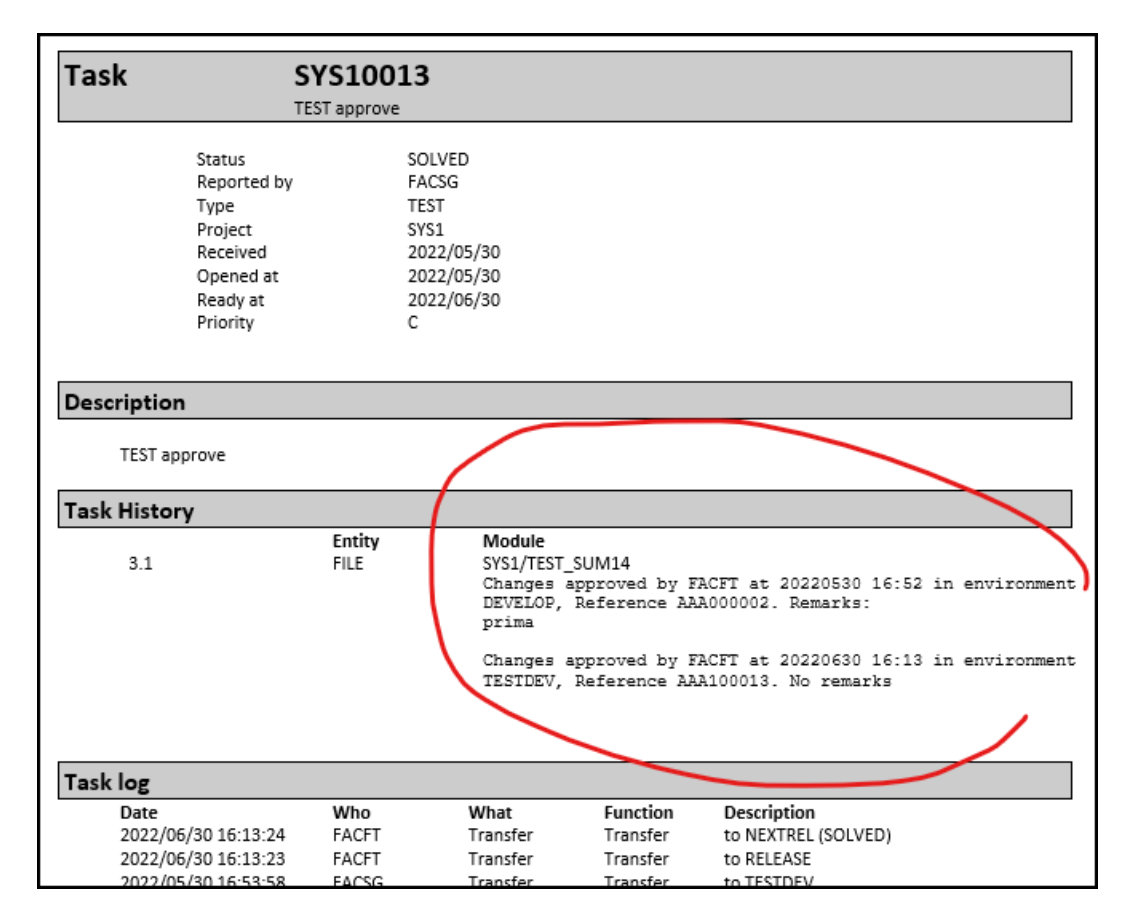

This is done for the following reports:

Toolbar  $\rightarrow$  Reports

- o Task forms (selection via a highlighted Macro)
- o Task forms (selected tasks in browser)
- o Task details form (of selected task in browser)

## **Task-1676-SURE Implement SURE Find in delta files**

It is now possible to search through the delta files of a source. For example when you want to know what happened with a specific variable during a period.

You can only use this function for one source per scan.

To start the SURE find in the delta files:

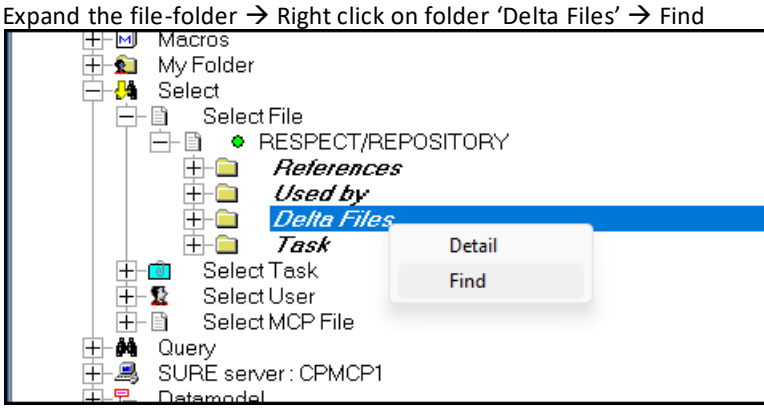

Add the tokens to the find table and start the scan:

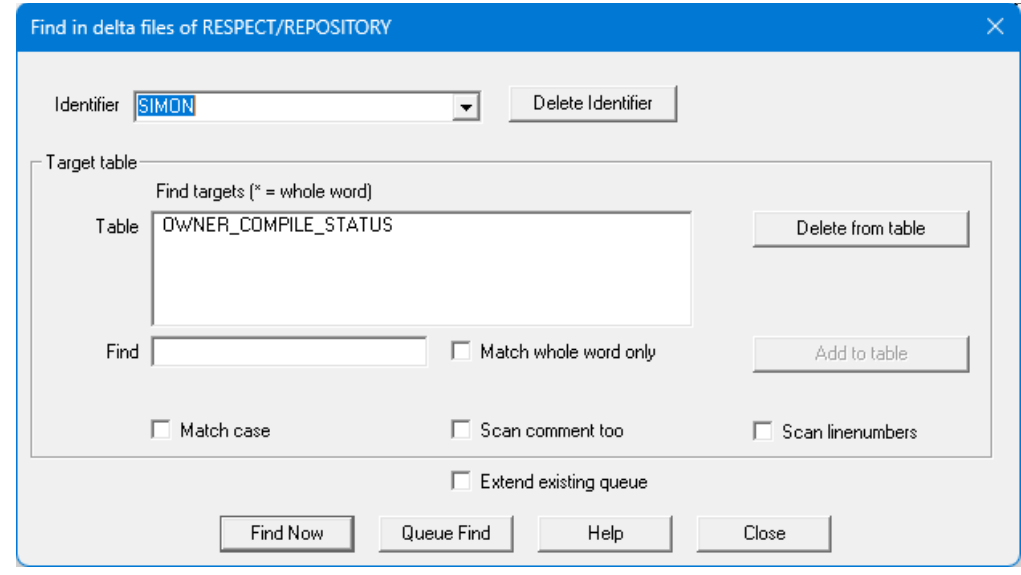

The find table of this example contains 1 token: OWNER\_COMPILE\_STATUS

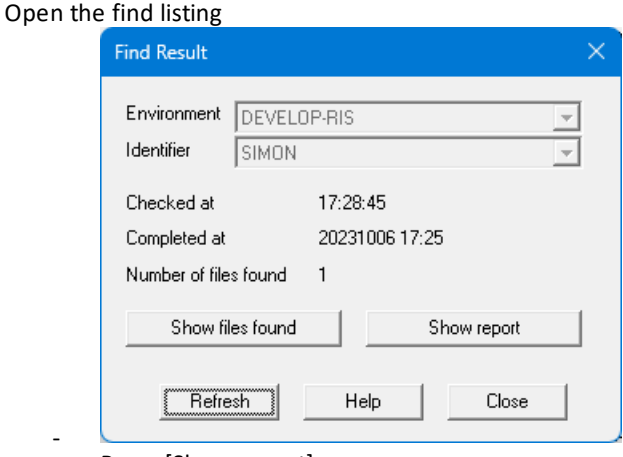

Press [Show report]

```
The find listing:
```
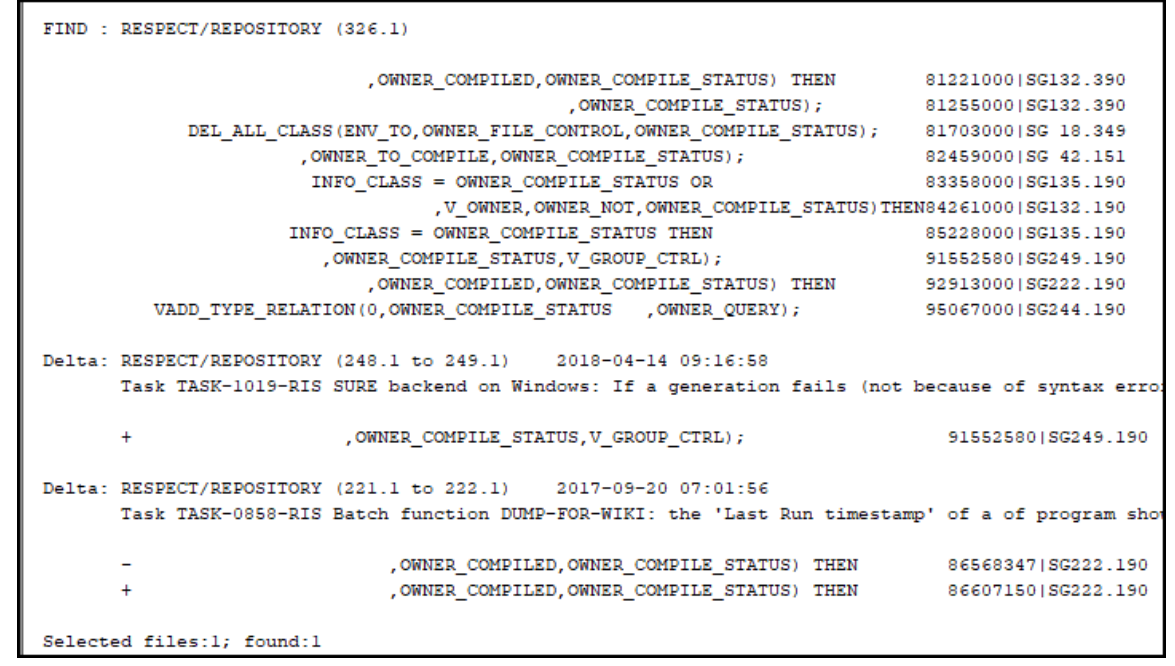

- The listing starts with an overview where the token is used in the current source.
- It continues with the lines where the token appears in the delta files.
	- $\circ$  For each delta file the task name is printed. This should explain the reason of the change
	- $\circ$  For each line in the delta file: the full line which includes the mark-id with the initials of the developer, plus an indication if the line was added or deleted.

## **Task-1679-SURE Change the background color of the SURE browser**

The background color of the SURE browse has always been 'bright white'. During the COVID period, where many developers worked from home, we received several questions about whether it was possible to change the background color.

It is now possible to change the background color via the following option:

- Click on Toolbar  $\rightarrow$  Options  $\rightarrow$  SURE Options  $\rightarrow$  Field 'browse color scheme'
- Restart the SURE client when you changed the color scheme.

Browse color scheme supports the following pre-defined background colors:

#### **Normal**

The old color scheme that we all know.

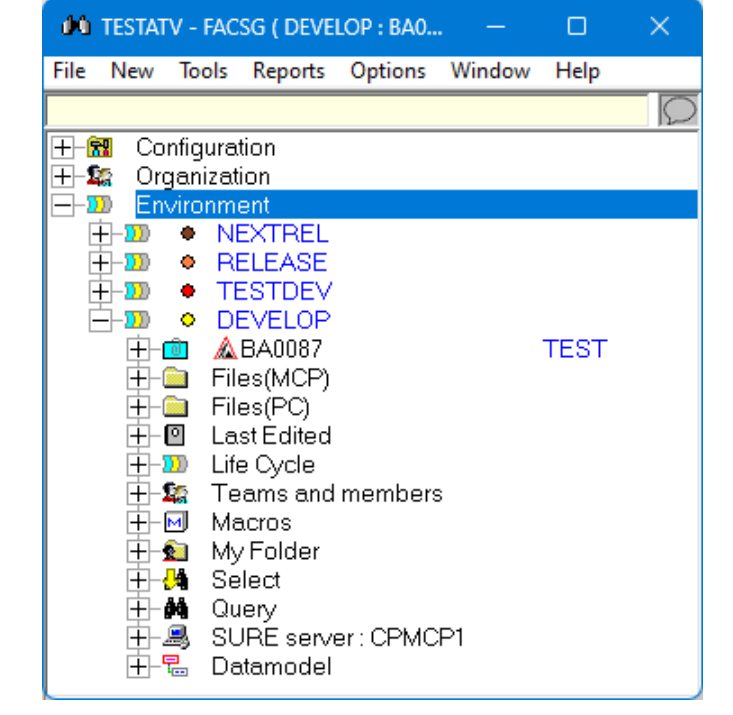

#### **Dim**

There is now a grey filter over the entire window, so all colors are a bit grey.

- White is light grey
- Black is dark grey
- Blue is blue grey

The colors of the icons remain unchanged.

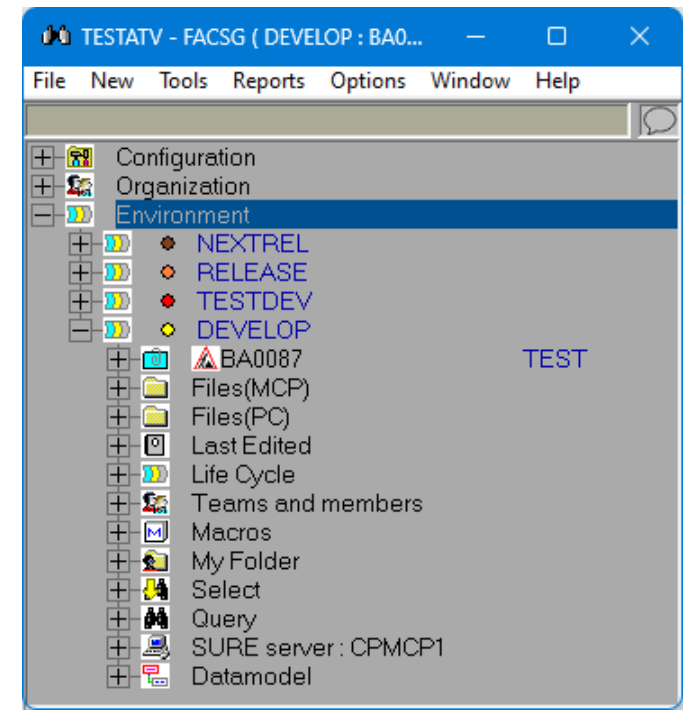

#### **Inverse**

Each color is translated to its reversed value:

- Black to white
- White to black
- Blue to yellow
- Et cetera

The colors of the icons remain unchanged.

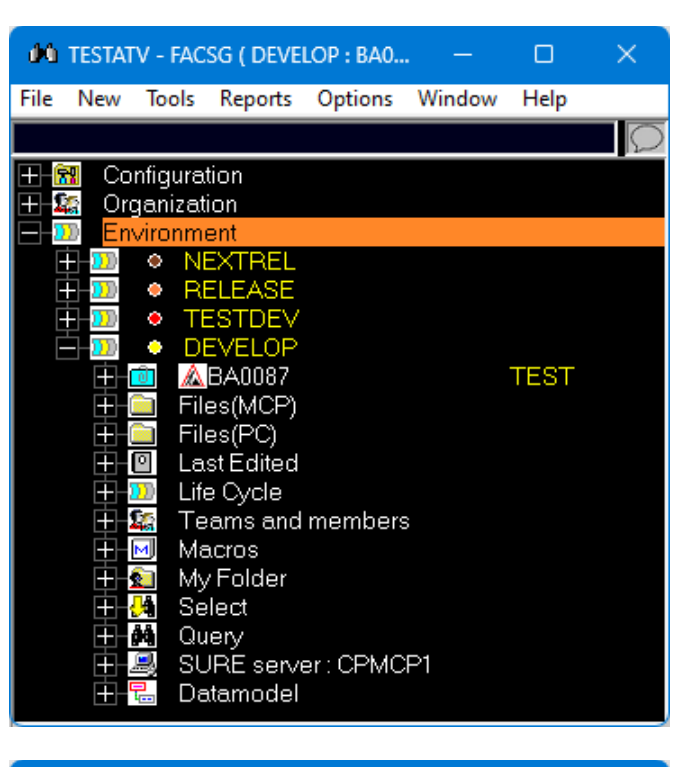

#### **Grayscale**

Each color is translated to its corresponding grayscale.

- White remains white
- Black remains black
- Blue becomes grey

For example: the task description has now a grey color.

The colors of the icons remain unchanged.

**00 TESTATV - FACSG ( DEVELOP : BA0...**  $\Box$  $\times$ File New Tools Reports Options Window Help 王鼠 Configuration ⊞-\$ Organization -111 **Environment** ᆨ 中亚 • NEXTREL 王亚 **• RELEASE**  $-\frac{1}{2}$  $\bullet$ **TESTDEV**  $-\overline{\mathbf{D}}$  $\bullet$ **DEVELOP ABA0087 TEST** 中國 Files(MCP) 由 -63 Files(PC) - 63 -0 **Last Edited**  $\overline{+}$ Life Cycle -220 -14 Teams and members Macros  $-M$ My Folder  $-\mathbf{S}$  $-\frac{\pi}{2}$ Select -ĝĝ Query SURE server: CPMCP1 -4 

The colors of the pop-up screens are not changed.

# **Task-1681-SURE Function Select file: allow to enter a directory name**

It is now possible to select all files of a directory and its sub directories

Function Select File: Enter the directory name, followed by a slash or backslash

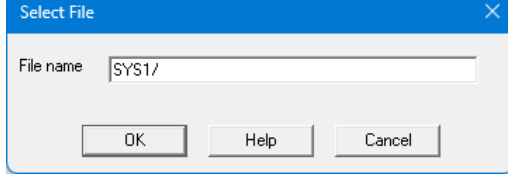

All files of that directory and its dub directories are selected:

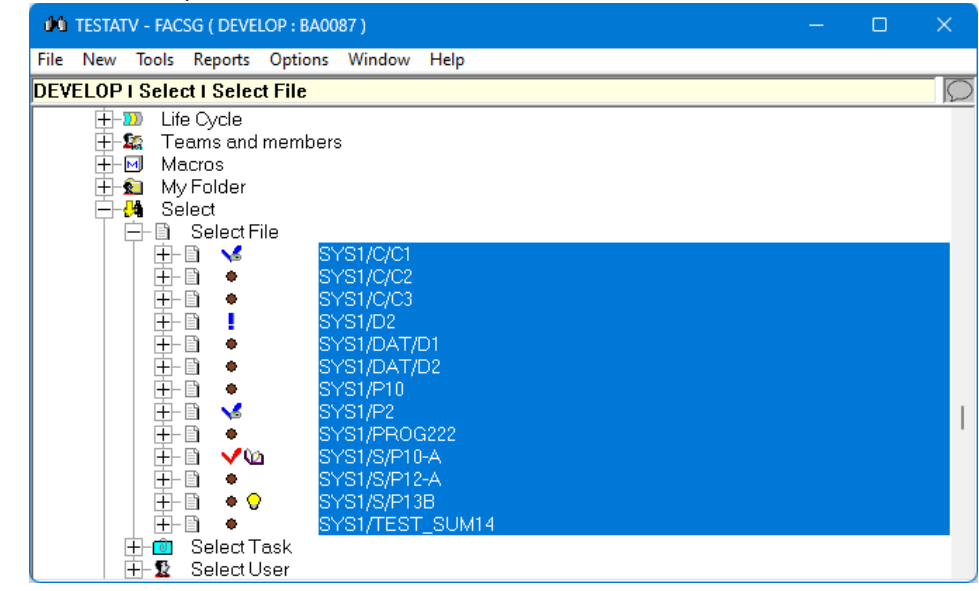

-

## **Task-1690-SURE Use ClearPath Visual IDE as editor for MCP sources**

Unisys ClearPath Visual IDE (CV-IDE) is a plugin for Microsoft Visual Studio 2017 or Microsoft Visual Studio 2019 to provide an integrated development environment to developers for creating projects, editing MCP symbol files, and building solutions using the familiar Visual Studio interface as they already use for C#, C++, ePortal, Agile Business Suite, and other languages.

It is possible to use CV-IDE in combination with SURE. The main features are:

- When an MCP file is checked out from SURE, that file is automatically opened in Visual Studio/CV-IDE.<br>- Compiling an MCP file from CV-IDE uses the compiler settings of that file as defined in SURE
- Compiling an MCP file from CV-IDE uses the compiler settings of that file as defined in SURE.

CV-IDE is a plugin for Microsoft Visual Studio for modifying MCP files. Visual Studio requires a solution file and project file, so using Visual Studio means that those files must be present.

If CV-IDE is defined in SURE as editor for MCP files, then the solution and project file are automatically created by SURE when an MCP file is checked out. SURE creates the solution and project file based on predefined templates.

The interface between SURE and CV-IDE work as follows:

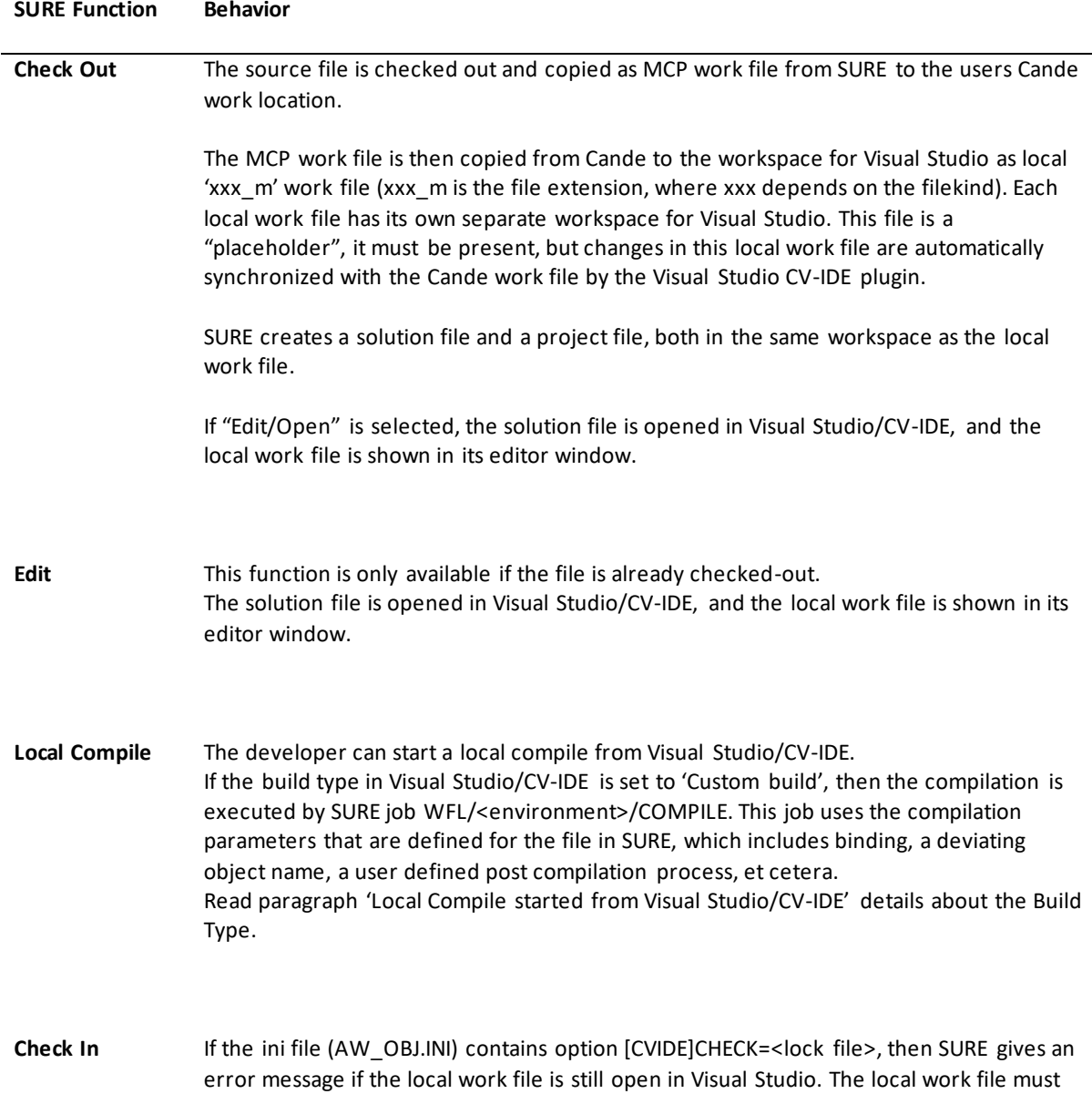

be saved in Visual Studio and the solution must be closed, so that the MCP work file is certain to be synchronized with the local work file.

The MCP work file is saved in SURE and removed from Cande.

If the ini file (AW\_OBJ.INI) contains option [CVIDE]REMOVE=<subdir>, then the local files in this directory are removed. Currently, this option should be REMOVE= $v$ s, as this .vs subdirectory of the workspace directory is created by Visual Studio/CV-IDE itself and contains a temporary file cache that can safely be removed along with the workspace.

Undo Checkout If the ini file (AW\_OBJ.INI) contains option [CVIDE]CHECK=<lock file>, then SURE gives an error message if the file is still open in Visual Studio.

The MCP work file is removed from Cande.

If the ini file (AW\_OBJ.INI) contains option [CVIDE]REMOVE=<subdir>, then the local files in this directory are removed.

## **Configuration**

Using CV-IDE in combination with SURE requires that templates for the Solution and Project files for Visual Studio are loaded in SURE. Once the templates are loaded in SURE they are available for all users and all MCP files. Read paragraph 'Templates for Solution and Project files' for details how to load the templates.

Each developer who wants to use CV-IDE must set the following local options via function:

- Toolbar  $\rightarrow$  Options  $\rightarrow$  SURE options:
- 1. Enable SURE GUI option 'Use CV-IDE to edit MCP files'
- 2. Define the Base Project Directory for CV-IDE via field 'MCP NxEdit/CV-IDE'.

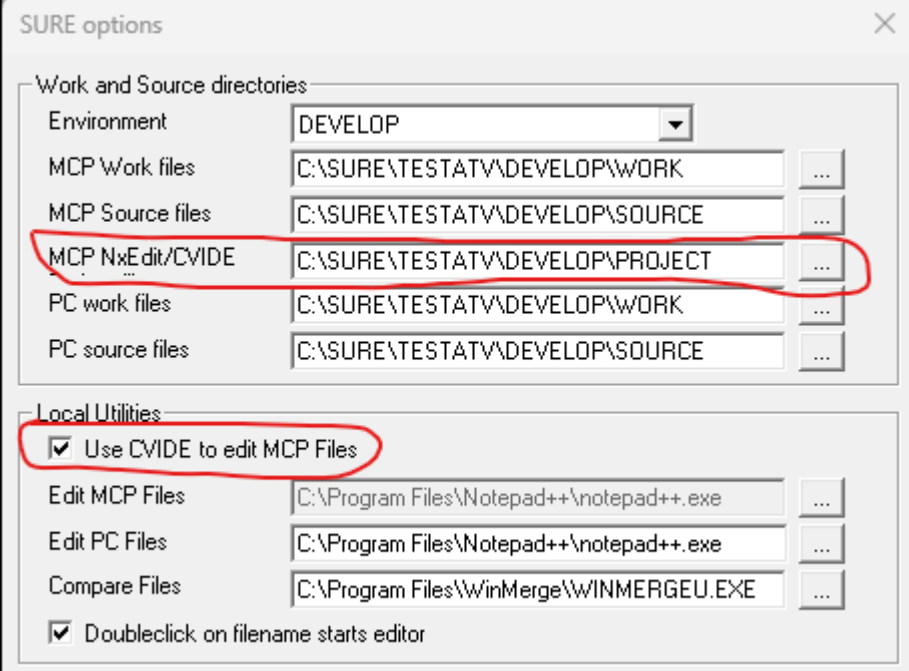

o About the project directory: read paragraph 'Workspace for Visual Studio' for details.

#### **Workspace for Visual Studio**

When a file is checked out, SURE creates a separate working environment for that file for Visual Studio. This separate workspace is a subdirectory of the Project Directory. The Project Directory is defined via Toolbar  $\rightarrow$ Options  $\rightarrow$  SURE options  $\rightarrow$  field MCP NxEdit/CV-IDE.

The full name of the Visual Studio workspace of a file is: <Project Directory>/<file name>

#### **Example**

Suppose the Project Directory is defined as C:\SURE\TESTATV\DEVELOP\PROJECT, and Cobol85 file SIM/PS/X100 is checked out:

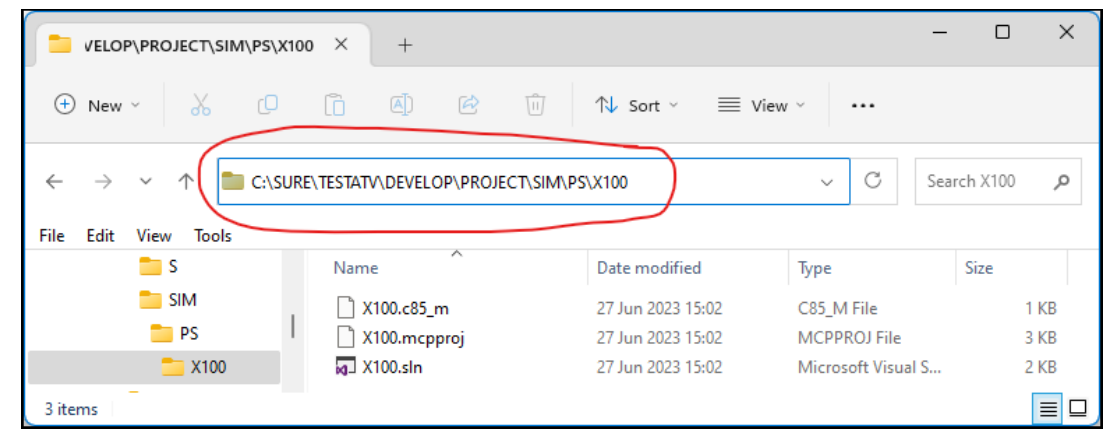

- The base project directory is C:\SURE\TESTATV\DEVELOP\PROJECT
- The file name is SIM/PS/X100, so the subdirectory is SIM\PS\X100.
- The Visual Studio workspace for this file: C:\SURE\TESTATV\DEVELOP\PROJECT\SIM\PS\X100

The following files are created by SURE, based on the last node of the file name:

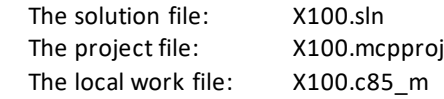

Visual Studio creates additional files in the workspace when the solution is opened.

## **Local compile started from Visual Studio/CVIDE**

When you are logged on to Cande, you have 2 options to compile a program:

- 1. Via Cande command COMPILE
	- This command only compiles the source
	- The default object name is OBJECT/<source-name> (unless you use COMPILE AS)
	- The object is created under you usercode
- 2. Via a job:
	- The main difference with the Cande COMPILE command is that a job can do **extra things**.

CVIDE offers two similar build types to compile a program: Default Build or Custom Build

Default Build is like the Cande COMPILE command:

The object is created under your Cande usercode

Custom Build is like a Cande compile-via-job:

- SURE creates a CVIDE project file that uses compile job WFL/<environment>/COMPILE. This job does the following:
	- o
	- o If the compiled object must be bound into a driver, then start the binder
- o If the compiled object must be marked with special MP commands (like PU, TASKING, EXECUTABLE, et cetera) then do that.
- $\circ$  If the compiled object must have a deviating name, then give it that deviating name
- o If the compiled object must be copied to another location, then do that.

A developer can switch between Default Build and Custom Build via the project properties in Visual Studio.

The Build Type in the CVIDE project file (that is created by SURE at check-out) is determined by SURE based on the filekind of the source and the defined build type in SURE.

- If the filekind of the source is COBOL, COBOL74, COBOL85, ALGOL, DMALGOL, or DCALGOL:
	- o If the CVIDE templates are loaded in SURE with option DEFAULT-BUILD, then the build type in the CVIDE project file is 'Default'
	- o If the CVIDE templates are loaded in SURE with option CUSTOM-BUILD, then the build type in the CVIDE project file is 'Custom'
- If the filekind of the source is **not** COBOL, COBOL74 , COBOL85, ALGOL, DMALGOL, or DCALGOL then the build type in the CVIDE project file is always 'Default'

### **Options in the AW\_OBJ.INI file**

The following options can be defined in the AW\_OBJ.INI file to improve the integration between CV-IDE and SURE:

```
[CVIDE]
REMOVE=.vs
CHECK=.vs\<LASTNODE>\FileContentIndex\read.lock
```
### **Option [CVIDE]REMOVE=<name of subdirectory>**

The purpose of this option is to remove the Visual Studio workspace of the file after the file is checked in or when undo checkout is used, to keep the base project directory clean.

By default, the Visual Studio/CV-IDE workspace is **not** removed when a file is checked in.

Notice that all files in the workspace are temporary files and can be removed if the file is not in maintenance:

- The solution and project files are based on templates and will be (re)created at check out.
- The local work file is a copy of the MCP source that is checked out from SURE and placed in the user's Cande work environment: (<usercode>) ON <work pack>. If the local work file is lost, it can be recreated via CV-IDE from the MCP source.
- All other files are (re)created by Visual Studio when they are lost.
- Version 17 of Visual Studio creates these other files in subdirectory .vs

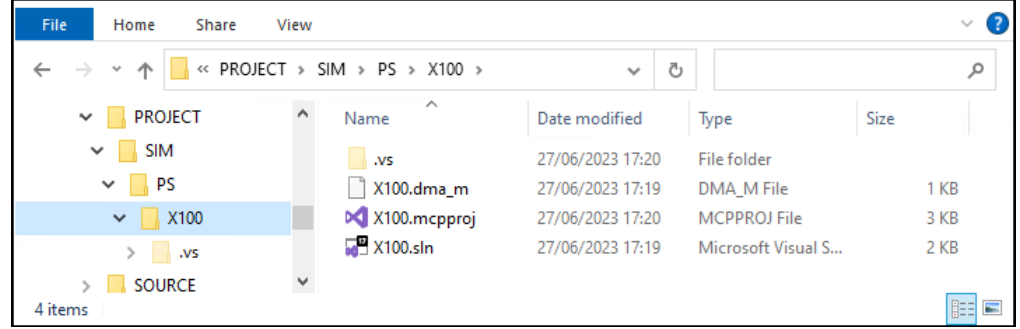

If this option is enabled, then the behavior at check-in is the same as when CV-IDE is not used.

If CV-IDE is **not** used the behavior is as follows:

- At check out: the file is copied from SURE to Cande.
- At check-in: the MCP work file is saved in SURE and removed from Cande.

If CV-IDE is used the following happens:

- At check out:
	- o The file is copied from SURE to Cande
	- o The MCP work file is then copied from Cande to the workspace for Visual Studio as local 'xxx\_m' work file (xxx\_m is the file extension, where xxx depends on the filekind).
	- o The solution and project files are created and copied to the workspace.
- At check-in:
	- o The local work file must first be saved in Visual Studio, to synchronize the MCP work file with the local work file.
	- o The MCP work file is saved in SURE and removed from Cande.
	- If option [CVIDE]REMOVE=<subdirectory> is defined, then the following files are removed:
		- The solution and project files.
		- The local 'xxx\_m' work file.
		- The <subdirectory> and all files in that subdirectory.
		- If the workspace is completely empty, then the workspace directory is removed too.
	- o If (another version of) Visual Studio creates extra files or subdirectories, then those names can be added as comma separated nodes in the [CVIDE]REMOVE=<subdirectory-or-file-1>,<subdirectory-or-file-2>… setting.

The benefit of this option:

The Project Directory remains small. Only the files that are checked out from SURE have a workspace in the project directory.

#### **Option [CVIDE]CHECK=<name of read lock file>**

The purpose of this option is to check if the solution is still open in Visual Studio when SURE function Check -in or Undo Checkout is used.

Visual Studio creates a read lock file in the workspace when the solution opens for the first time and keeps that file locked as long as the solution is open.

- In Visual Studio 2019, the name of the read lock file is .vs\<LASTNODE>\FileContentIndex\read.lock
- <LASTNODE> is the last node of the MCP file.

If the option is defined and the solution is still open in Visual Studio when SURE function Check -in or Undo Checkout is used, then SURE gives the error message 'Solution is open in Visual Studio'.

If the name of the read lock file is changed in another (newer) version of Visual Studio, then the option must be changed in AW\_OBJ.INI as well.

The benefits of this option:

- A developer cannot forget to save his work file in Visual Studio before he does the check-in.
- If the solution is closed, then none of the files in the workspace is in use. This means that the workspace can be removed after check-in or undo checkout (see option [CVIDE]REMOVE=<subdir>).

### **Templates for Solution and Project files**

CV-IDE is a plugin for Microsoft Visual Studio for modifying MCP files. Using Visual Studio means that a solution file and a project file must be present. With CV-IDE, the solution file has extension SLN, and the project file has extension MCPPROJ.

If CV-IDE is defined in SURE as editor for MCP files, then the solution and project file are automatically created by SURE when an MCP file is checked out. SURE creates the solution and project file based on predefined templates.

The templates must be loaded into SURE once via one of the following functions:

- From Cande: RUN RESPECT/REPOSITORY("LOAD-CVIDE-FILES")
- From SURE: Toolbar  $\rightarrow$  Tools  $\rightarrow$  Server environment  $\rightarrow$  Batch functions  $\rightarrow$  LOAD-CVIDE-FILES  $\rightarrow$  Start.

Once the templates have been loaded into SURE, they are ready for use at check out.

The full railroad diagram of batch function RESPECT/REPOSITORY("LOAD-CVIDE-FILES"):

-- LOAD-CVIDE-FILES---------------------------------------| | | | |  $|-$  DEFAULT-BUILD  $-|$   $|$  RESET  $-|$  |- CUSTOM-BUILD -| DEFAULT-BUILD The Build Type in the CVIDE project file is always 'Default' CUSTOM-BUILD The Build Type in the CVIDE project file is 'Custom' for COBOL, COBOL74, COBOL85, ALGOL, DMALGOL and DCALGOL files, and 'Default' for all other files. This is the standard method RESET This option is required if the template files are manually changed in SURE. Manually changed templates are only overwritten by this batch function if option RESET is used. Read paragraph 'Local compile started from Visual Studio/CVIDE' for details about 'Custom Build' or 'Default Build' **Examples** RUN RESPECT/REPOSITORY("LOAD-CVIDE-FILES") (Re-)load the CVIDE template files. o This is only possible if the templates are not manually changed. The Build Type for COBOL and ALGOL files remains unchanged: o 'Default' if option DEFAULT-BUILD was last used in a previous run of this batch function. o 'Custom' if option CUSTOM-BUILD was last used in a previous run of this batch function. o 'Custom' if options CUSTOM-BUILD and DEFAULT are both never used in a previous run, or if option RESET was used in the previous run. RUN RESPECT/REPOSITORY("LOAD-CVIDE-FILES DEFAULT-BUILD") (Re-)load the CVIDE template files. o This is only possible if the templates are not manually changed. The Build Type for COBOL and ALGOL files is changed to 'Default' RUN RESPECT/REPOSITORY("LOAD-CVIDE-FILES CUSTOM-BUILD") - (Re-)load the CVIDE template files. o This is only possible if the templates are not manually changed. The Build Type for COBOL and ALGOL files is changed to 'Custom' RUN RESPECT/REPOSITORY("LOAD-CVIDE-FILES RESET") (Re-)load the CVIDE template files that were manually changed. The Build Type for COBOL and ALGOL files is changed to 'Custom' (because option RESET removes an earlier choice for CUSTOM-BUILD or DEFAULT-BUILD, and in that case the preferred build method is 'Custom')

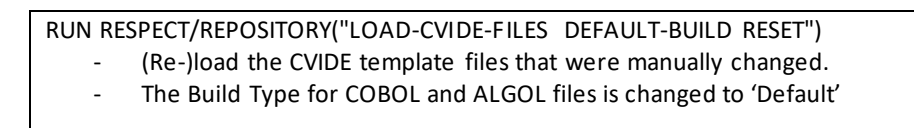

### **Customizing the template files**

The template files are generic and are used during check out of any MCP file to create the solution and project file for that MCP file.

It is possible to customize the Solution or Project Templates, and to reset them to their default content by running RUN RESPECT/REPOSITORY("LOAD-CVIDE-FILES RESET").

To customize the solution template: right click on folder Environment → Maintain CVIDE solution template. To customize the project template: right click on folder Environment → Maintain CVIDE project template.

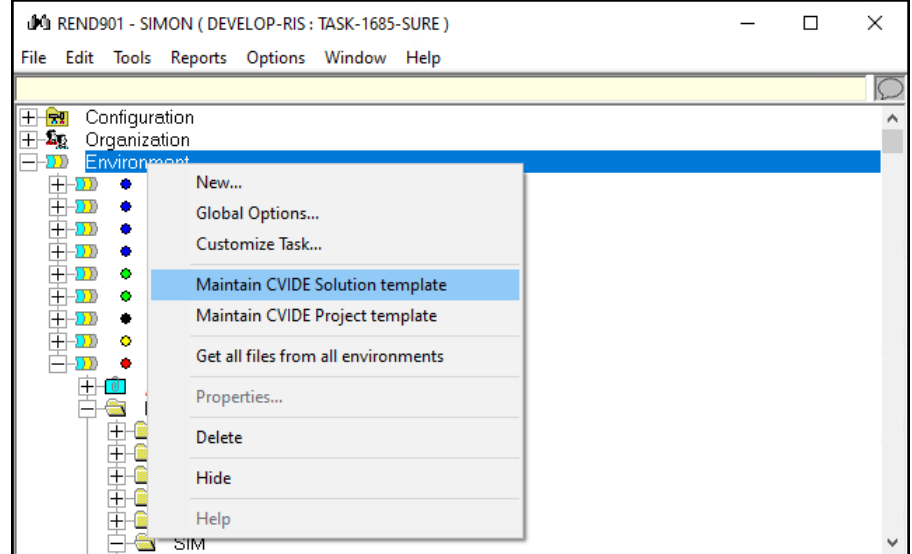

- The content of the template is shown in a continuation screen where it can be changed.
- The two menu choices are only visible if option 'Use CV-IDE to edit MCP files' is enabled.

The templates contain some SURE tokens that are replaced by the actual MCP name, filename, username, et cetera, when the solution and project files are created.

# The following SURE tokens are recognized:

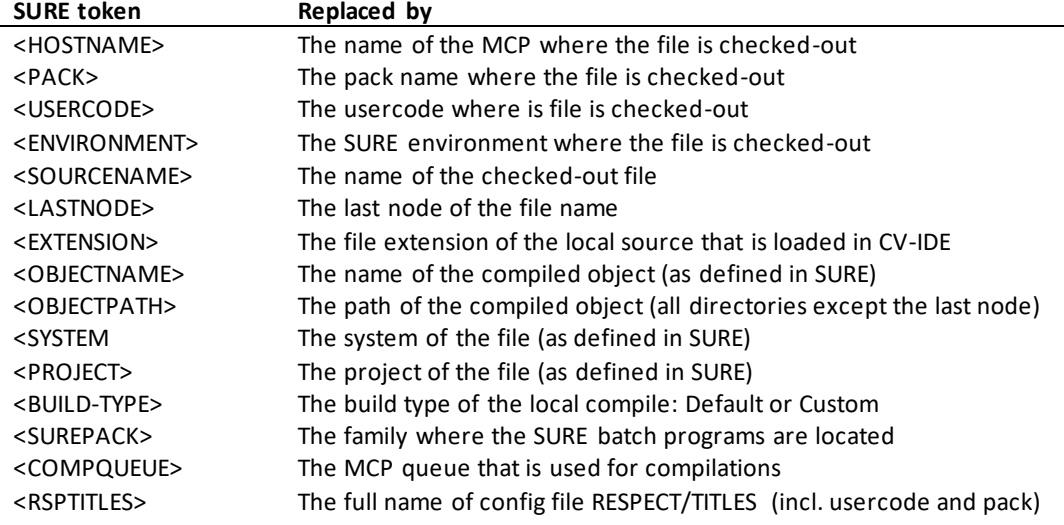

### **Example**

Suppose that cobol85 file SIM/PS/X100 is checked out in environment DEVELOP to usercode (SIMON) on pack PK1 at host CPMCP1. The object name is SIM/PO/X100. The SURE tokens are then replaced as follows:

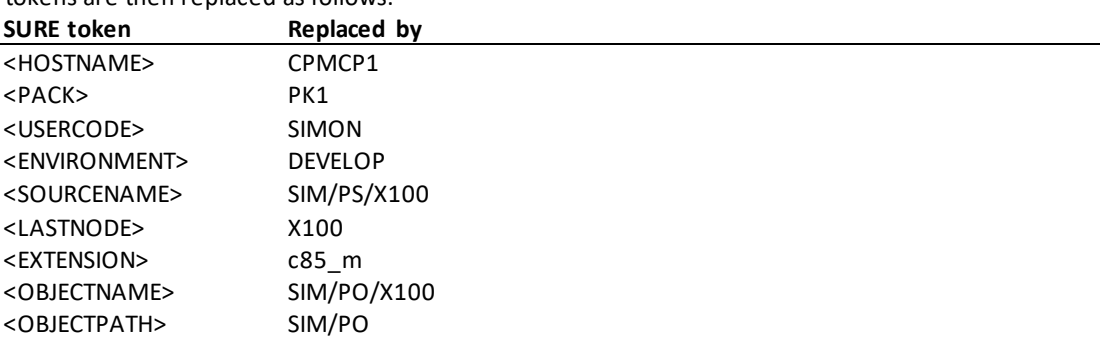

#### **Possible reasons to customize the template files.**

The solution template:

The current template creates a Visual Studio version 17 compatible file (for Visual Studio 2019). You may have to change the template's version if you use a newer version of Visual Studio with a newer solution version.

#### The project template:

- Tag MCPJobFilePath has value: ??<HOSTNAME>/<PACK>/\*WFL/<environment>/COMPILE.
	- o This triggers for environment DEVELOP SURE compile job WFL/DEVELOP/COMPILE.
	- o You can change the value of tag MCPJobFilePath to the name of your own compilation job.
	- o In that case you also must change the values of tags MCPWflParam and MCPJobFileErrorFileName.

### **Task-1695-SURE Improvements for Task Reference**

SURE has the following options for Task Reference

- 1. Options to make task reference a required field for a specific environment.
- 2. Option to validate the entered task reference.

If the task reference is required for an environment, then it is not possible to transfer a task without a reference to that environment.

The task reference is visible (and changeable via a button) on the task transfer screen.

### **Options to make Task Reference a required field.**

Option 'task reference required' must be enabled for the environment where the reference is required.

- If the option is enabled, then it is not possible to transfer a task without reference to that environment.  $\circ$  Users with specific authorizations can still transfer a task without reference.
- Once the task has arrived at the environment, the reference cannot be changed or turned off.

### **Example**

Consider the following configuration and behavior:

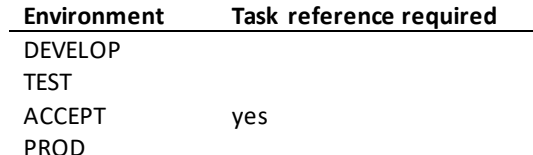

- A task can be entered in SURE without a reference.
- The task can be transferred from DEVELOP to TEST without a reference.
- If the task is transferred to ACCEPT then the reference is required.
- If the task was transferred from environment TEST to ACCEPT and has status ACCEPT, then the reference cannot be changed.
- If the task has status SOLVED or QUICKFIX, then the reference cannot be changed.
- If the task is reactivated to DEVELOP then the reference can be changed.

#### **How to enable the option**

Option Task Reference Required can be enabled at the following levels:

- 1. Environment
	- o Right click on <environment> ➔ Properties ➔ tab Environment
	- o The task reference is required when any task is transferred to that environment.
- 2. System on environment
	- o Folder Configuration ➔ System ➔ <environment> ➔ <system> ➔ Right click on <system- $\mathsf{project} > \bigstar$  Properties.
	- o The task reference is required when a task of that system is transferred to that environment.
- 3. Project on environment
	- o Folder Configuration ➔ System ➔ <environment> ➔ <system> ➔ Right click on <project> ➔ Properties.
	- o The task reference is required when a task of that project is transferred to that environment.
- 4. File-type on environment
	- o Folder Configuration ➔ Task-type ➔ Right click on <task-type> ➔ Properties ➔ tab Miscellaneous.
	- The task reference is required when a task with that file-type is transferred to that environment.

### **Option to validate the task reference that is entered on the screen.**

The entered task reference can be validated via procedure SITE\_TASKREF in the SURE site library.

The task validation is only enabled if the SURE site library is active and procedure SITE\_TASKREF is exported in the site library.

The validation of the reference is done at the following moments:

- When as task is transferred to the environment where the reference is required.
	- o So (with the earlier used example configuration):
		- The reference can be added or changed without validation when the task has status DEVELOP or TEST.
		- The validation is done when the task is transferred to ACCEPT, and then the reference cannot be changed anymore
- When a task is added for an environment where the reference is required.

The following is an example of procedure SITE\_TASKREF where each reference number must start with 'ABC'.

```
STRING PROCEDURE SITE TASKREF
     (S_SYS, S_PRJ, S_TPE, S_REF);<br>VALUE S_SYS, S_PRJ, S_TPE, S_REF;
                SSYS, S PRJ, S TPE, S REF;
     STRING S_SYS, S_PRJ, S_TPE, S_REF;
BEGIN
 % Use this function to validate the task-reference
 % Input:
 S = \frac{S}{S} S_SYS = the task-system (if the reference depends on a system)<br>S = \frac{S}{S} PRJ = the task-project (if the reference depends on a project
 S-PRJ = the task-project (if the reference depends on a project)<br>S- TPE = the task-type (if the reference depends on the type)
 \frac{1}{2} S_TPE = the task-type (if the reference depends on the type)<br>\frac{1}{2} S_REF = the task-reference
        SREF = the task-reference
 % Response:
 % The procedure result = an error message if the reference is wrong
 % Example:<br>% DISPL
 % DISPLAY("SITE_TASKREF:"!!S_SYS!!","!!S_PRJ!!","!!<br>% S_TPR!!","!!S_REF);
                                           S<sup>TPE!!","!!SREF);</sup>
 % IF TAKE(S_REF!!" ",3) NEQ "ABC" THEN
            SITE TASKREF := "Invalid task reference";
END;
EXPORT SITE_TASKREF;
```
Via the SURE site library it is also possible to do a call on another application system to verify the reference number.

### **Task-1701-SURE Use UltraEdit as local editor for MCP sources**

UltraEdit is a powerful text editor and source code editor for use with Microsoft Windows. See the UltraEdit home webpage [\(www.ultraedit.com\)](http://www.ultraedit.com/) for details.

UltraEdit can also be used in combination with SURE as the local editor for MCP sources.

The following configuration gives a smooth integration of UltraEdit with SURE and good support for MCP sources.

# **Configuration in SURE**

Define UltraEdit as the Local Editor for MCP sources as follows:

Toolbar  $\rightarrow$  Options  $\rightarrow$  SURE options  $\rightarrow$  tab: Local Options: **Field Value** Edit MCP files Enter the full name of the UltraEdit program

(<path>\uedit64.exe)

Define the number for OLE-server (to be able to start a compilation from UltraEdit):

Toolbar  $\rightarrow$  Options  $\rightarrow$  SURE options  $\rightarrow$  tab: Local Options:

**Field Value**

OLE server id Enter a number between 1 and 99.

If SURE is installed multiple times on a workstation, then each instance must have a unique OLE server id.

# **Configuration in UltraEdit**

For most options, the default value (which comes with the installation) is fine, but a few options need attention to make things better.

#### **Configure keyboard button [Tab] as 1 space:**

Toolbar  $\rightarrow$  Advanced  $\rightarrow$  Configuration  $\rightarrow$  Navigate: Editor  $\rightarrow$  Word wrap/tab settings:

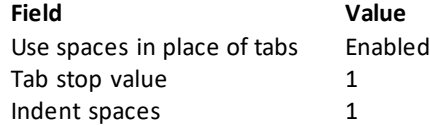

Reason: an MCP source file should not contain tabs.

### **Enable syntax highlighting for languages COBOL:**

- Toolbar  $\rightarrow$  Advanced  $\rightarrow$  Configuration  $\rightarrow$  Navigate: Editor displays  $\rightarrow$  Syntax Highlighting:
- Click on button [Add/remove languages] to add COBOL and to remove unneeded languages.
- On the continuation screen:
	- o Enable language COBOL.
	- o Double click on the line with COBOL to open file cobol.uew with COBOL definitions.
		- On the first line (at the end): add file extensions C74 and C85.
			- Save file cobol.uew.

### **Optional: enable auto-complete for COBOL:**

Toolbar → Advanced → Configuration → Navigate: Auto complete → Intellitips → Miscellaneous: **Field Value**

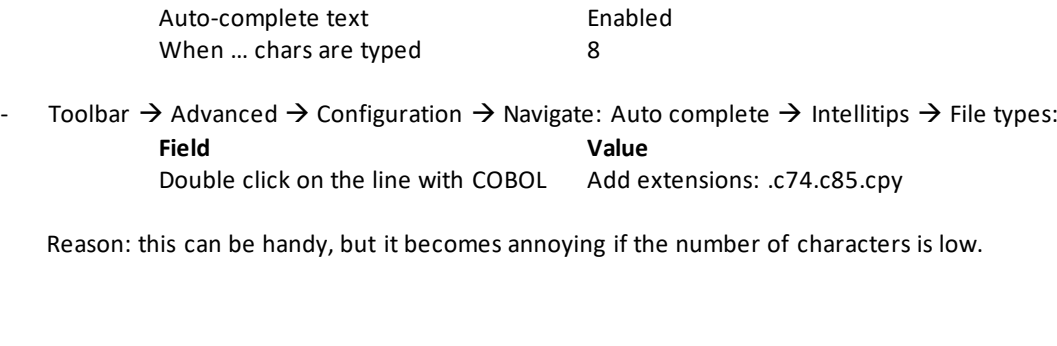

**Enable the option to save the current file automatically when the desktop focus changes to another window:**

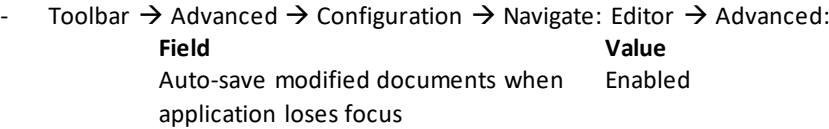

Reason: if this option is enabled then the changes in UltraEdit are automatically saved when you switch to another app. For example when you switch to SURE to do the check in. This improves the integration between SURE and UltraEdit

#### **Enable the option to allow cursor positioning beyond the end of a line:**

- Toolbar  $\rightarrow$  Advanced  $\rightarrow$  Configuration  $\rightarrow$  Navigate: Editor display  $\rightarrow$  Cursor / caret:
	- **Field Value**

Allow positioning beyond line end Enabled

Reason: just handy.

#### **Add extra buttons on the toolbar:**

Click on the last icon of the toolbar (you will see 'Toolbar options')  $\rightarrow$  Add or remove buttons  $\rightarrow$ Customize:

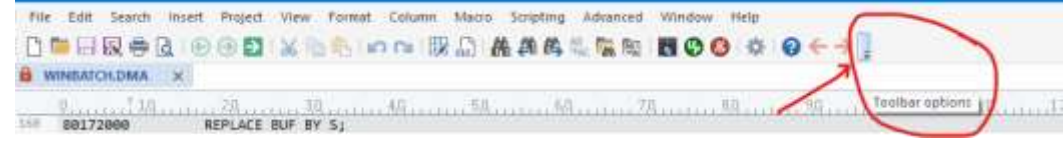

- o Select category 'Search'.
- o Drag and drop command 'Previous changed line' to the toolbar.
- o Drag and drop command 'Next changed line' to the toolbar.
- Another method is to change the toolbar to a ribbon.

Reason: this makes it easy to jump to locations in the source that are changed.

#### **Enable the option to keep changed lines over an intermediate file save:**

Toolbar  $\rightarrow$  Advanced  $\rightarrow$  Configuration  $\rightarrow$  Navigate: Editor display  $\rightarrow$  Line change indicator:

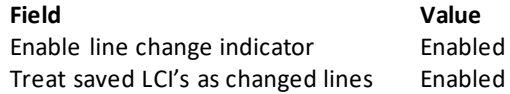

Reason: This allows the developer to jump forwards and backwards in his source code to the places where he changed something, since the moment that the source was opened in UltraEdit.

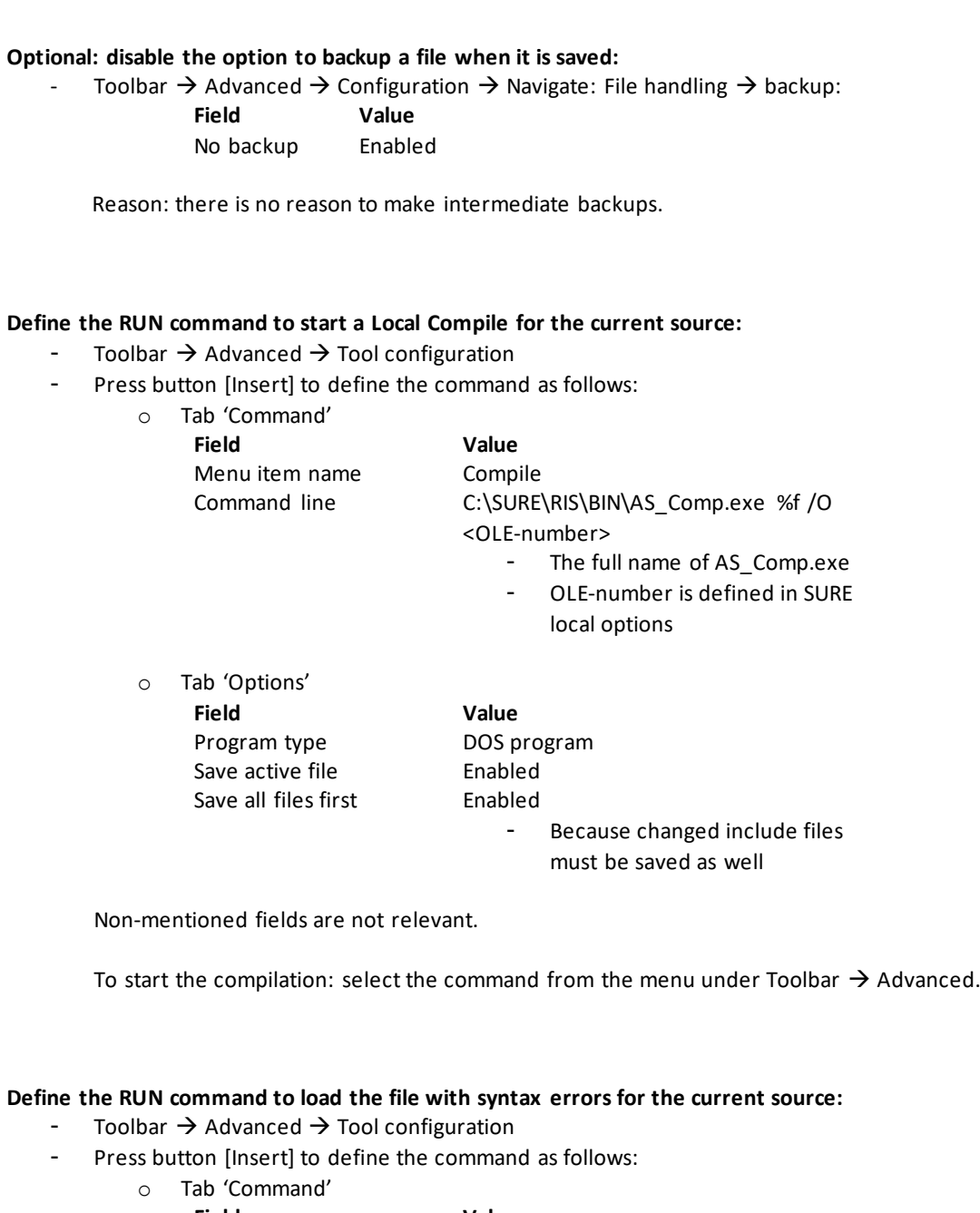

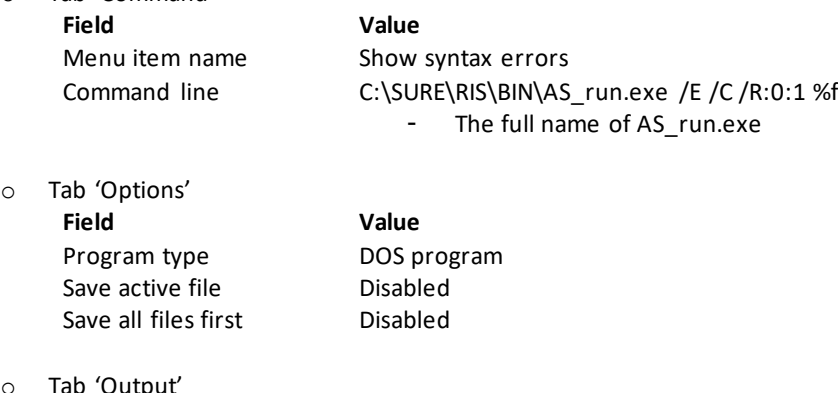

ab Output<br>Field

**Field Value**

Capture output Enabled<br>Clear output before run Enabled Clear output before run Enabled<br>Output to list box Enabled Output to list box Enabled<br>
Replace selected text No replace Replace selected text Handle output as ANSI

Non-mentioned fields are not relevant.

To load the syntax errors: select the command from the menu under Toolbar  $\rightarrow$  Advanced.

Double click on a line with a syntax error in the output window to position the source file on that error.

### **Task-1709-SURE Implement SURE Site Library for the SURE Windows backend**

It has been possible for a long time to define a Site Library for the SURE MCP backend. This is now also possible for the SURE Windows backend.

Currently the only supported function is SITE\_EVENT. This feature can be used to intercept the SURE log events and then perform site specific actions on these events.

The sources of an example site library are delivered together with SURE Windows backend, in directory Release\SiteLibrary. It is a C++ project:

```
Release
     BIN
     DATA
     INSTALL
     SCRIPT
    SiteLibrary
         SiteLibrary.cpp
         SiteLibrary.sln
         SiteLibrary.vcxproj
         SiteLibrary.vcxproj.filters
     Web
     Install.bat
```
You can customize the source to your own needs, as long as the declaration of procedure SITE\_EVENT remains unchanged.

The original version of the site library (the one that is delivered) creates example file C:\Temp\Temp.txt and writes a record in that file each time when procedure SITE\_EVENT is called. The content of that file may help you with your customization.

#### **Activation of the site library**

- 1. Copy directory Release\SiteLibrary to another location, so that your changes won't be overwritten when you install the SURE Windows backend software again.
- 2. Open SiteLibrary.sln in Visual Studio, make your changes, and build the project.
- 3. Copy the result (SiteLibrary.dll) to directory SURESERVER\BIN\, the same location where all other executables and dll's of the SURE Windows backend are placed.
- 4. Start the SURE Windows backend.
- 5. Open the SURE client and define the name of the site library.
	- a. Right click on folder Environment  $\rightarrow$  Global Options
	- b. Open tab 'SURE'
	- c. Enter in field SURE Site Library: 'SiteLibrary.dll'
	- d. Press [Apply]
- 6. Stop and restart the SURE Windows backend.

### **Task-1710-SURE Use Notepad++ as local editor for MCP sources**

Notepad++ is a popular (distributed as free software) text editor and source code editor for use with Microsoft Windows. It supports tabbed editing, which allows working with multiple open files in a single window. See the Notepad++ home webpage ( [www.notepad-plus-plus.org](http://www.notepad-plus-plus.org/) ) for details.

Notepad++ can also be used in combination with SURE as the local editor for MCP sources.

The following configuration gives a smooth integration of Notepad++ with SURE and good support for MCP sources and/or MicroFocus-COBOL sources

### **Configuration in SURE**

Define Notepad++ as the Local Editor for MCP sources as follows:

Toolbar  $\rightarrow$  Options  $\rightarrow$  SURE options  $\rightarrow$  tab: Local Options:

**Field Value** Edit MCP files Enter the full name of the Notepad++ program (<path>\Notepad++.exe)

Define the number for OLE-server (to be able to start a compilation from Notepad++):

Toolbar  $\rightarrow$  Options  $\rightarrow$  SURE options  $\rightarrow$  tab: Local Options:

**Field Value**

OLE server id Enter a number between 1 and 99.

If SURE is installed multiple times on a workstation, then each instance must have a unique OLE server id.

# **Configuration in Notepad++**

For most options, the default value (which comes with the installation of Notepad++) is fine, but a few options need attention to make things better.

These options are stipulated in the following paragraphs.

# **Install the SURE MCP Source Editor plugin**

ITSforSURE has created a plugin to improve the support for MCP source files with filekinds COBOL, ALGOL, and JOB. The plugin can be found in the SUREforWindows BIN directory

The SUREforWindows BIN directory = <SURE installation directory>\RIS\BIN\

The MCPSourceEditor plugin has the following functionality:

- The plugin works for sources with file extension C74, C85, COB, CBL, DMA, DCA, ALG, or JOB.
- Jump quickly forwards or backwards to the changes that you made in the source.
- Automatically create the new sequence number (length 6 for COBOL, length 8 for ALGOL and WFL) for new lines in the source.
	- o When a new line is created via the enter button
	- o When lines are copied or moved to another place in the source (copy/paste special)
	- Resequence a part of the source.
- A warning (color) when text is typed after position 72 (COBOL), 80 (ALGOL), or 88 (WFL).
- Start a compilation on the MCP of a source that is opened in Notepad++.
- If the file has syntax errors: show the error file and position the source automatically on the line with the syntax error.
- Short keys and toolbar icons are available for all these functions.

#### **Example**

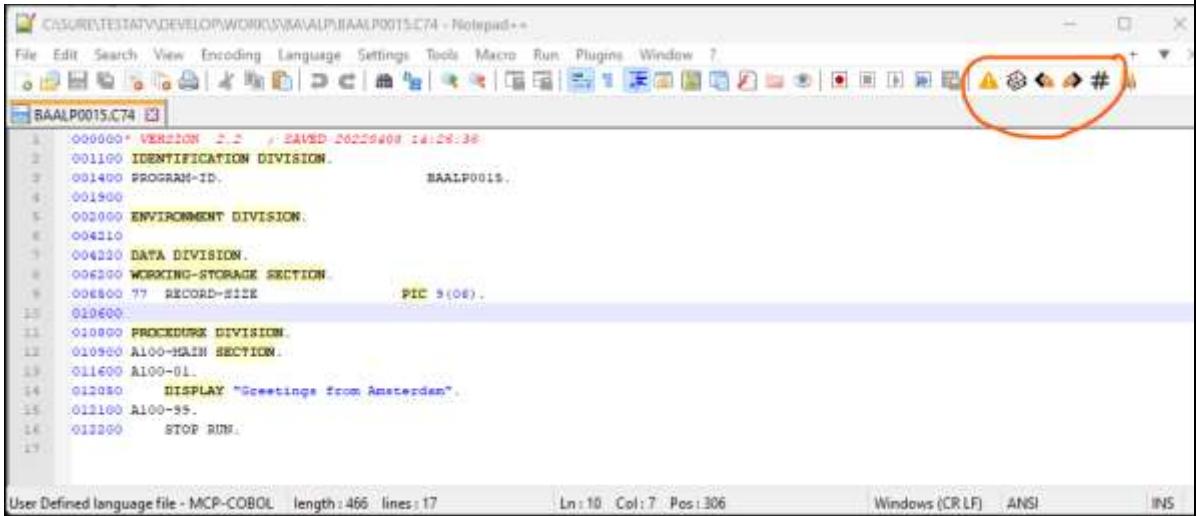

- User Defined language file MCP-COBOL length: 466 lines : 17 The icons for functions re-sequence, compile, jump to changed lines, and show syntax errors are placed on the toolbar.
	- A Open the error file and show the syntax errors.
	- Տ Compile the source on the MCP. If syntax errors are found, then the error file is automatically opened.
	- $\mathbf{z}$ Jump backwards in the source to the previous changed line (since the source was opened in Notepad++).
	- Ø. Jump forwards in the source to the next changed line (since the source was opened in Notepad++).
	- # Resequence the selected lines.
- The availal

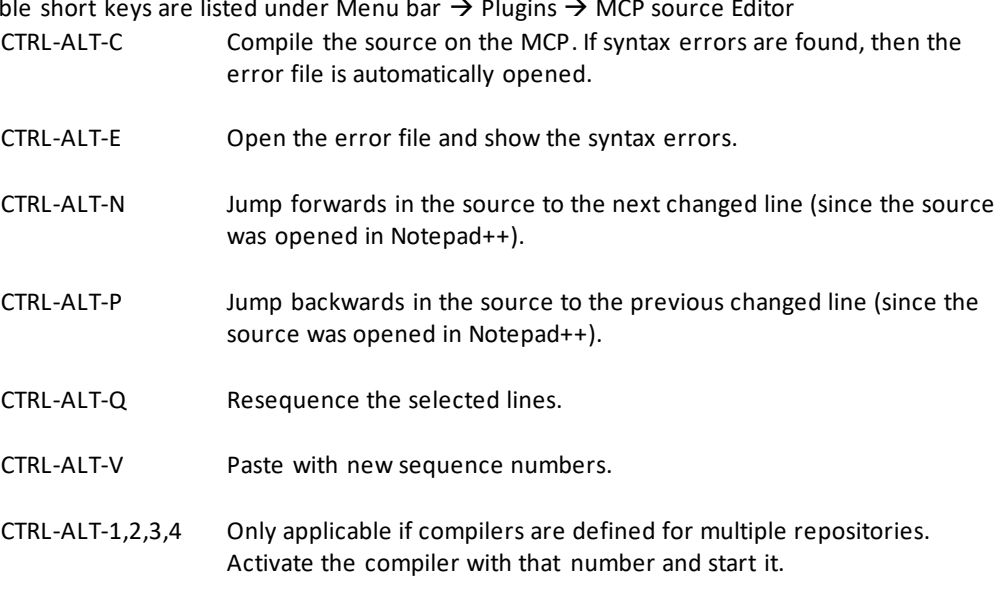

#### **Example of compilation and loading syntax errors**

Start a compilation by pressing the compile icon, or via short key CTRL -ALT-C:

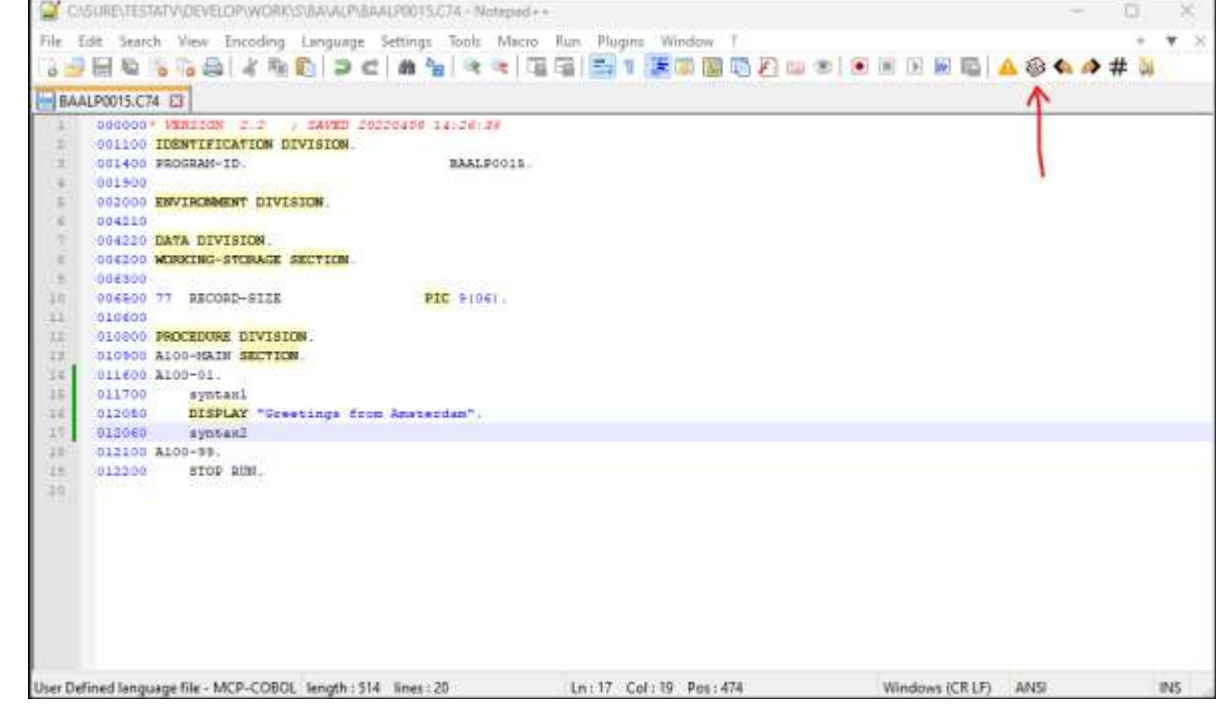

The compilation is done on the MCP under the control of program AS\_COMP.EXE:

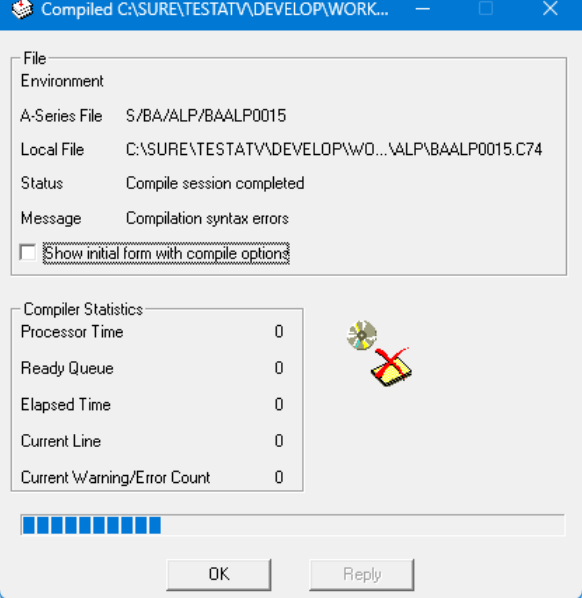

In this example the compiler found syntax errors

#### The error file is automatically opened in an extra pane of Notepad++:

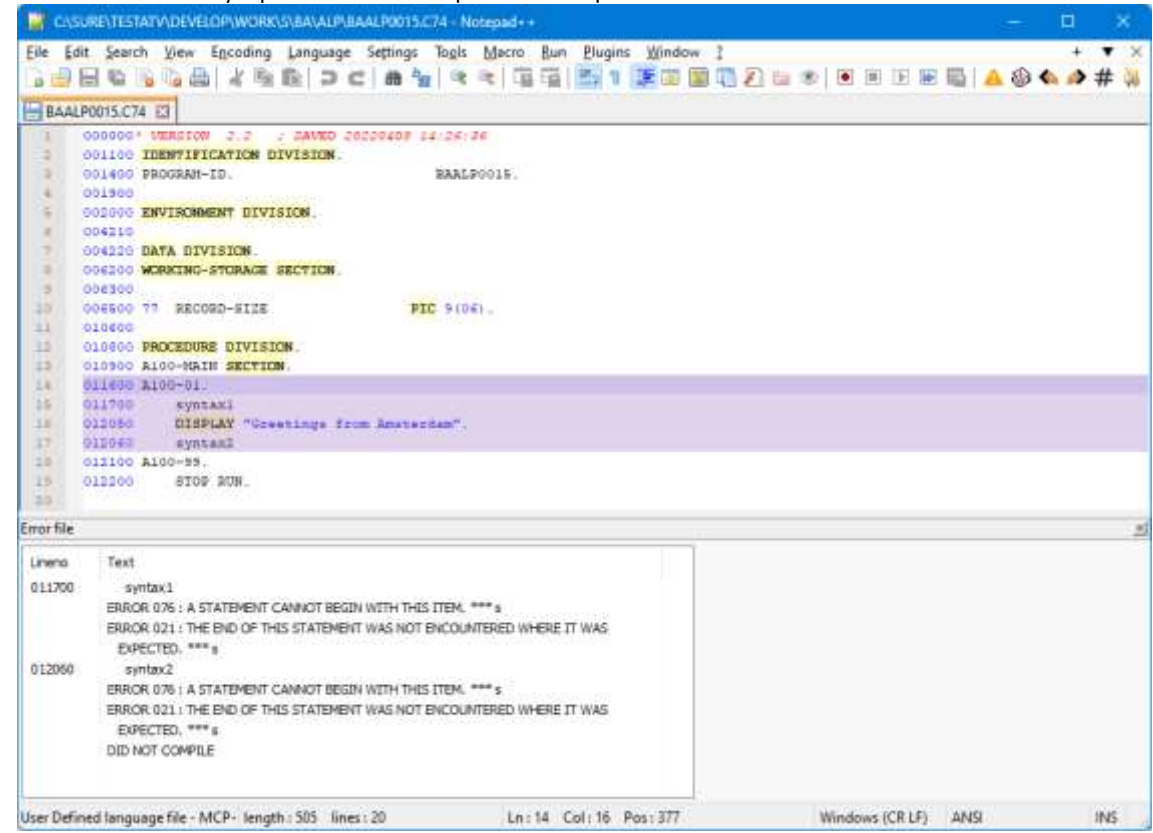

### Double click on a line in the error file to position on that line in the source:

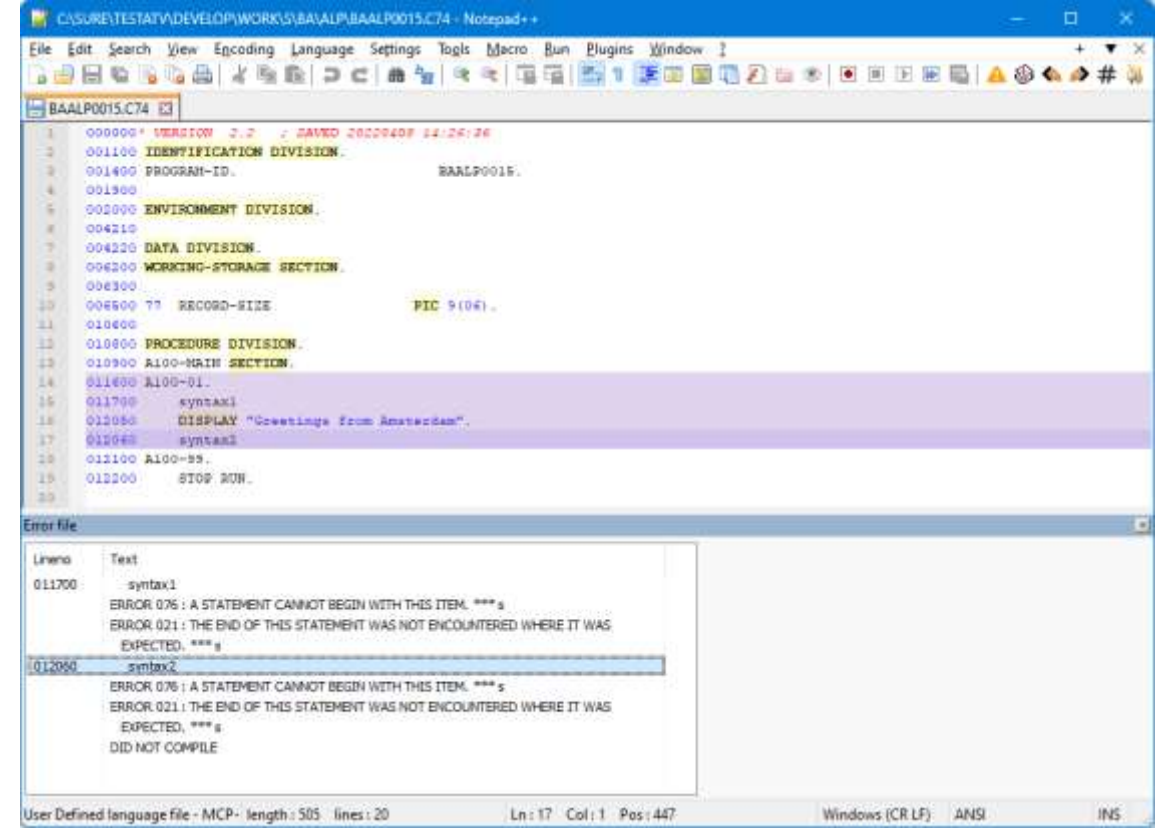

#### **Installation**

Copy <SURE installation directory>\RIS\BIN\MCPSourceEditor.dll as <Notepad++ installation directory>\plugins\MCPSourceEditor\MCPSourceEditor.dll

#### **Configuration**

Menu bar  $\rightarrow$  Plugins  $\rightarrow$  MCP Source Editor  $\rightarrow$  Options

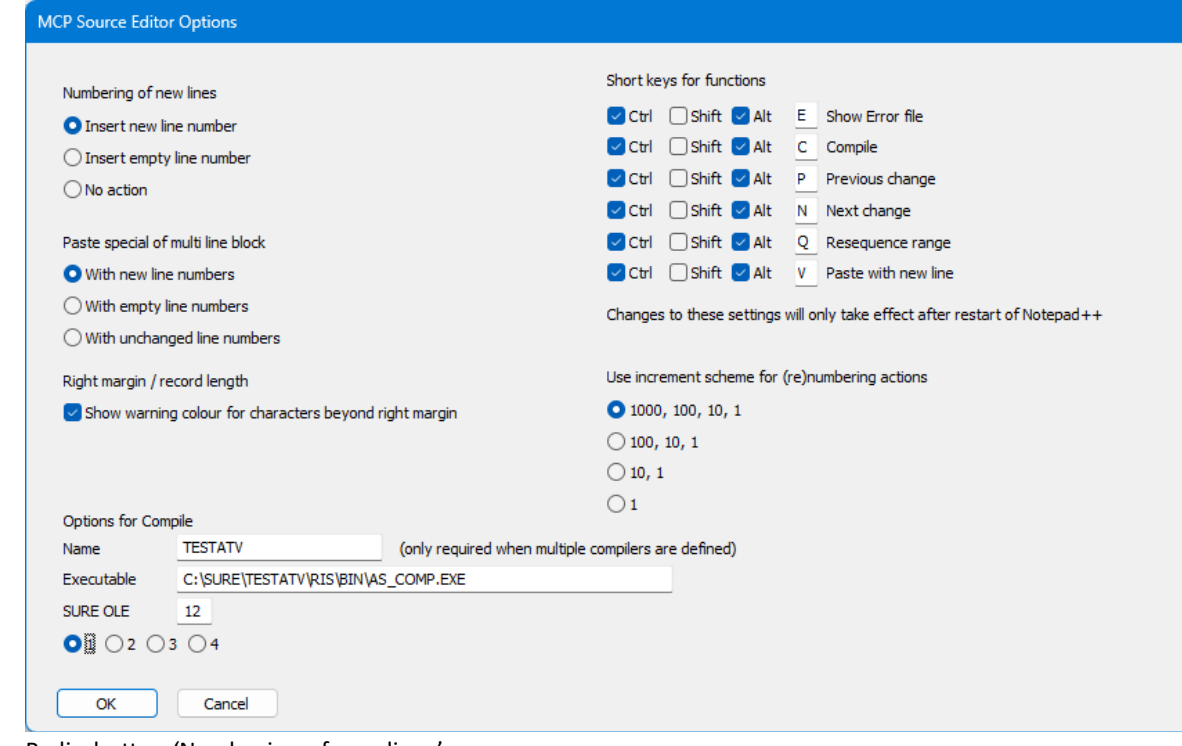

- Radio button 'Numbering of new lines'
	- Insert new line number The new line automatically gets a new sequence number (length 6 for COBOL, length 8 for ALGOL and WFL). This is the preferred setting for MCP sources. • Insert empty line number The new line gets an empty sequence number (6 or 8 spaces). This is the preferred setting for MicroFocus-COBOL sources. No action **No action**; the cursor starts at position 1
- Paste special of multi line block

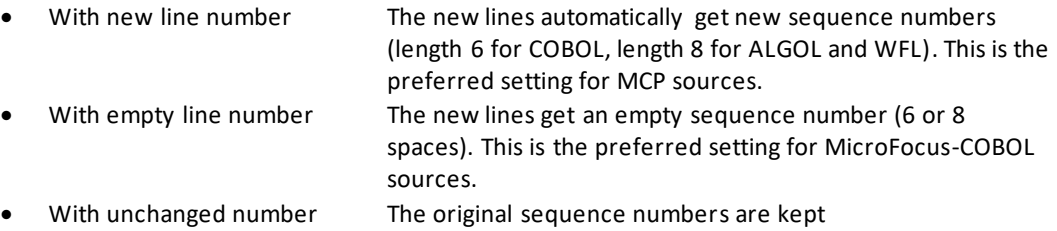

- Show warning color for characters beyond right margin
	- o The background color changes to bright orange if characters are typed or pasted beyond the right margin at position 72 (COBOL), 80 (ALGOL), or 88 (WFL).
- Short keys for functions of this plug-in
	- $\circ$  You can change the short keys to your own preferences, for example when a short key is already in use by another plugin that you installed
- Increment scheme for (re)numbering actions
	- o This is applicable for the functions where new sequence numbers are created (paste special, re sequence, and enter new line).
	- o For example: scheme '1000, 100, 10, 1' means: new sequence numbers are increased with 1000 until it does not fit anymore, then 100 until it does not fit anymore, then 10, and finally the number is increased by 1.
- Options for Compile
	- o These settings are only relevant when MCP sources are compiled (so, not for MF-COBOL).
	- o It is possible to define compile support for up to 4 different SURE repositories. For each SURE repository the following must be defined:

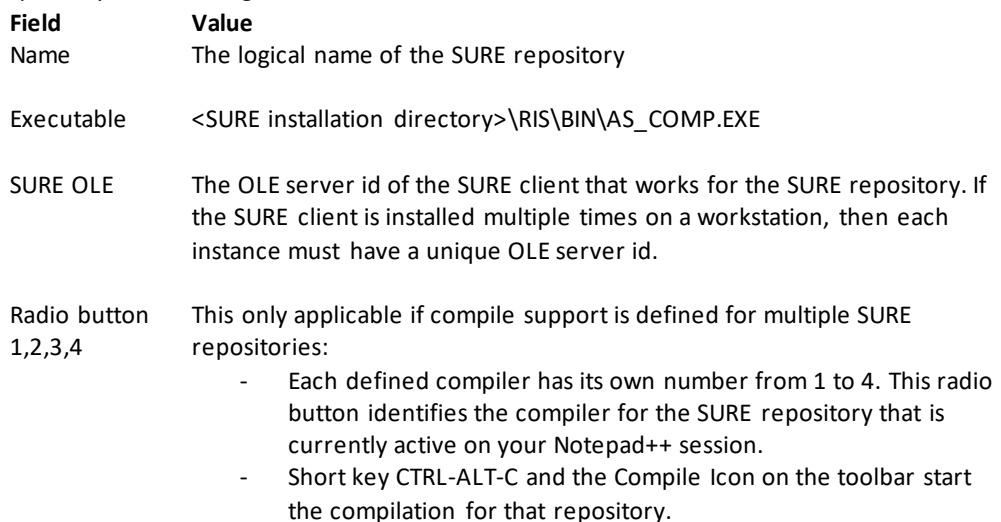

### **Import syntax highlighting for languages COBOL, ALGOL, and JOB**

ITSforSURE has created 3 configuration files for syntax highlighting that you can import in Notepad++. The configuration files can be found in the SUREforWindows HELP directory.

The SUREforWindows HELP directory = <SURE installation directory>\RIS\HELP\

#### Installation:

Menu bar  $\rightarrow$  Language  $\rightarrow$  User Defined Language  $\rightarrow$  Define your language  $\rightarrow$  Button [Import]: Import file "NotepadPlus syntax highlighting for language Unisys-ALGOL.XML" from the SURE help directory SURE\RIS\HELP\

> Import file "NotepadPlus syntax highlighting for language Unisys-COBOL.XML" from the SURE help directory SURE\RIS\HELP\

Import file "NotepadPlus syntax highlighting for language Unisys-JOB.XML" from the SURE help directory SURE\RIS\HELP\

Restart Notepad++ to activate the new languages

About the syntax highlighting:

- The most frequently used commands are highlighted. You can adjust the set with recognized keywords to your own needs, as follows:
	- o Open screen Menu bar → Language → Define your language
	- o Select the language via the User language button (top left corner)
	- o Go to tab <Keywords lists> to adjust the lists with recognized words

For COBOL, ALGOL, and JOB: the language syntax statements, and the Unisys file and task attributes are highlighted in **bold** and with background color 'light yellow':

```
004810
                 ,"." DELIMITED BY SIZE
004820
004830
             INTO SCAN-FILETITLE
004840
           MOVE SCAN-FILETITLE TO WS-F500-FILENAME
004850
004860
           PERFORM F500-INSPECT-FILENAME
```
- For COBOL and ALGOL: DMS2 statements are highlighted in **bold** and with background color orange:

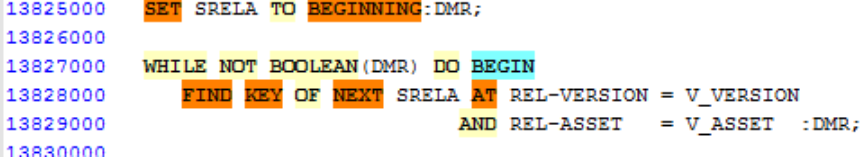

- For ALGOL and JOB: The keywords BEGIN and END are highlighted in **bold** and with background color 'light blue':

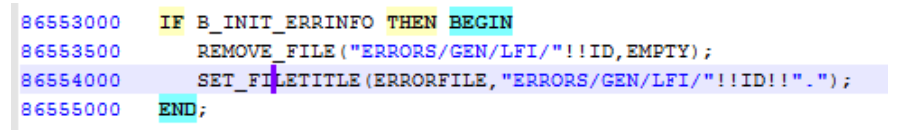

- Number and string literals are highlighted in foreground color 'bright blue'
- Comment lines are highlighted in *italic* and foreground color red
- Dollar cards are highlighted in foreground color green

You are free to adjust the used colors to your own preference

### **Other options of Notepad++**

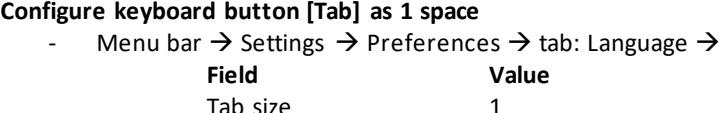

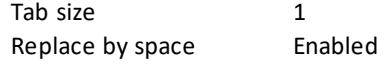

Reason: an MCP source file should not contain tabs.

#### **Allow to select text between delimiters over multiple lines**

Menu bar  $\rightarrow$  Settings  $\rightarrow$  Preferences  $\rightarrow$  tab: Delimiter  $\rightarrow$ 

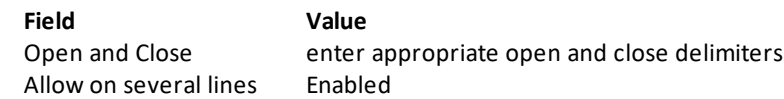

Reason: this option helps the developer to find a matching delimiter

### **Enable the option to allow cursor positioning beyond the end of a line:**

Menu bar  $\rightarrow$  Settings  $\rightarrow$  Preferences  $\rightarrow$  tab: Editing  $\rightarrow$ 

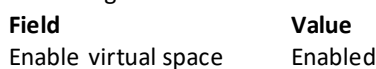

Reason: handy for developers

- $\circ$  If the option is disabled, then you cannot place your cursor in the trailing spaces after the end of a line
- o If the option is enabled, then you can place your cursor anywhere on the line

#### **Disable the option to backup a file when it is saved:**

Menu bar  $\rightarrow$  Settings  $\rightarrow$  Preferences  $\rightarrow$  Backup  $\rightarrow$ 

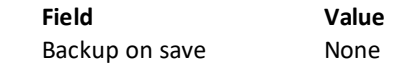

Reason: there is no reason to make intermediate backups when working with SURE

**Import the plugin to save the current file automatically when the desktop focus changes to another Window**

Menu bar  $\rightarrow$  Plugins  $\rightarrow$  Plugin Admin...  $\rightarrow$  Tab: Available

Select plugin 'AutoSave' → [Install]

### Configure plugin AutoSave as follows:

o Menu bar  $\rightarrow$  Plugins  $\rightarrow$  AutoSave  $\rightarrow$  Options

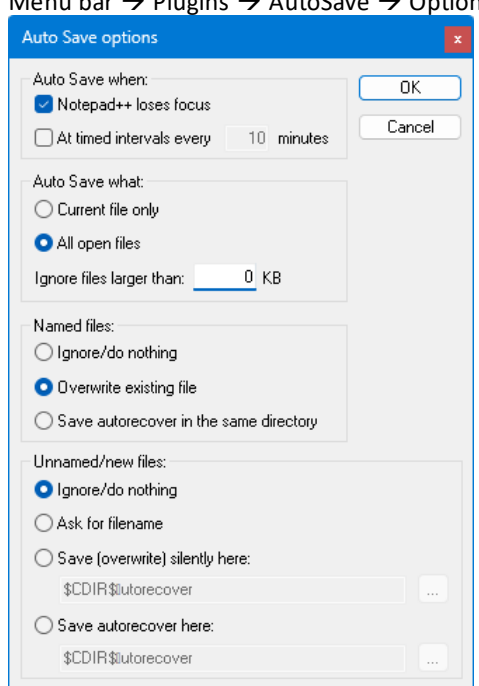

Reason: when plugin AutoSave is installed then the changes in Notepad++ are automatically saved when you switch to another app. For example when you switch to SURE to do the check in. This improves the integration between SURE and Notepad++.

#### **Try the function in Notepad++ to shift a group of lines to left or right:**

Select a column in the source with [Alt] + Drag mouse with left button pressed

To shift lines to right: press [Tab] To shift lines to left: press [Delete]

### **Update the Popup Context Menu**

A right mouse click anywhere in the source shows the Popup Context Menu. It is possible to customize this menu.

Reason:

- For developers it is very handy when commands 'Resequence range' and 'Paste with new line number' (both commands are from the MCP Source Editor plugin) are added to the Popup Context Menu, because those two commands are typically used when you are working with the mouse. Example:
	- o In case of function Resequence Range:
		- You first select multiple lines via the mouse.<br>■ Then you right click with the mouse to use fi
		- Then you right click with the mouse to use function Resequence Range.
	- o In case of function Paste with New Line Numbers:
		- You first select multiple lines via the mouse.
		- Then you right click with the mouse to use function Copy.
		- **.** Finally you right click with the mouse to use function Paste with New Line Numbers.

Update the Popup Context Menu as follows:

Menu bar  $\rightarrow$  Settings  $\rightarrow$  Edit Popup Context Menu

<Item MenuEntryName="Edit" MenuItemName="Select all"/>

- This opens file Contextmenu.xml
- Update Contextmenu.xml and add the two yellow marked lines to section <ScintillaContextMenu>: <Item MenuEntryName="Edit" MenuItemName="Cut"/> <Item MenuEntryName="Edit" MenuItemName="Copy"/> <Item MenuEntryName="Edit" MenuItemName="Paste"/> <Item PluginEntryName="MCP Source Editor" PluginCommandItemName="Paste with new line numbers"/> <Item PluginEntryName="MCP Source Editor" PluginCommandItemName="Resequence range" /> <Item MenuEntryName="Edit" MenuItemName="Delete"/>
- Save file Contextmenu.xml and restart Notepad++ to test the changed context menu.

You can customize the menu to your own preferences and remove commands from the menu that you won't need.

# **Task-1741-SURE Overview of new, changed, and deleted files**

SURE keeps now a separate log of files that are new, changed, or deleted in an environment.

Print function CHANGED-FILES creates an overview of this log.

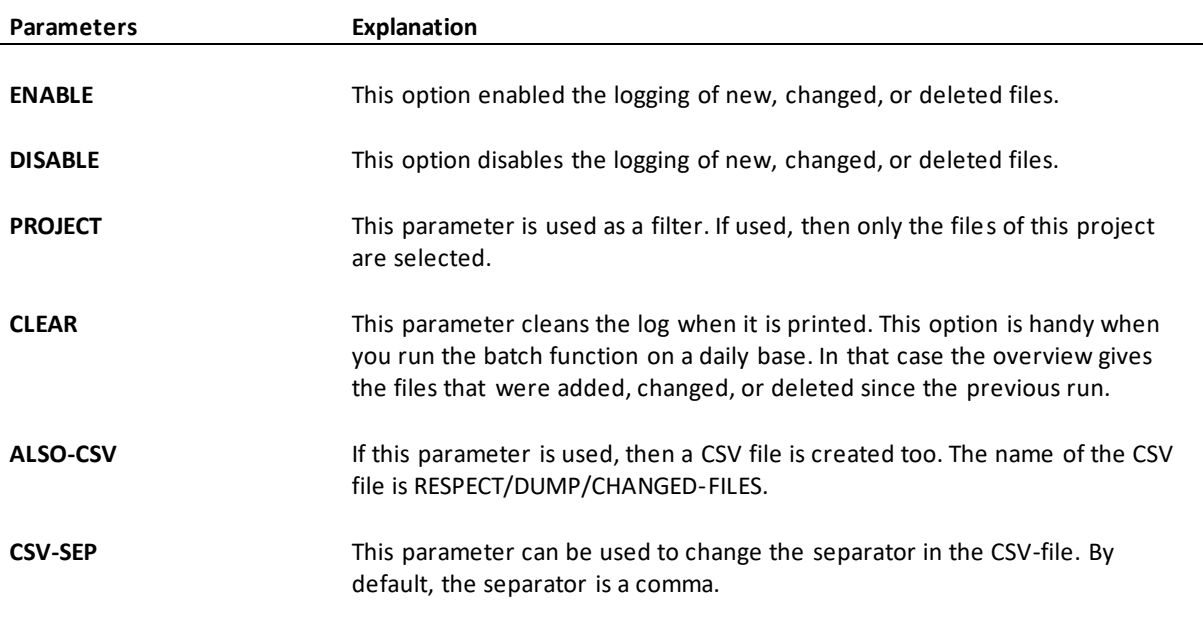

### **Example**

RUN RESPECT/PRINT("CHANGED-FILES ENABLE"); RUN RESPECT/PRINT ("CHANGED-FILES CLEAR ALSO-CSV CSV-SEP |");

# **3 New or deleted batch programs and batch functions**

This paragraph gives a summary of the changed batch functions.

All these batch function can be started via Toolbar  $\rightarrow$  Tools  $\rightarrow$  Server environment -> Batch functions.

# **ABOUT-SURE (Batch Function)**

This batch functions creates an overview with the following information:

- For each installed RIS/SURE program: the release-id, creation date, and last access date
- For each repository conversion: the date when the conversion was done

#### **Example**

RUN RESPECT/REPOSITORY("ABOUT-SURE");

The listing can be downloaded via the SURE client, as follows:

Open folder SURE server → Batch reports → BATCHOUTPUT/<date> Right click on file <timestamp>\_PRINT/ABOUT-SURE Select 'Download' from the menu

### **ALWAYS-LISTING (Batch Function)**

Batch program RESPECT/SURE/ALWAYS/LISTING is changed to batch function ALWAYS-LISTING in program RESPECT/REPOSITORY.

This batch functions enables or disables option 'Create always compile listings when a \$SET LIST is in the compiled source'

```
ALWAYS-LISTING ----- ENABLE -
                |- DISABLE -|
```
This option can also be defined via the SURE GUI, as follows:

Right click on the name of the environment where you want to change the option  $\rightarrow$  Properties  $\rightarrow$  Tab SURE batch

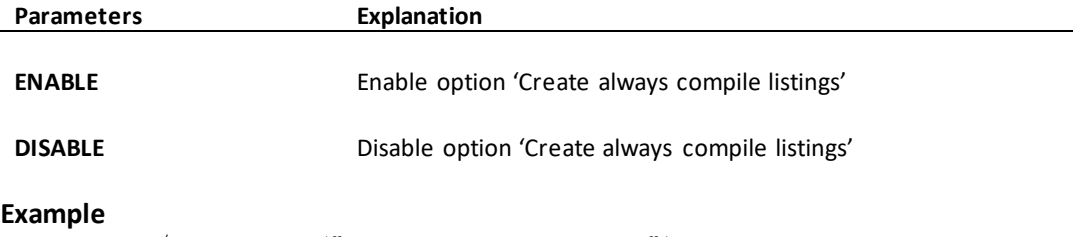

RUN RESPECT/REPOSITORY("ALWAYS-LISTING ENABLE");

### **CLEAN-REVIEWED (Batch Function)**

This batch function of RESPECT/REPOSITORY cleans old code review information.

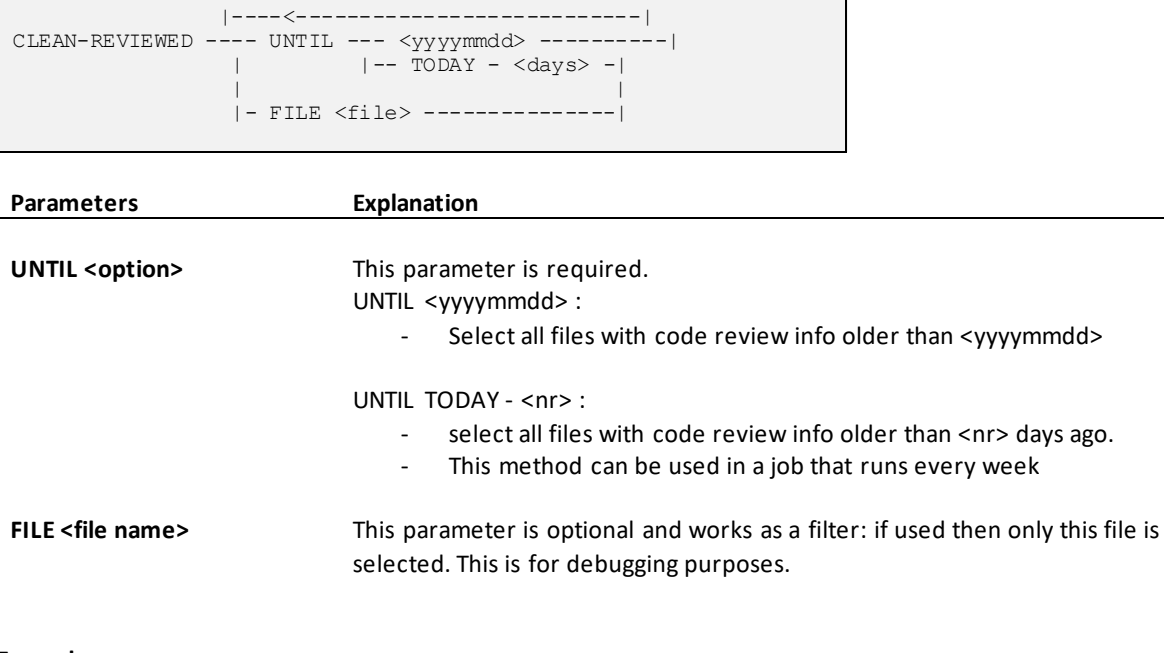

#### **Example**

```
RUN RESPECT/REPOSITORY("CLEAN-REVIEWED UNTIL TODAY - 7");
```
# **REVIEWED-OVERVIEW (Batch Function)**

This batch function of RESPECT/PRINT lists all information about code reviews that are done during a period.

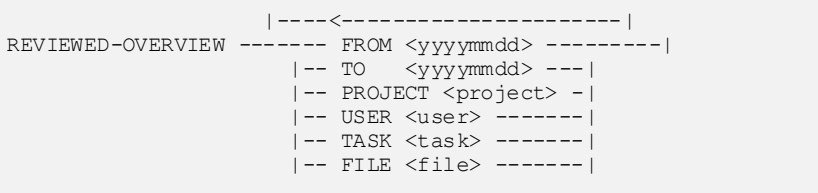

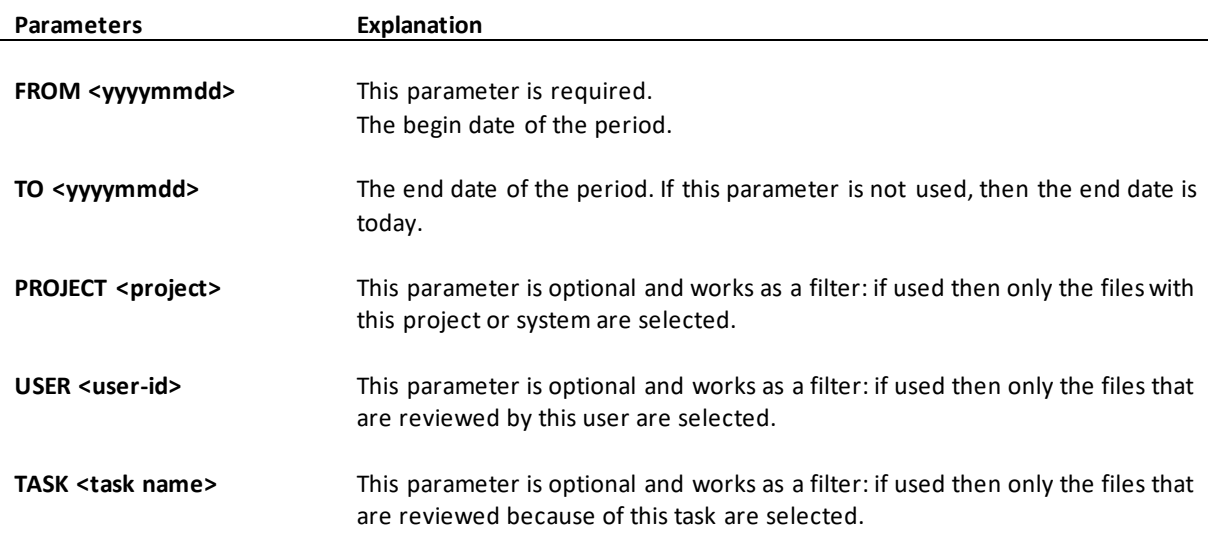

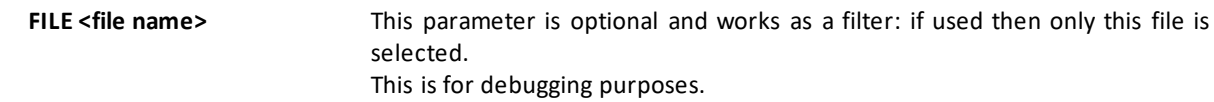

#### **Example**

```
RUN RESPECT/PRINT("REVIEWED-OVERVIEW FROM 20220101 PROJECT SYS1");
```
### **LOAD-CVIDE-FILES (Batch Function)**

This batch function (re)loads the templates for the CV-IDE solution and project file. These templates are required for the integration between SURE and ClearPath Visual IDE.

Read TASK-1690-SURE for details.

#### **Example**

RUN RESPECT/REPOSITORY("LOAD-CVIDE-FILES");

### **UPDATE-SOURCECOPY (Batch Function)**

Use this batch function to update the work directory of checked-out files in SURE when the local work directory of the developers is moved to another server.

Read TASK-1627-SURE for details.

When a source is checked-out with Local Editing enabled, the local work directory (where the source is placed on Windows) is linked to the file name.

At check-in, the linked work directory is used to locate the file.

If for some reason the work location of the developers is moved to another server, then this function can be used to change that in the repository as well, so that developers are still able to do check-in.

```
|---->----|<br>UPDATE-SOURCECOPY -------- FRC
                   --- FROM <old directory> -
 |-- TO <new directory ----| 
 |-- DEBUG ----------------|
```
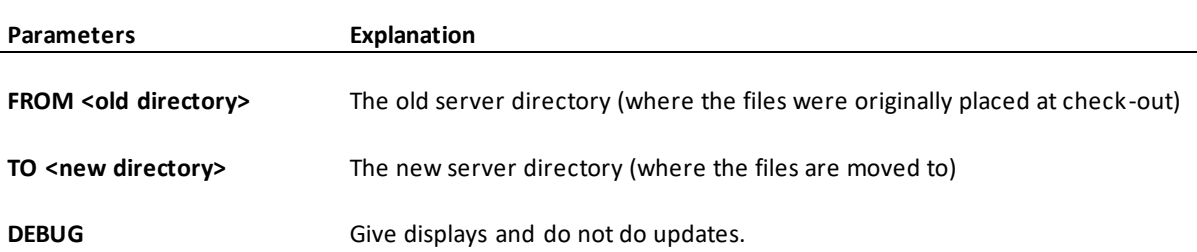

#### **Example**

```
RUN RESPECT/REPOSITORY("UPDATE-SOURCECOPY FROM \\server-1\ TO \\server-2\");
```
# **CHANGED-FILES (Batch Function)**

This batch function gives an overview of the files that are new, changed, or deleted in an environment.

Read TASK-1741-SURE for details.

### **Example**

RUN RESPECT/PRINT("CHANGED-FILES");

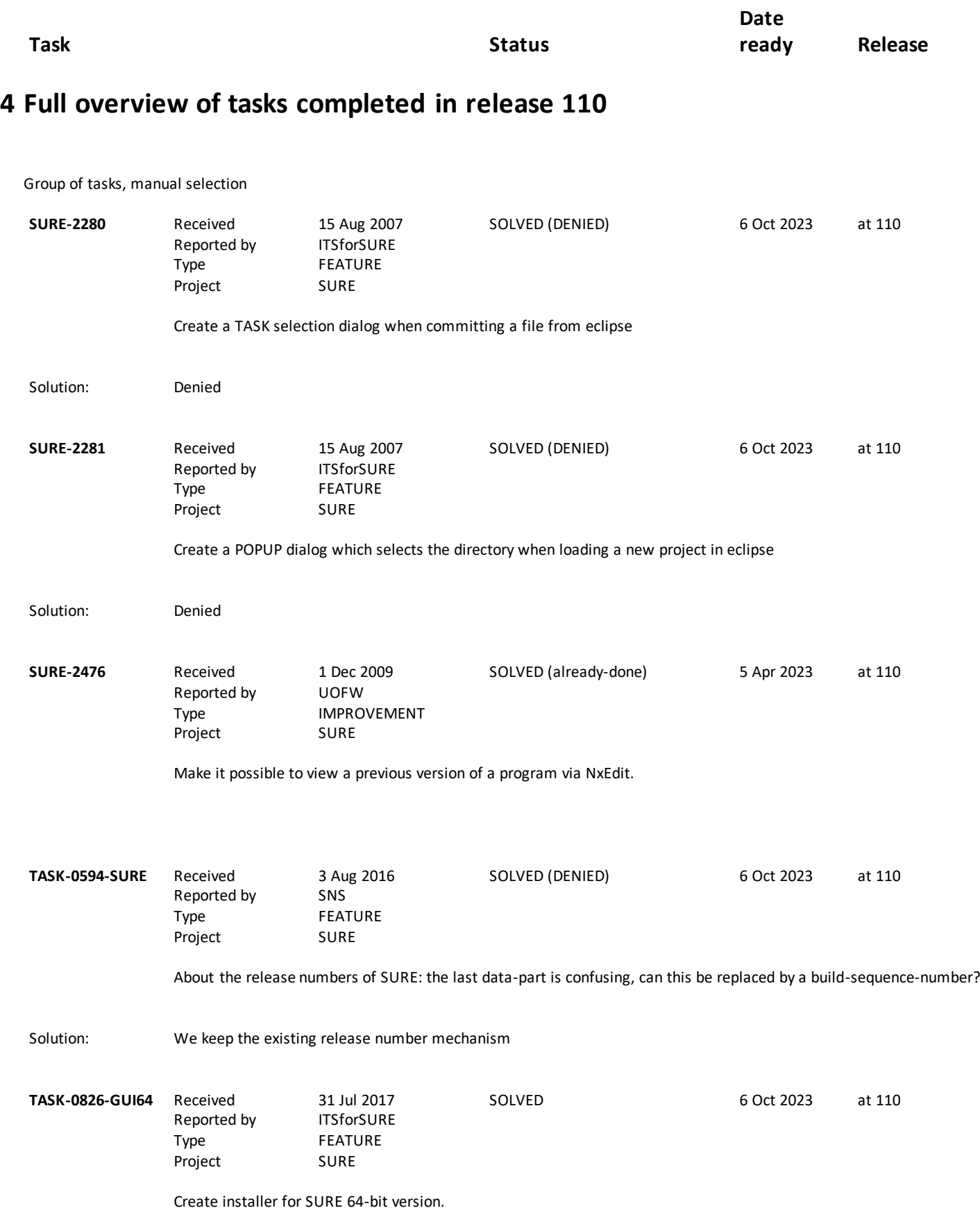

SURE Release 110

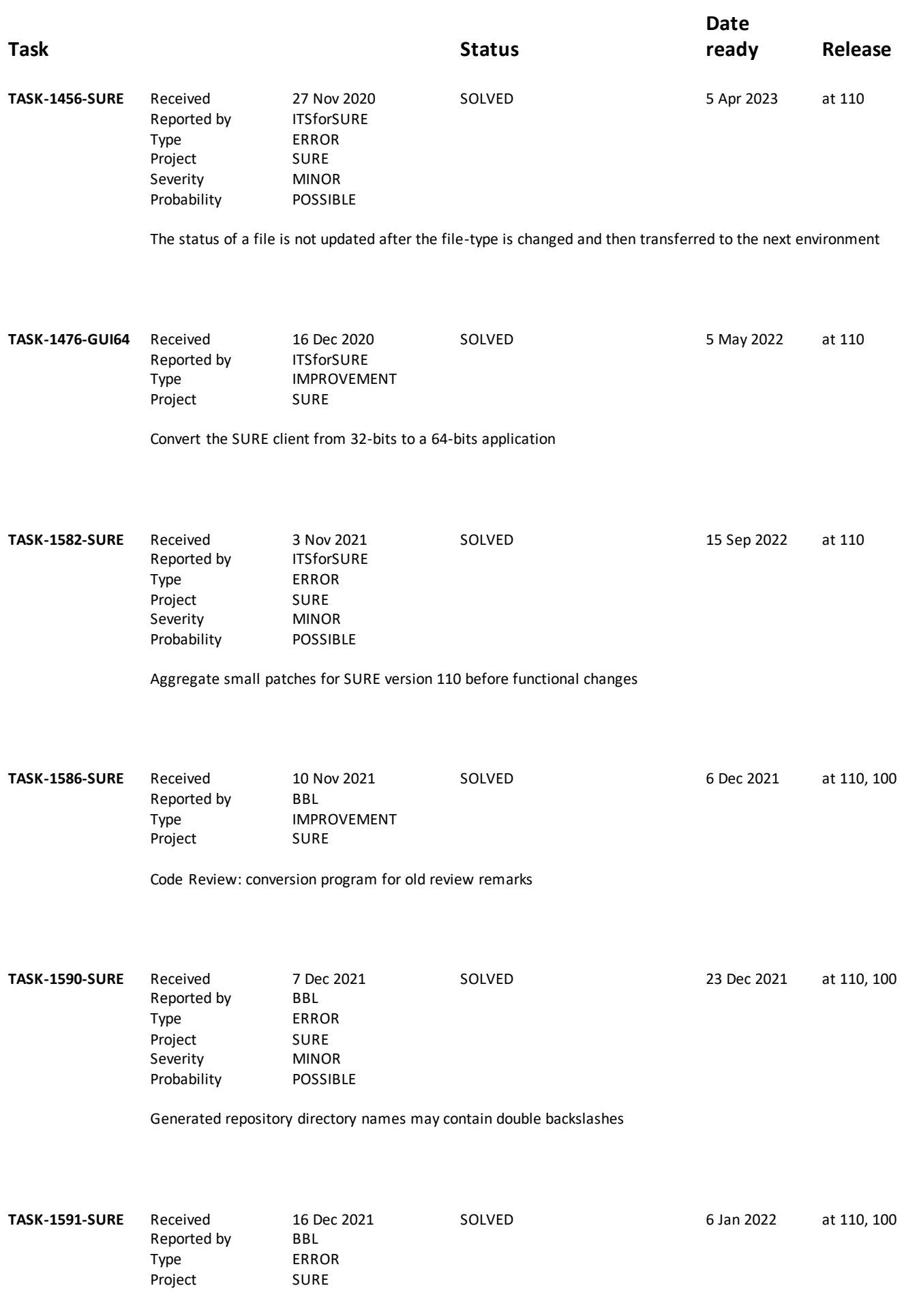

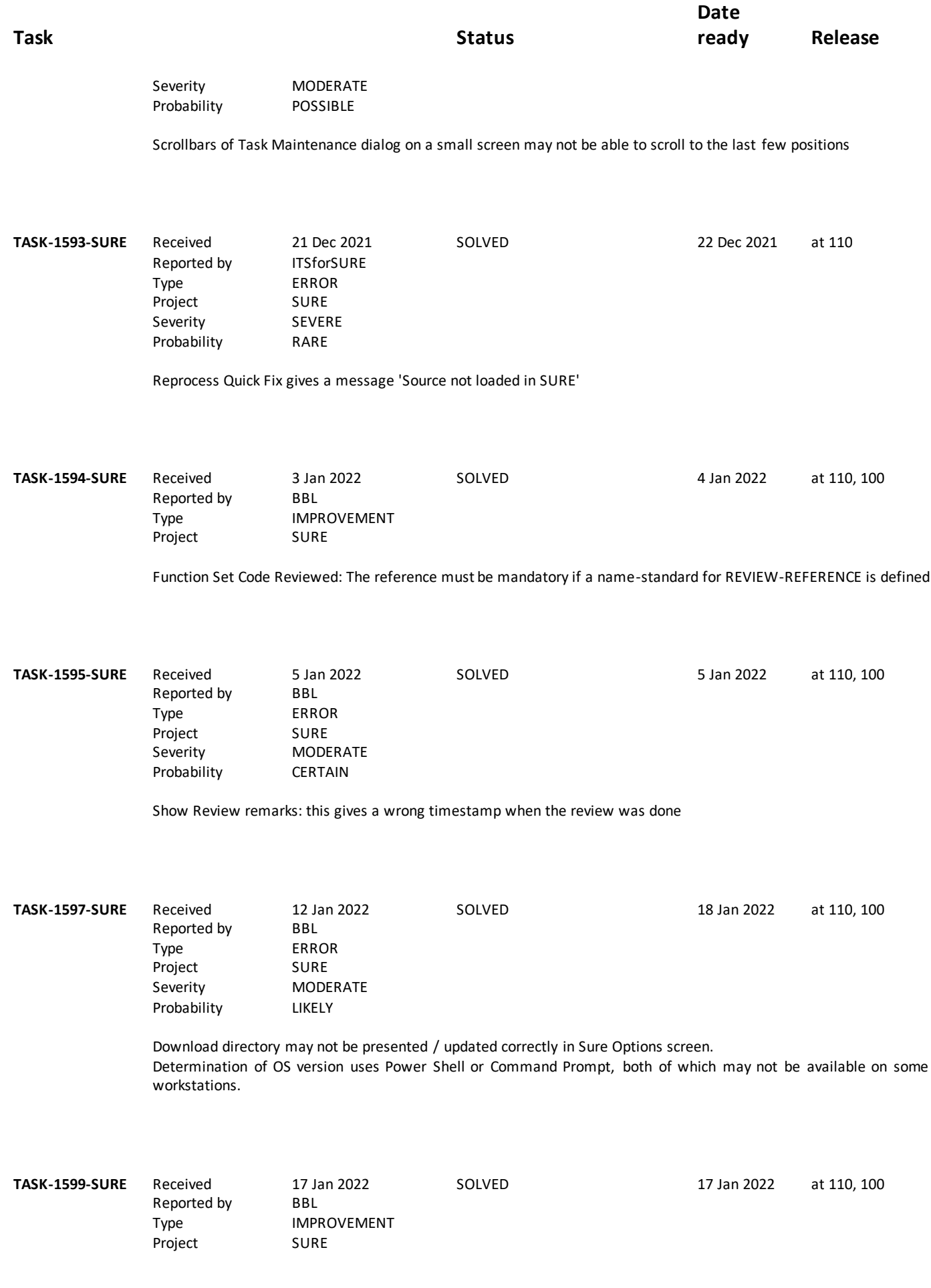

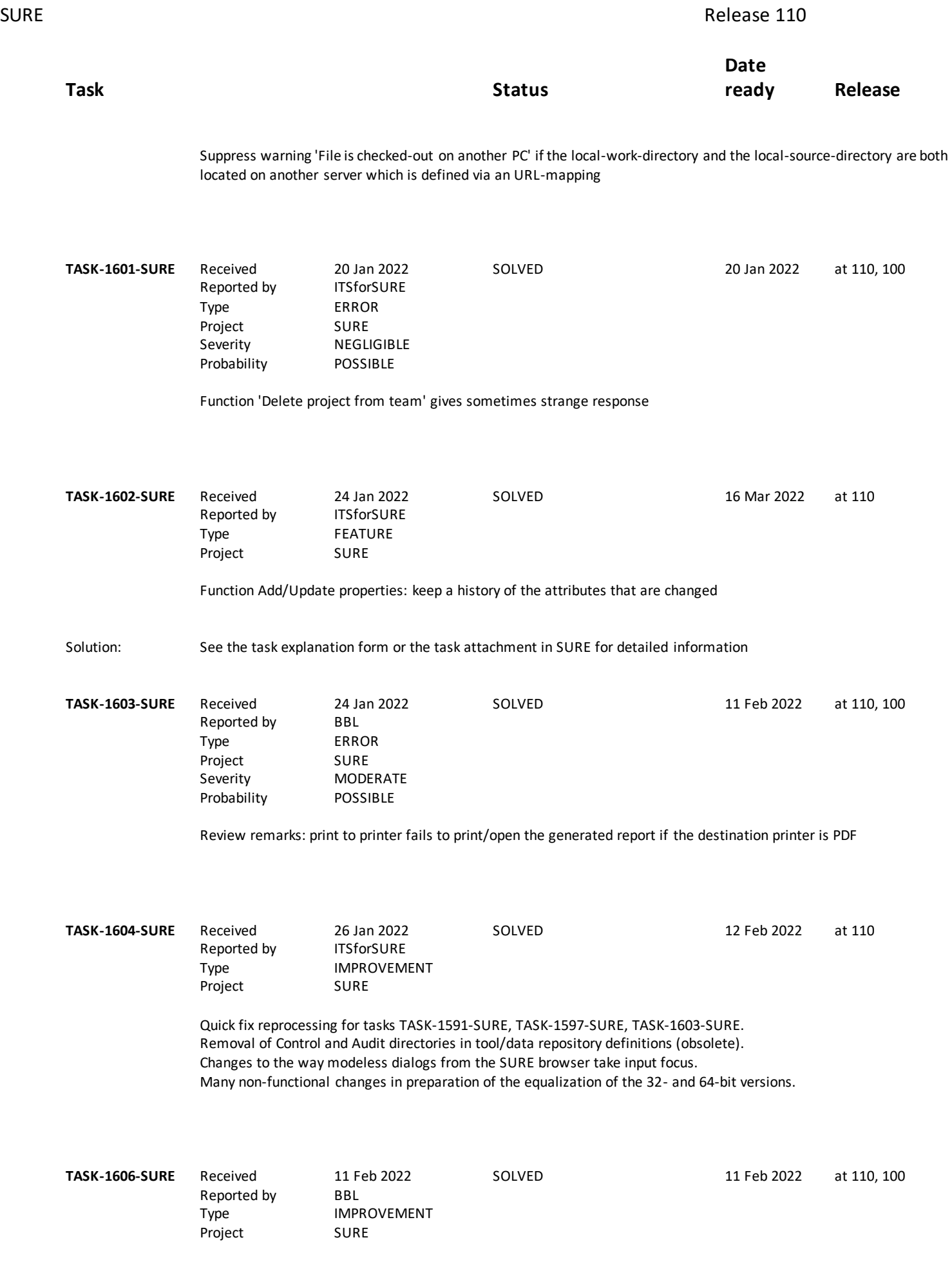

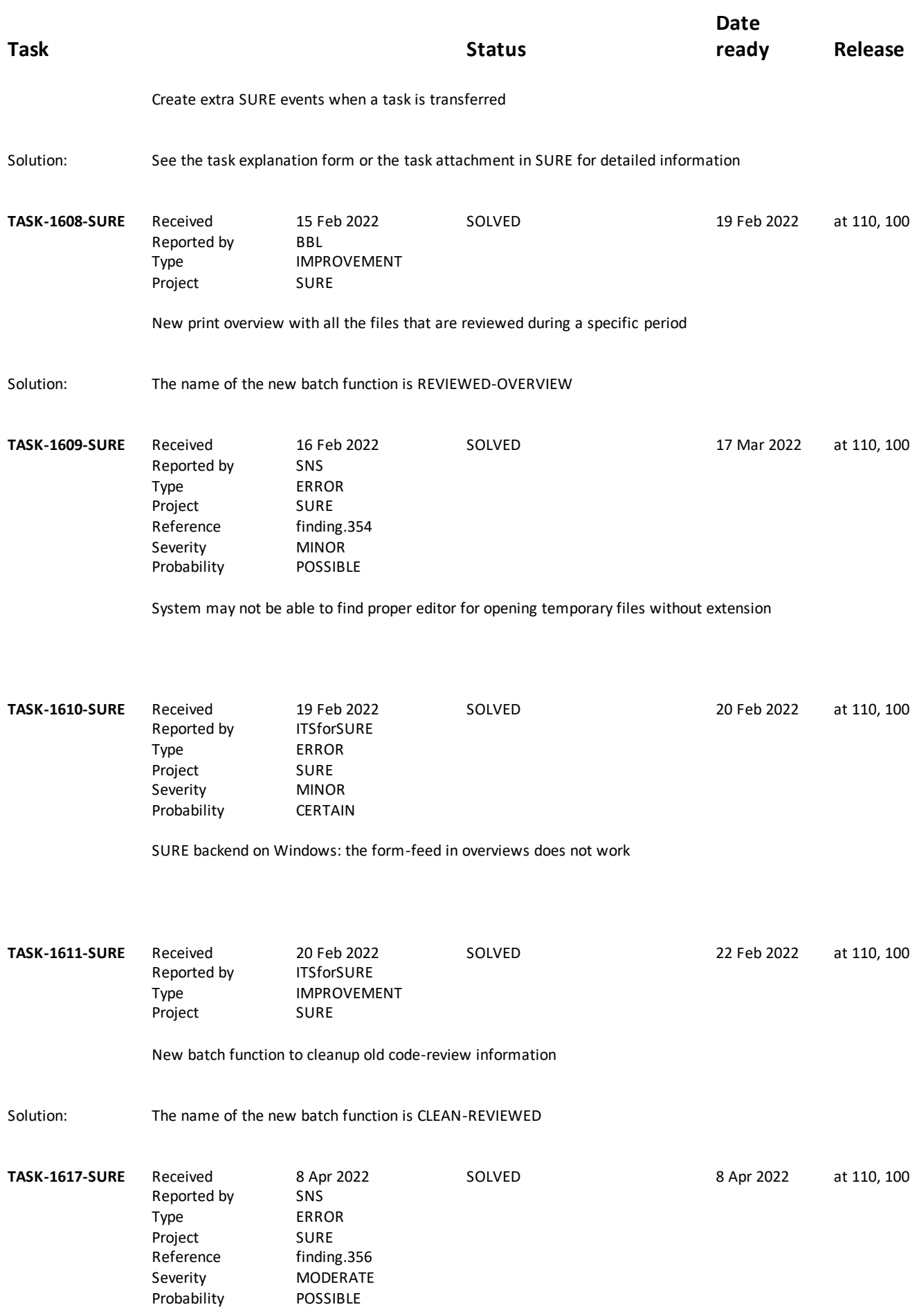

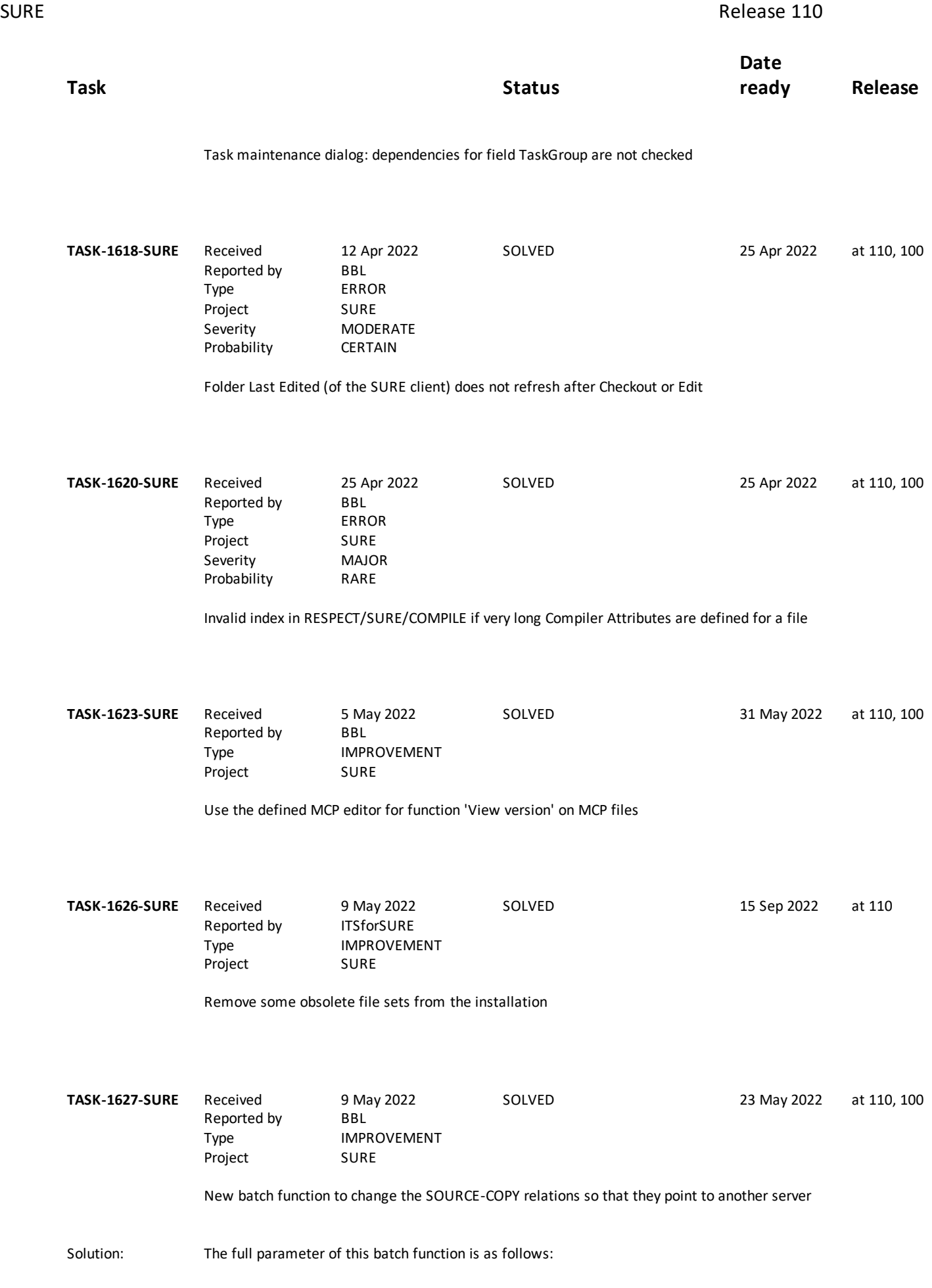

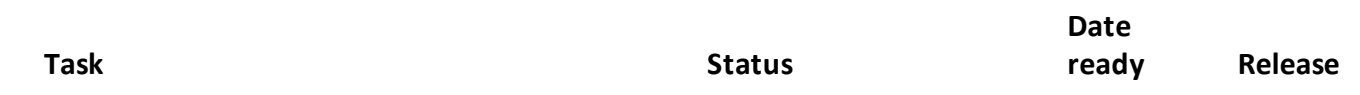

UPDATE-SOURCECOPY FROM <old server directory> TO <new server directory>

For example

RUN RESPECT/REPOSITORY("UPDATE-SOURCECOPY FROM \\SRVR1\ TO \\SRVR2\")

You can use this batch function when the local work directory of the developers is moved to another server.

The issue is that the local work directory is linked in SURE when a file is checked out. A checked-out file can only be checked in if the local work directory at check-in is the same as the local work directory at check-out.

So, if a file is checked-out and the local work directory is then moved to another server, then that file cannot be checkedin anymore.

This batch function changes the server name in the work directory of the checked-out files to the new server name, to make check-in possible,

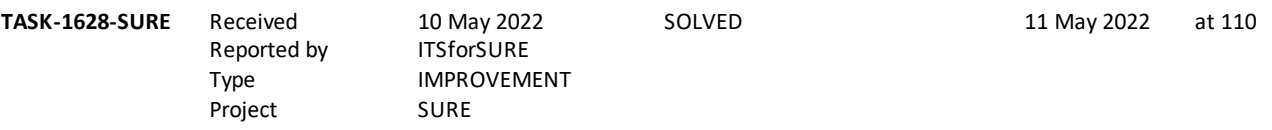

Implement Download Server for directories with more than 120 files

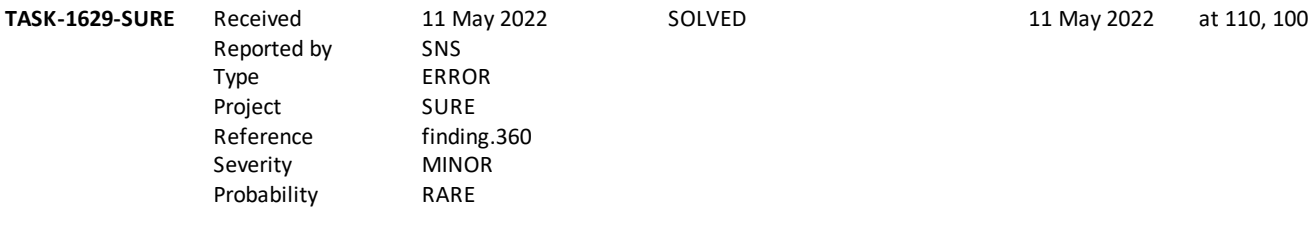

A team leader cannot add a new team if new name is already known in SURE for another reason

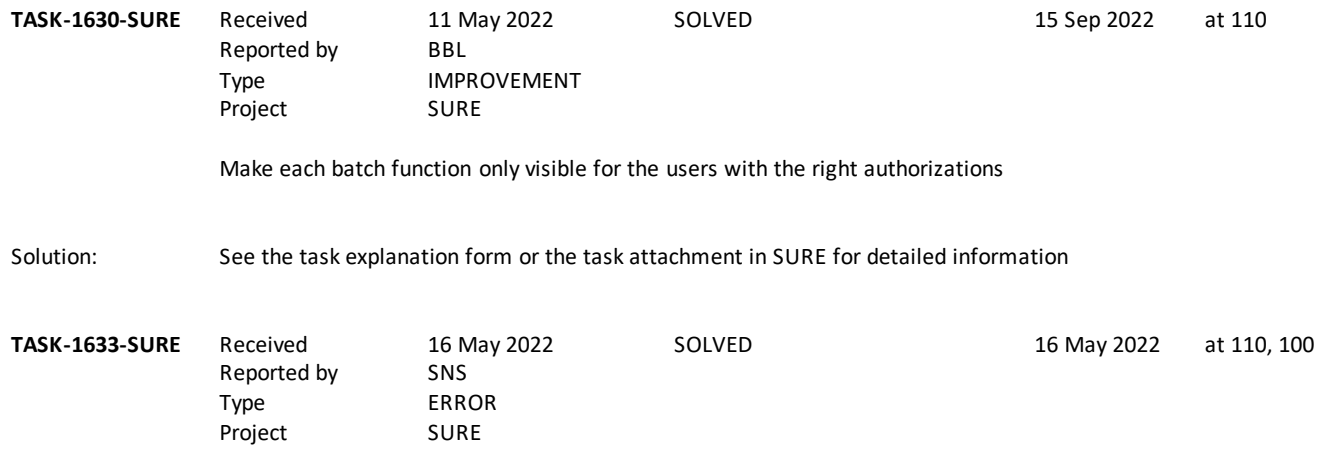

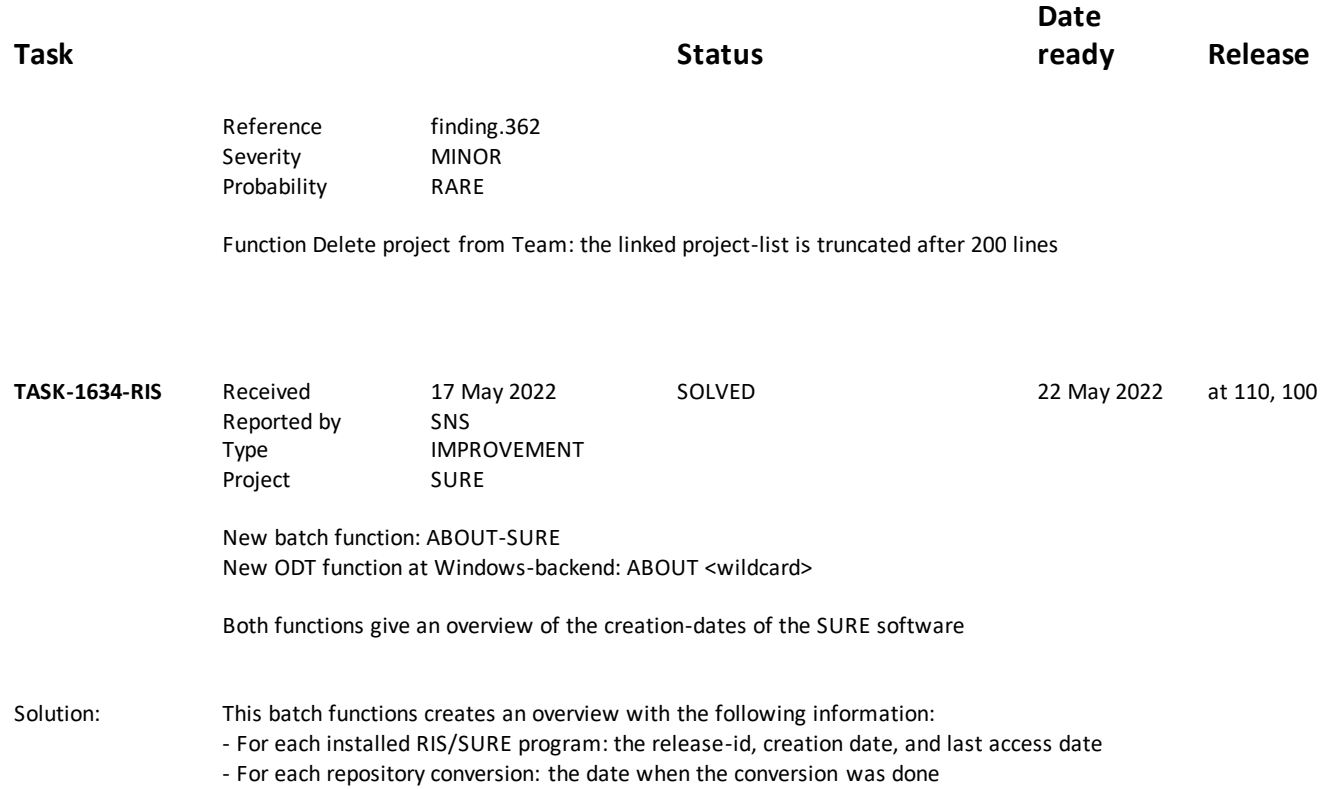

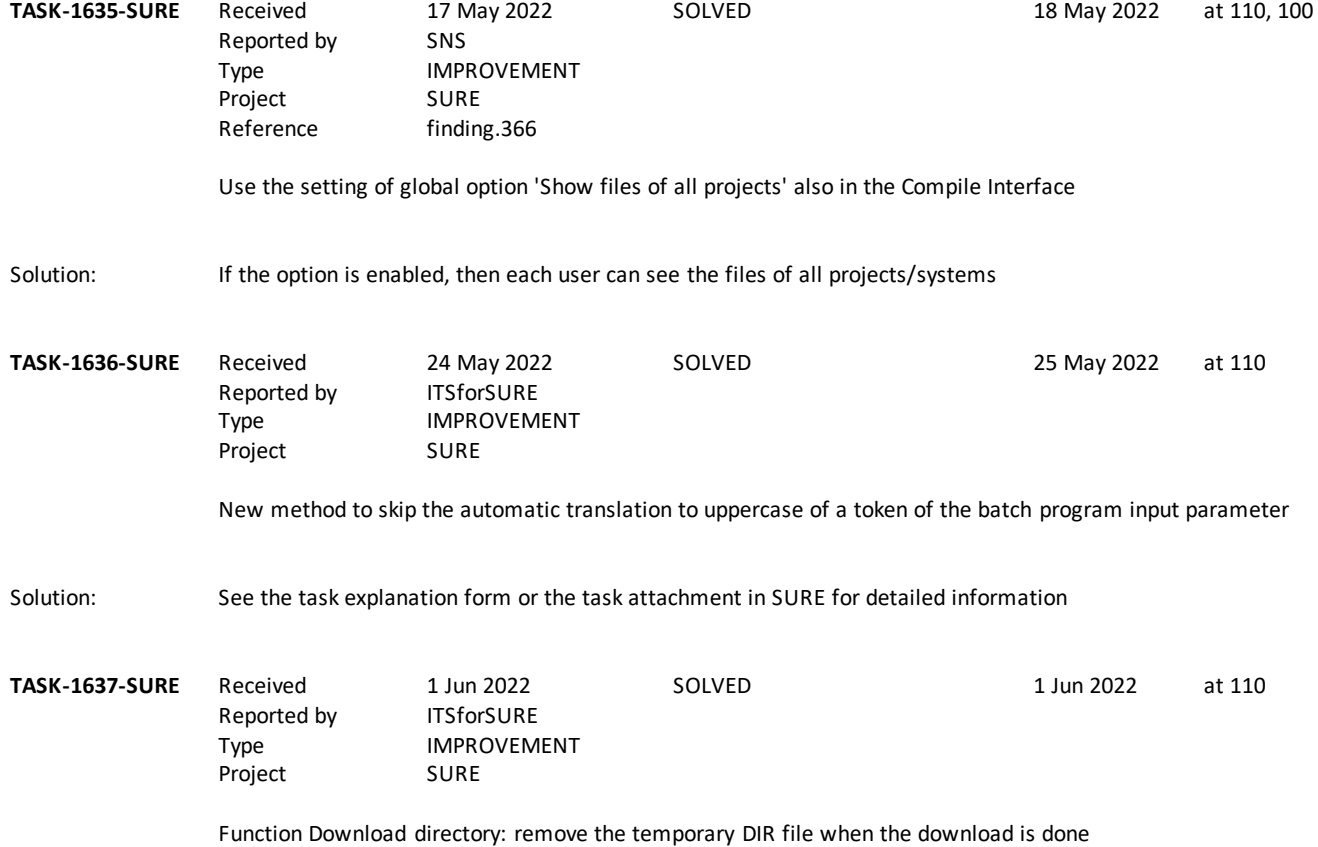

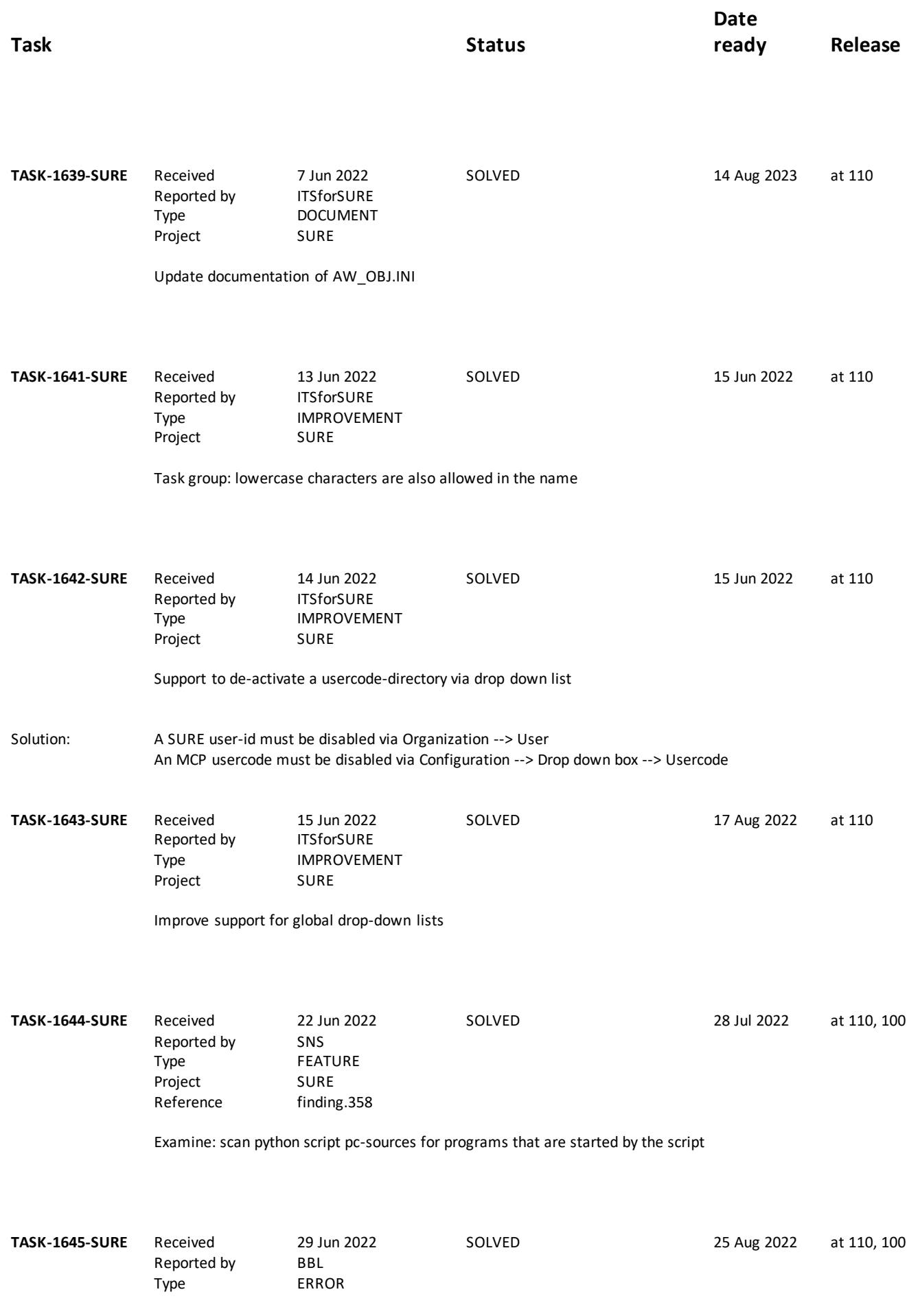

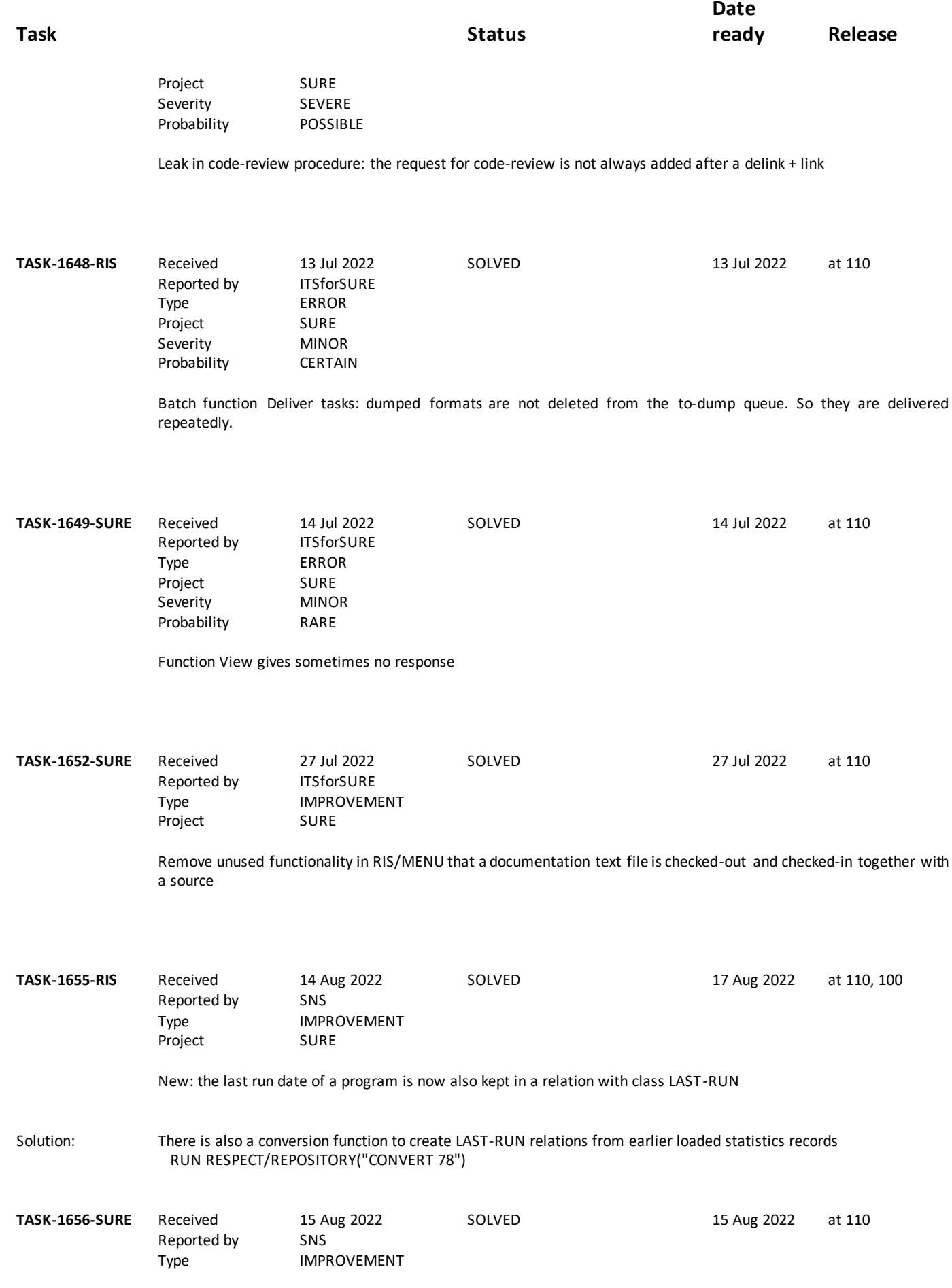
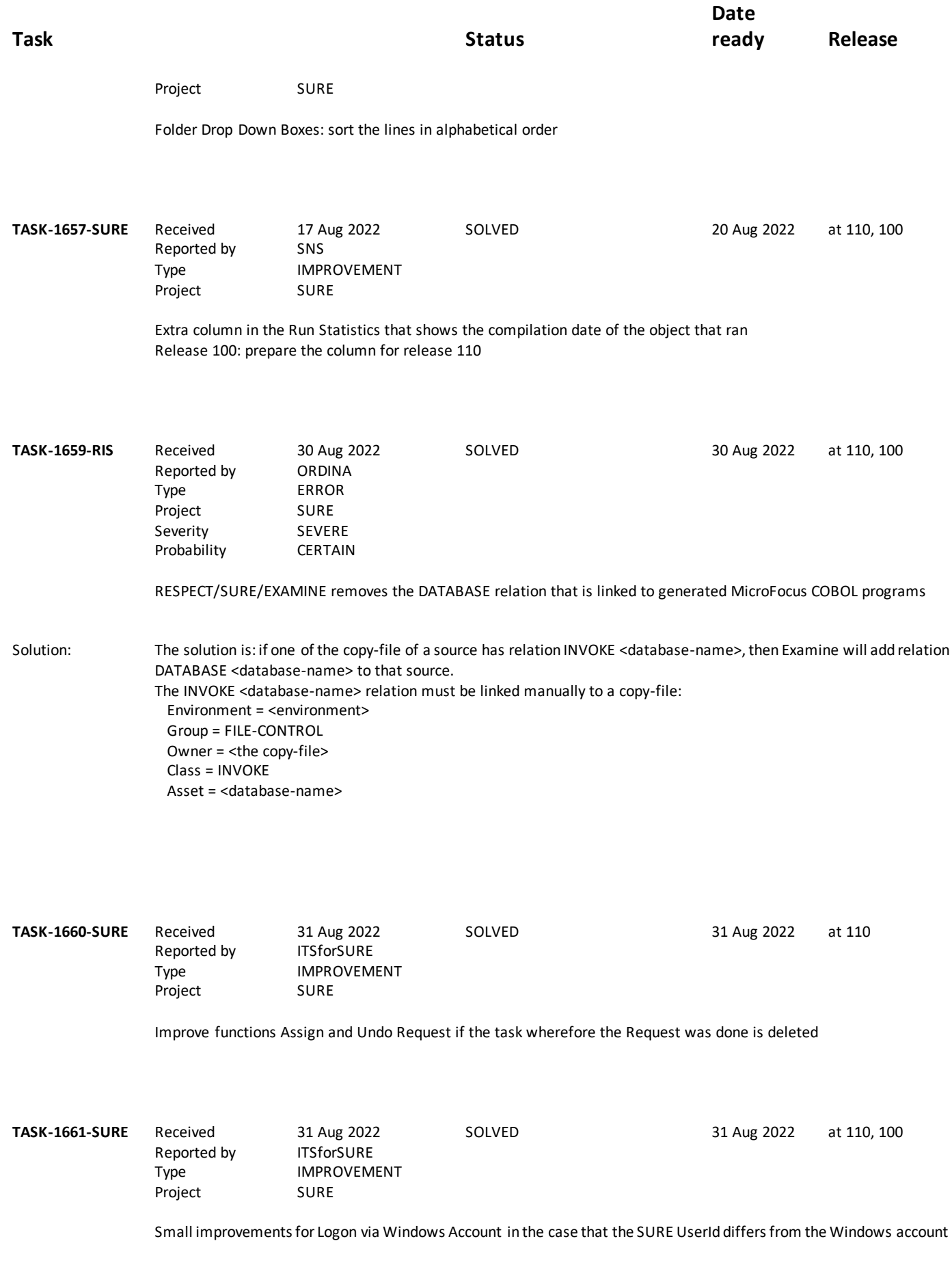

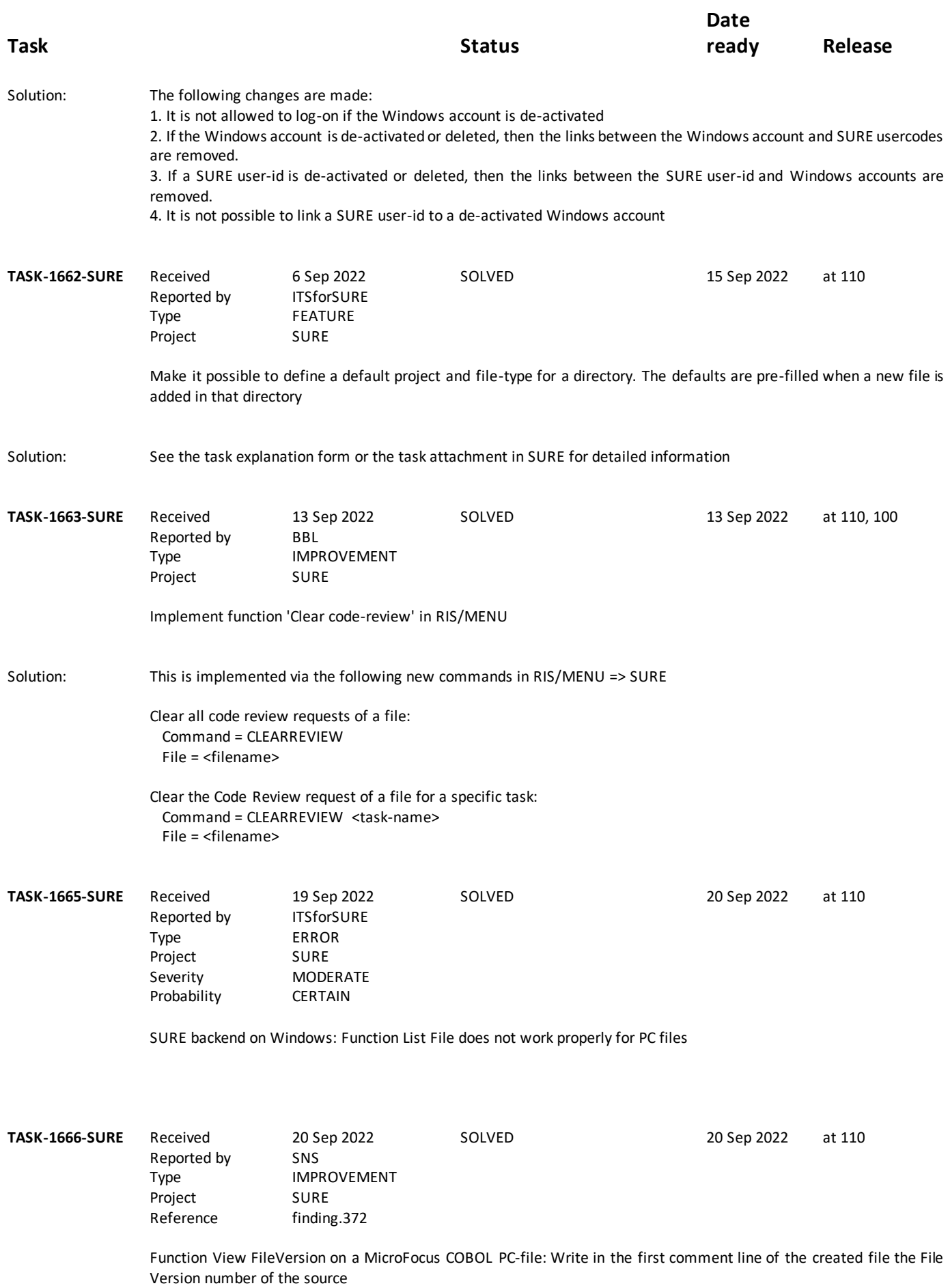

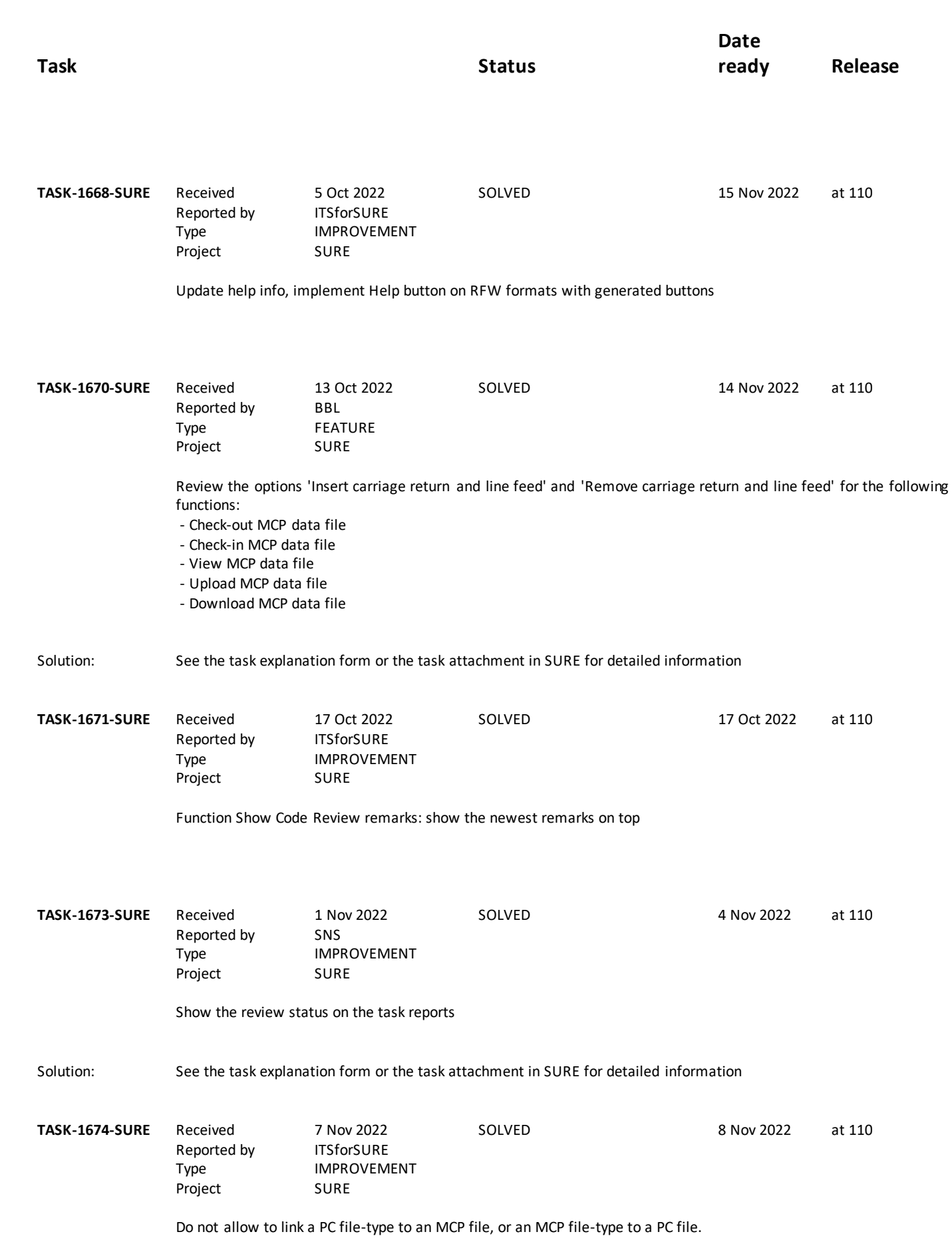

SURE Release 110

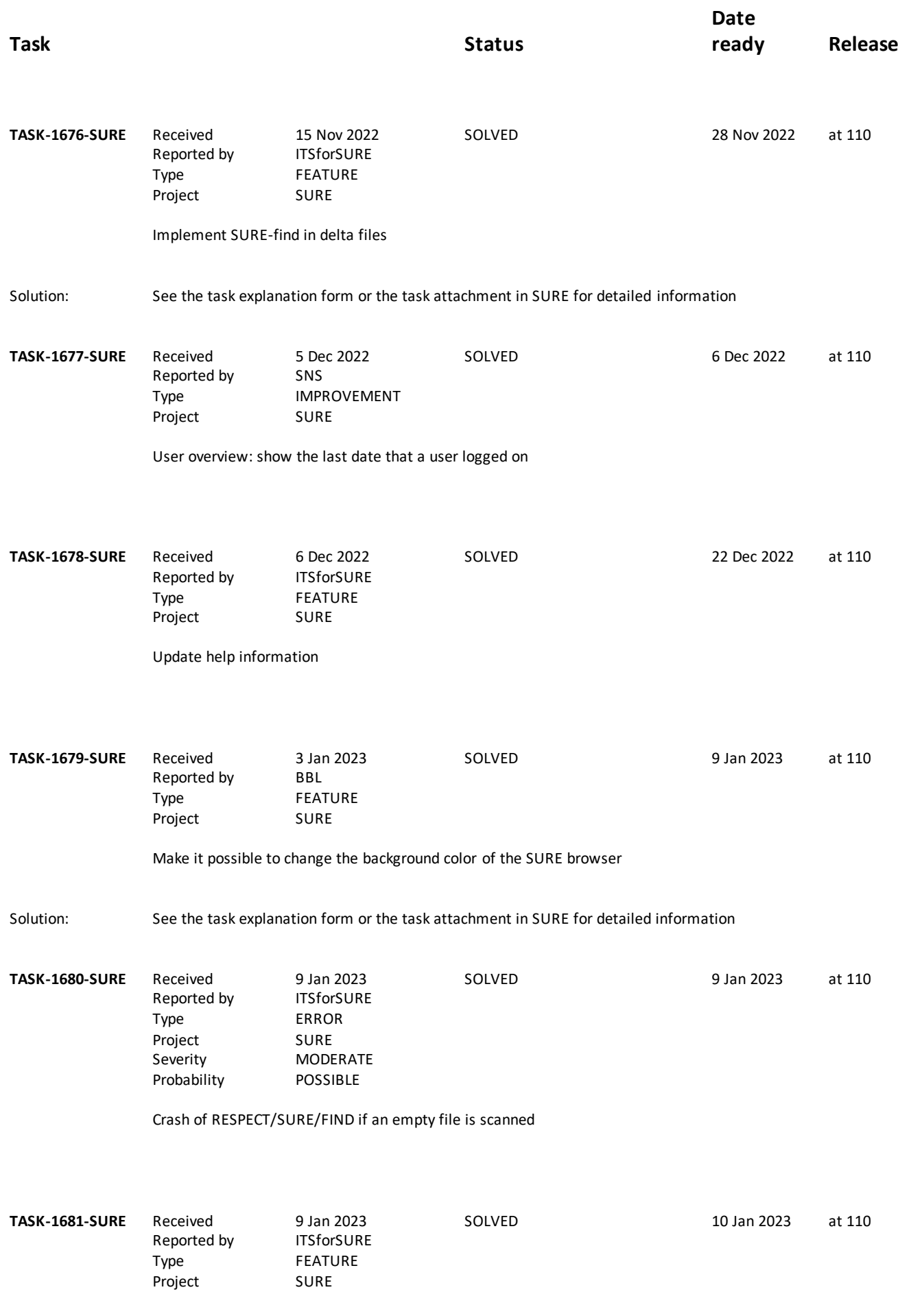

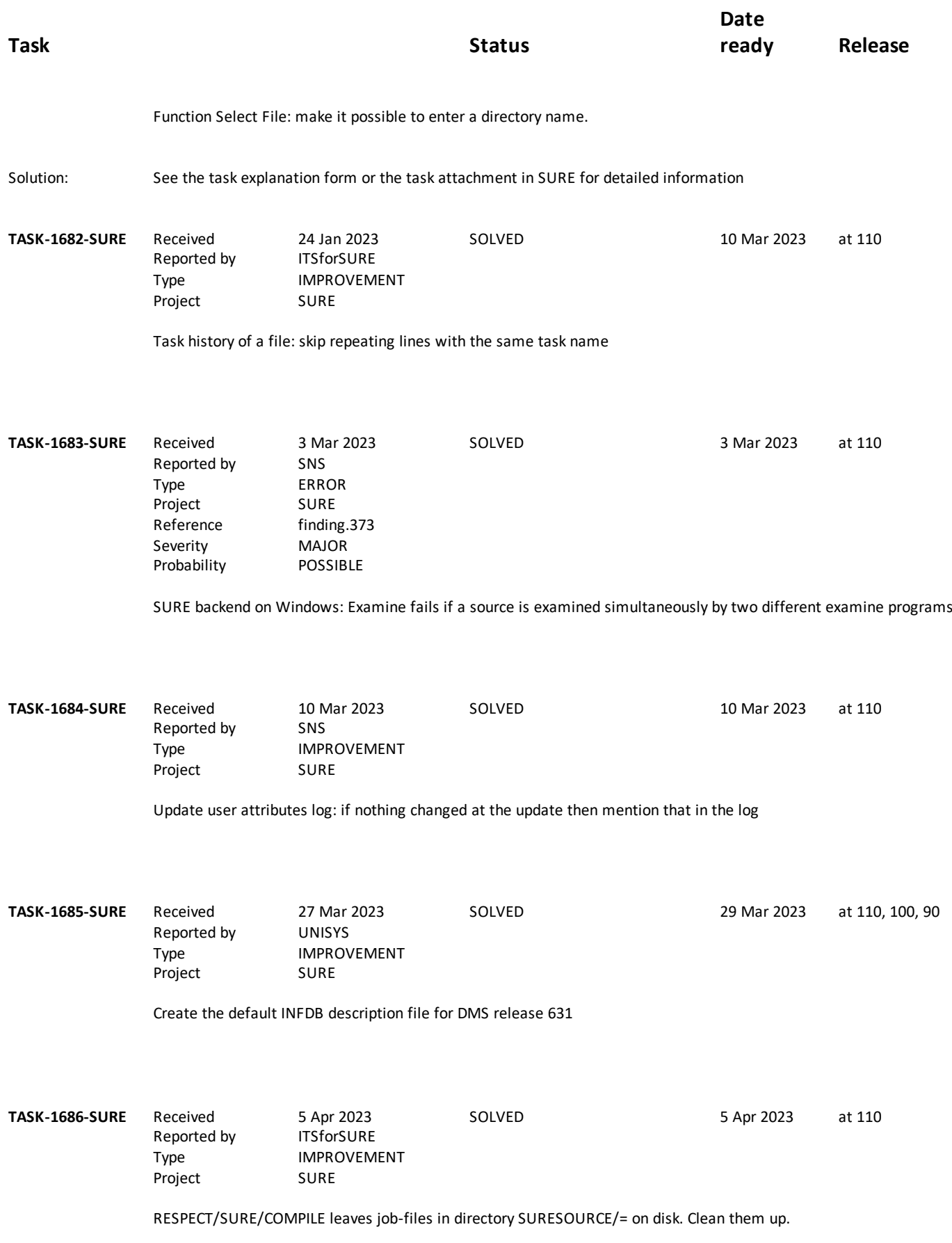

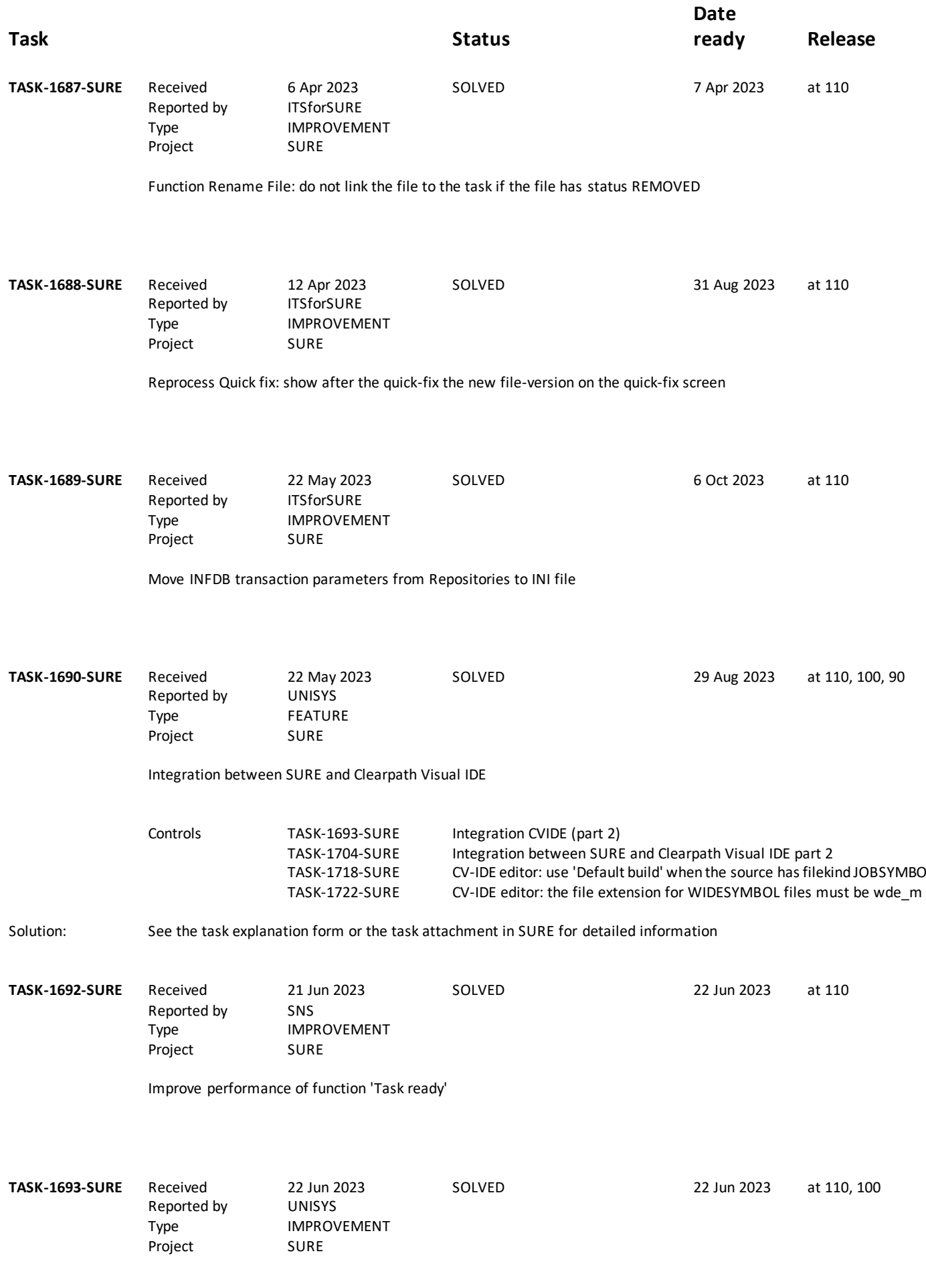

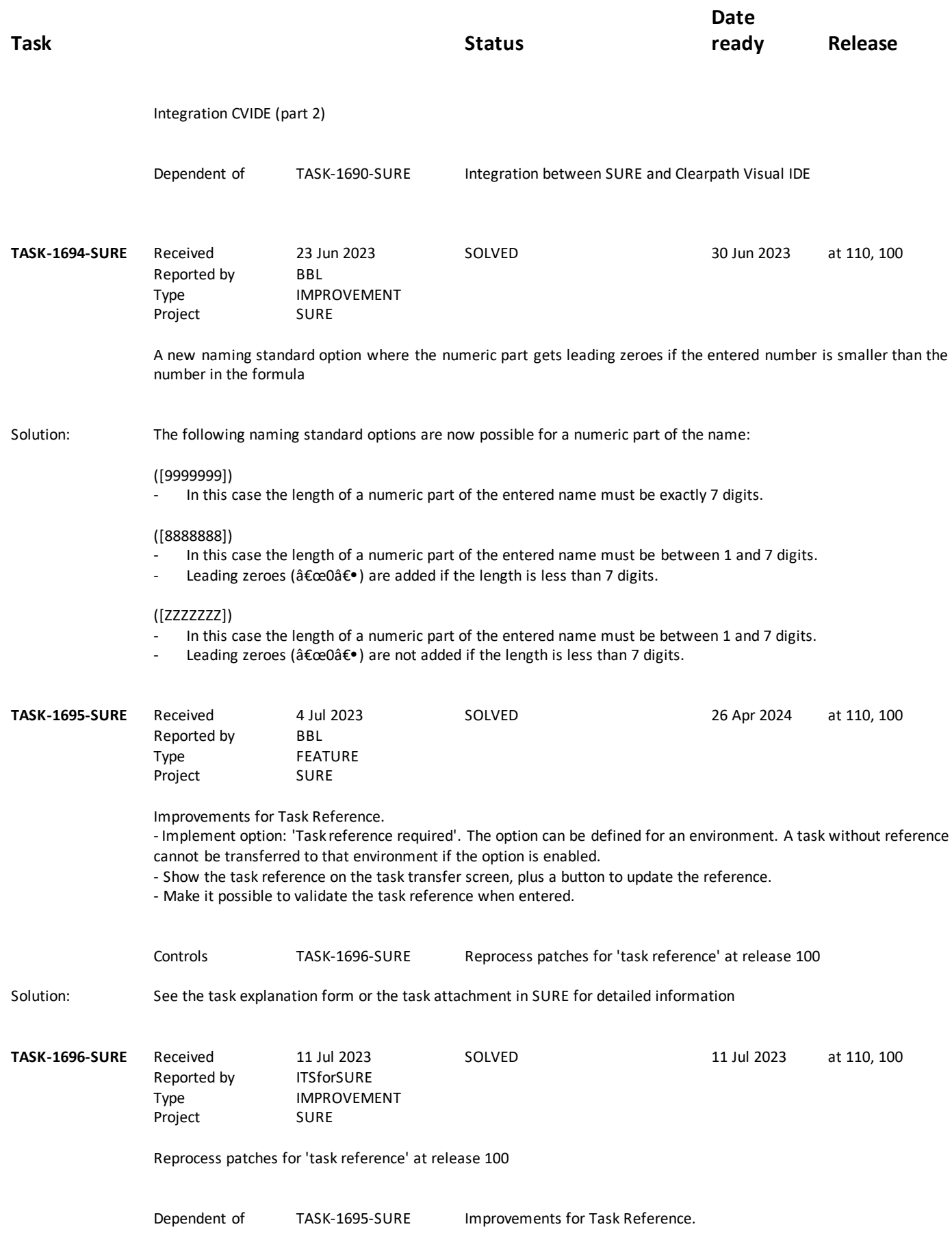

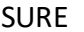

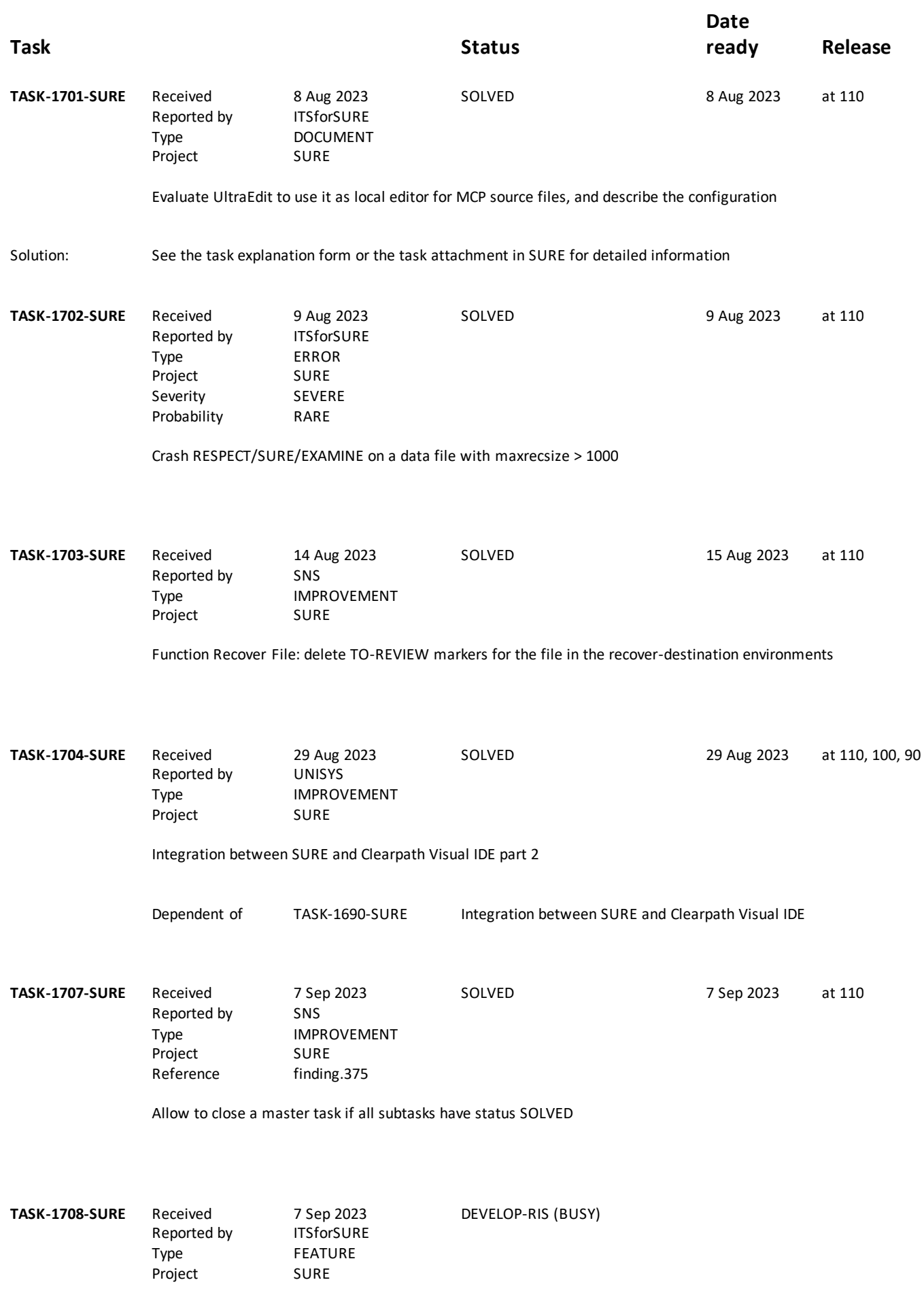

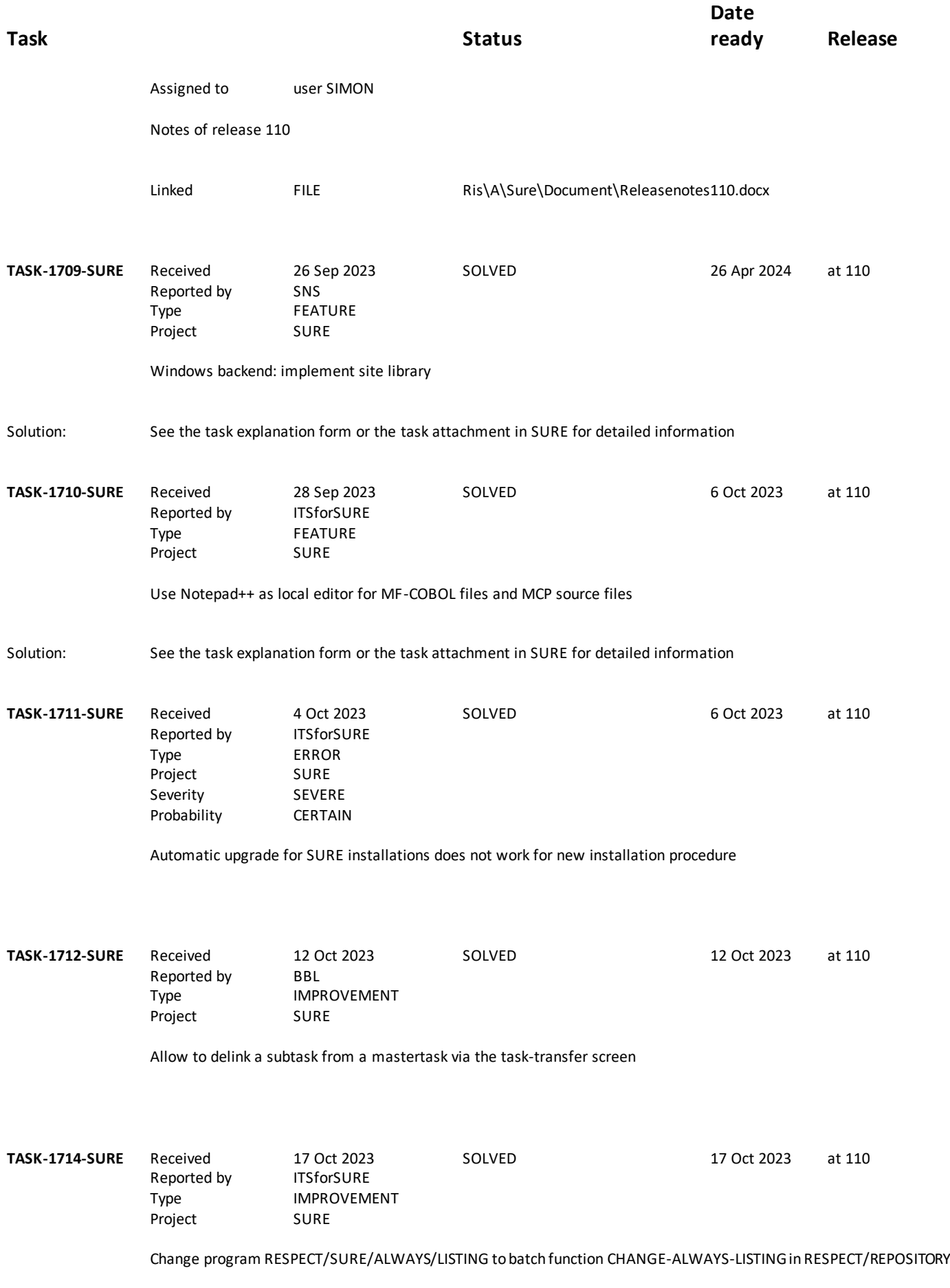

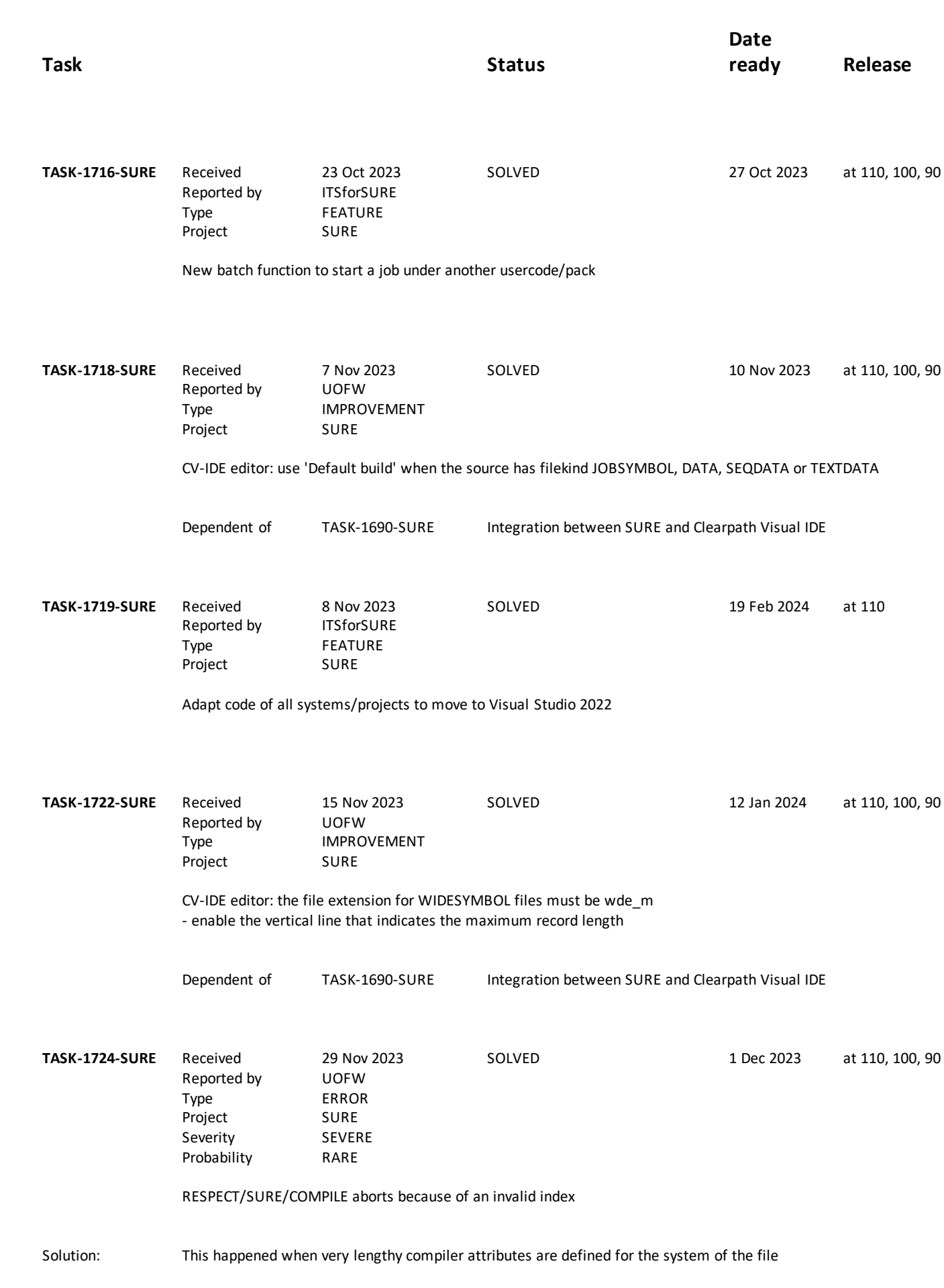

SURE Release 110

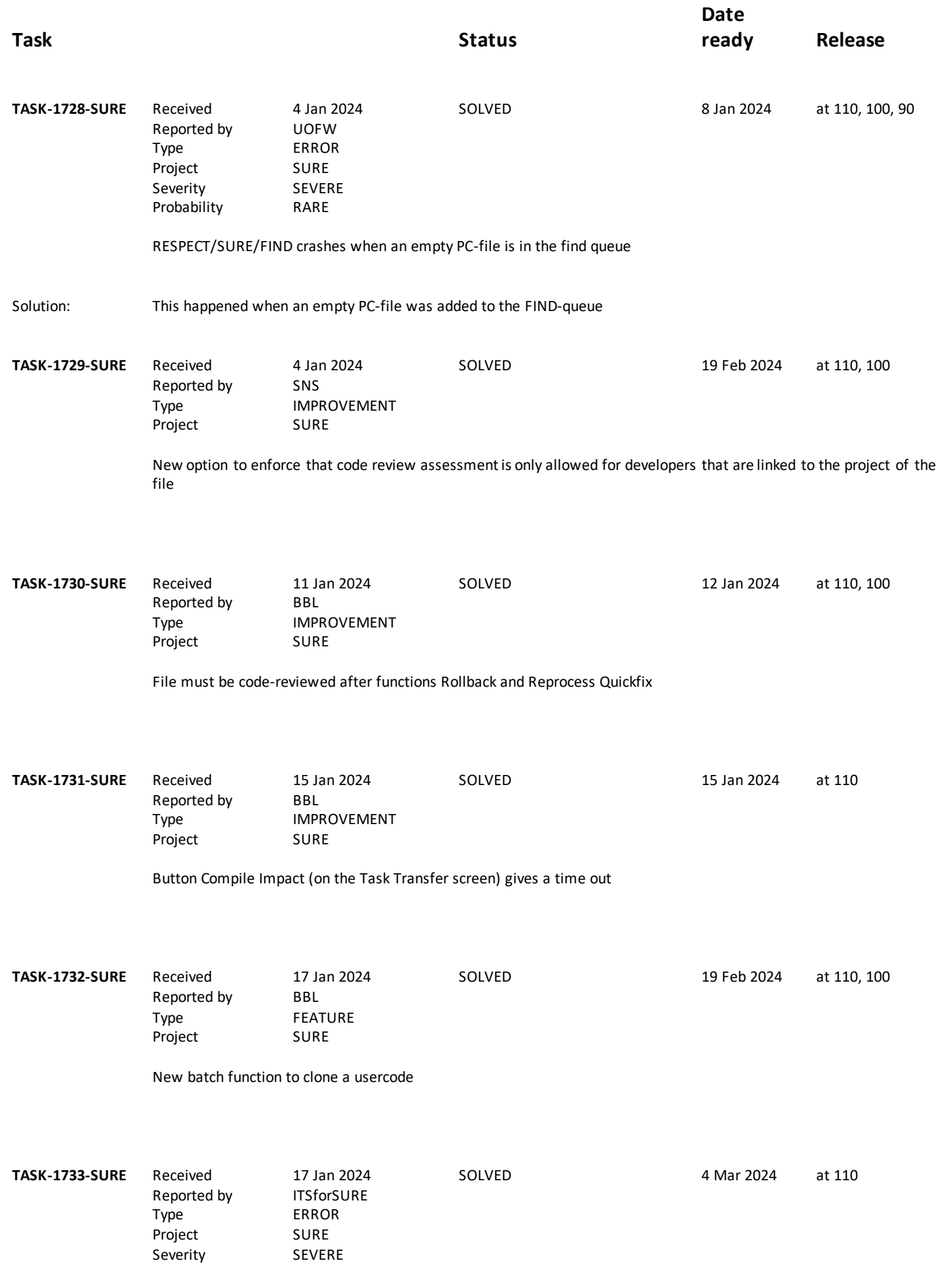

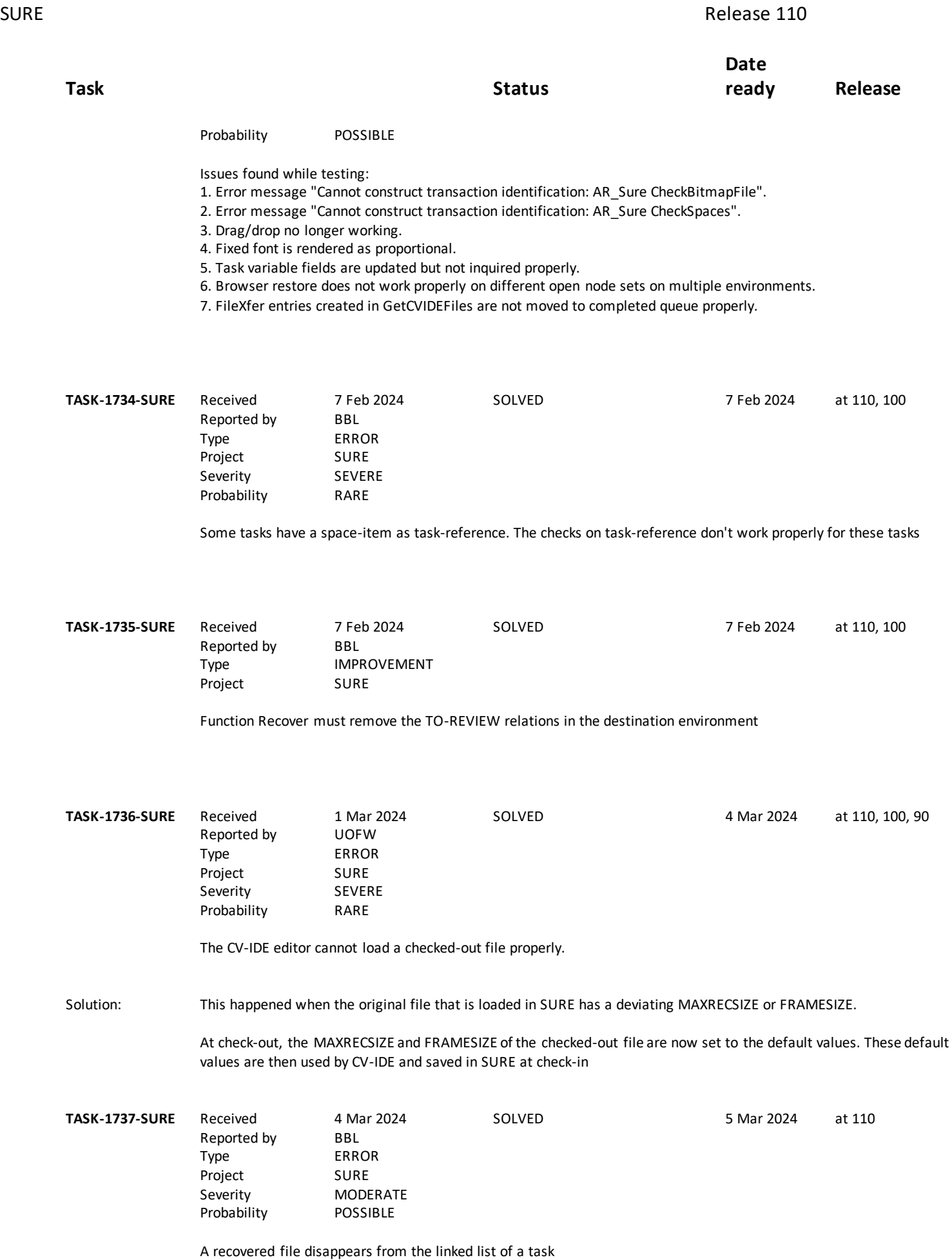

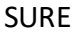

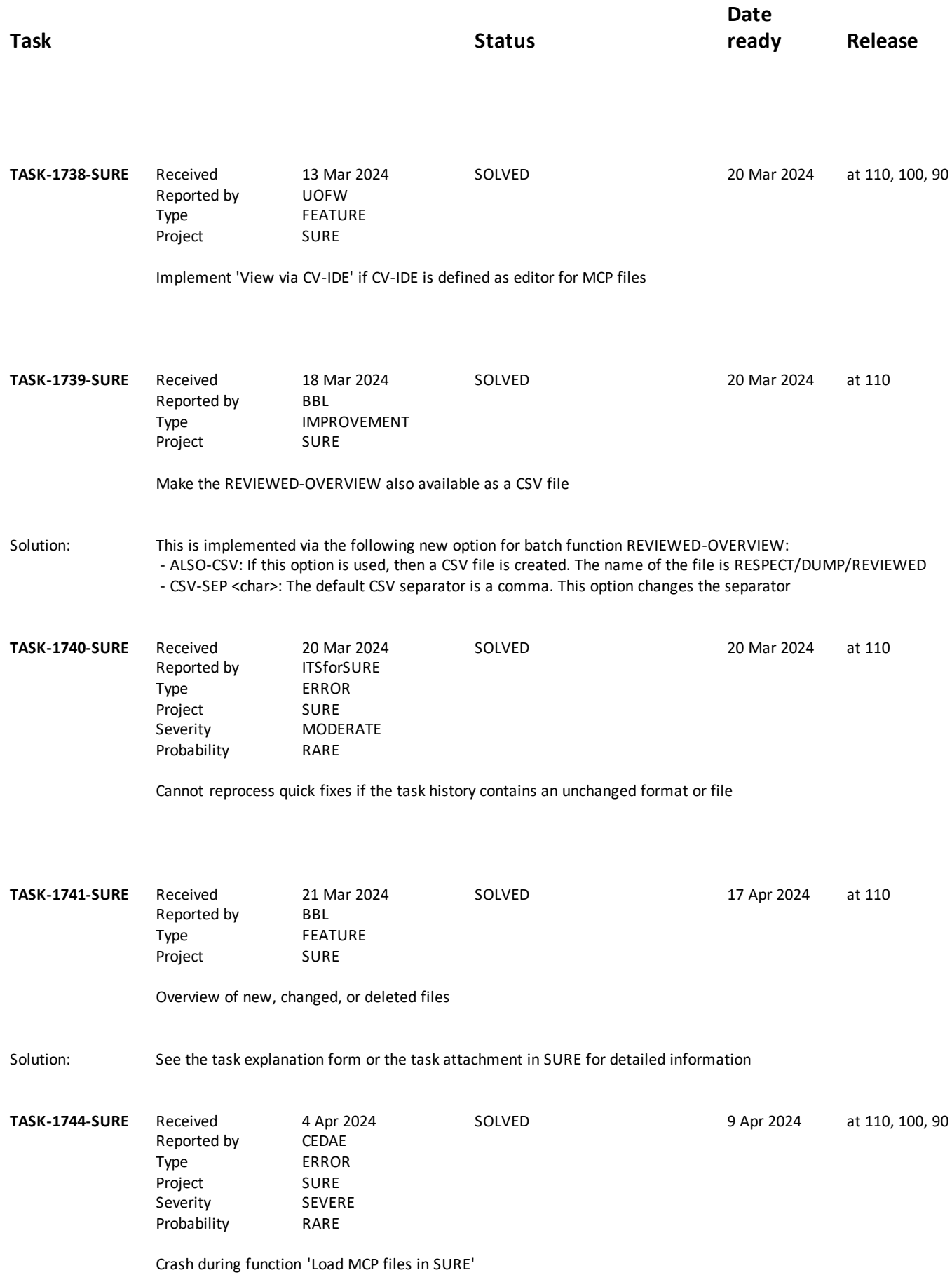

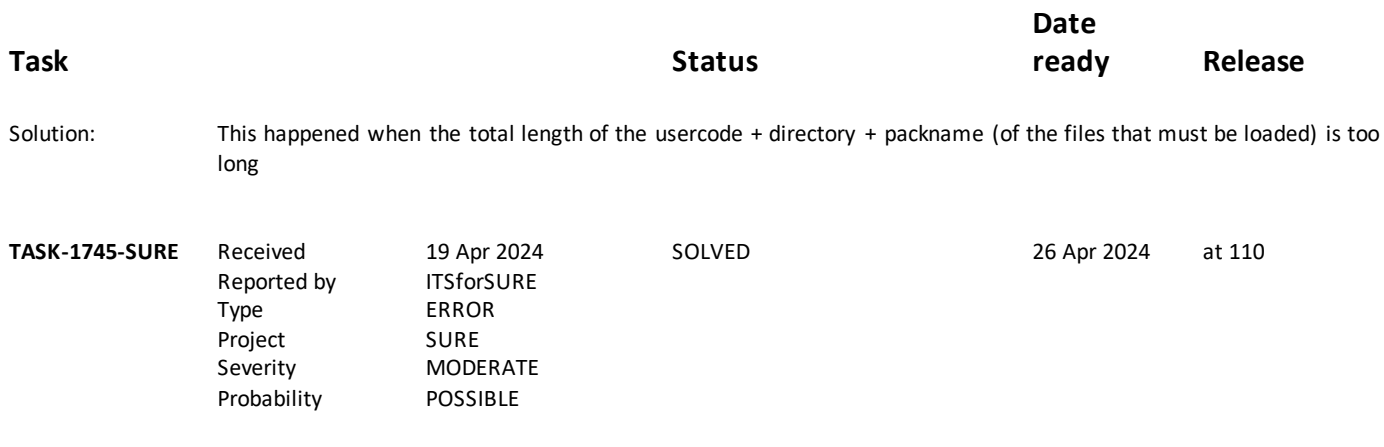

Function Edit on multiple Files from browser node Last Edited may cause unpredictable results